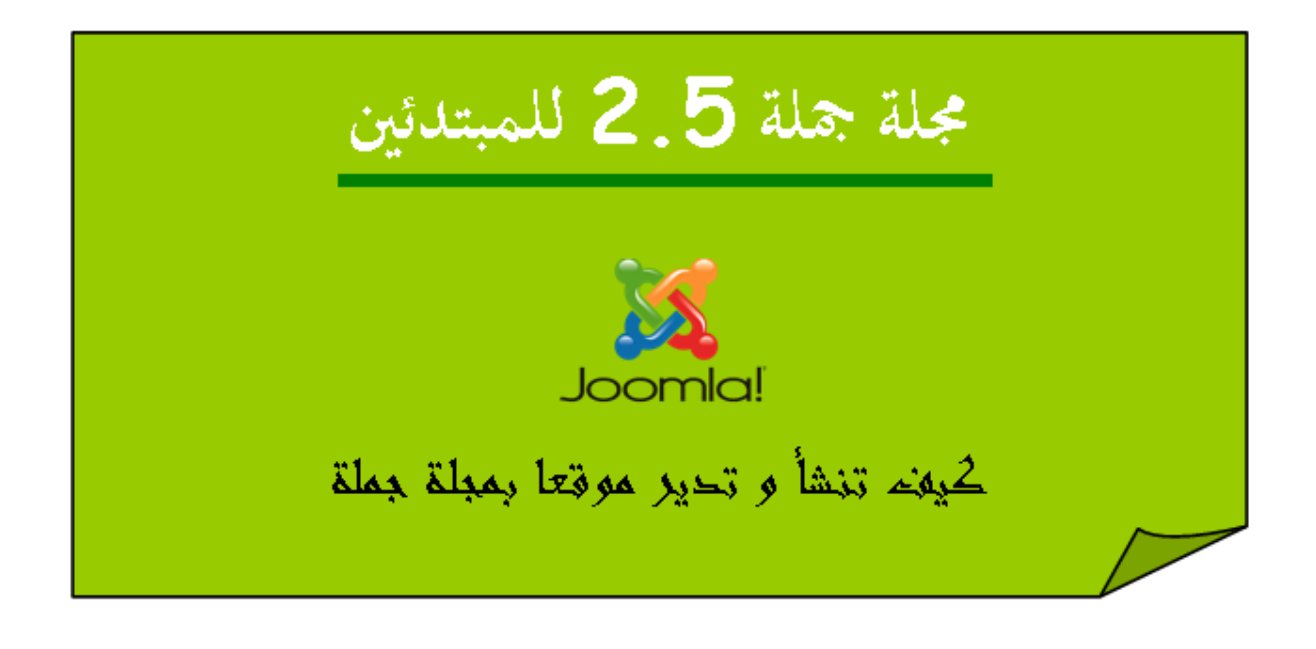

# الكاتب : أحد بودرق

# [www.ahmed-b.com](http://www.ahmed-b.com/)

<http://www.facebook.com/ahmed.bouderka>

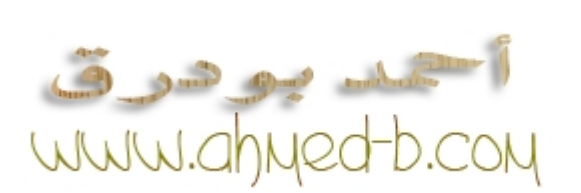

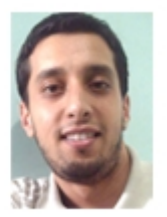

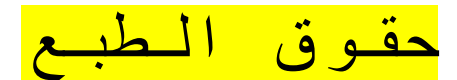

جميع الحقوق محفوظة لصاحب الكتاب : أحمد بودرق يحفظها الله عز و جل و هو خير حافظا و هو أرحم الراحمين . بإمكان أي شخص طبع و توزيع الكتاب في صيغته اللكترونية و على الوراق مجانا و ل أسمح بالسترزاق به أو بيعه ول أسمح بنشر محتواه في موقع دون ذكر كاتبه الأصلي و الإشارة إلى مصدره : www.ahmed-b.com فقد اقتطعت لهدا العمل الكثير من الوقت و الجهد و ل أبتغي به منفعة دنيوية بل علما ينتفع به و يدعوا لنا به في ظهر الغيب .

فل تحرمونا من دعائكم الطيب و ما أحوجني إليه في الدنيا و الخرة .

$$
\frac{1}{\sqrt{1-\frac{1}{2}}}
$$

1 
$$
-\frac{32}{4}
$$
  
\n-  $-\frac{1}{2}$   
\n-  $-\frac{1}{2}$   
\n-  $-\frac{1}{2}$   
\n-  $-\frac{1}{2}$   
\n-  $-\frac{1}{2}$   
\n-  $-\frac{1}{2}$   
\n-  $-\frac{1}{2}$   
\n-  $-\frac{1}{2}$   
\n-  $-\frac{1}{2}$   
\n-  $-\frac{1}{2}$   
\n-  $-\frac{1}{2}$   
\n-  $-\frac{1}{2}$   
\n-  $-\frac{1}{2}$   
\n-  $-\frac{1}{2}$   
\n-  $-\frac{1}{2}$   
\n-  $-\frac{1}{2}$   
\n-  $-\frac{1}{2}$   
\n-  $-\frac{1}{2}$   
\n-  $-\frac{1}{2}$   
\n-  $-\frac{1}{2}$   
\n-  $-\frac{1}{2}$   
\n-  $-\frac{1}{2}$   
\n-  $-\frac{1}{2}$   
\n-  $-\frac{1}{2}$   
\n-  $-\frac{1}{2}$   
\n-  $-\frac{1}{2}$   
\n-  $-\frac{1}{2}$   
\n-  $-\frac{1}{2}$   
\n-  $-\frac{1}{2}$   
\n-  $-\frac{1}{2}$   
\n-  $-\frac{1}{2}$   
\n-  $-\frac{1}{2}$   
\n-  $-\frac{1}{2}$   
\n-  $-\frac{1}{2}$   
\n-  $-\frac{1}{2}$   
\n-  $-\frac{1}{2}$   
\n-  $-\frac{1}{2}$   
\n-  $-\frac{1}{2}$   
\n-  $-\frac{1}{2}$   
\n-  $-\frac{1}{2}$   
\n-  $-\frac{1}{2}$   
\n-  $-\frac{1}{2}$   
\n-  $-\frac{1}{2}$   
\n-  $-\frac{1}{2}$   
\n-  $-\frac{1}{2}$   
\n-  $-\frac{1}{2}$   
\n-  $-\frac{1}{2}$ 

16 – [مواقع داعمة لمجلة جملة](#page-102-0)

<span id="page-3-0"></span>مقدمة

سأحاول من خلل هدا الكتاب أن أساعد المبتدئين في إنشاء موقع متكامل تفاعلي واحترافي بواسطة مجلة جملة في نسختها الحالية 1.7 . هده المجلة والتي تعتبر أقوى نظام إدارة محتوى في العالم وستمكنك من إنشاء موقع مهما كانت رغبتك واحتياجاتك فحتما مجلة جملة تلبي رغبتك .

بالنسبة لي كشخص يتعامل مع مجلة جملة مند سنة 2007 وأنجز العشرات من المواقع بعدة لغات وعدة تخصصات أقر بأني وجدت صعوبات كبيرة في التعلم بادئ ذي أمر لكن مع إصراري الكبير و كذلك الدعم الكبير لهده المجلة عبر الانترنت خصوصا المصادر الأجنبية أمام ضعف المحتوى العربي فاني أصبحت ولله الحمد محترفا بفضل الله وما هدا الكتاب إل محاولة لثراء و اغناء المحتوى العربي والدعم العربي لمجلة جملة في انتظار مساهمات أخواتنا واساتدتنا في المنتديات والمواقع العربية الداعمة لمجلة جملة .

سأحاول أن أتذكر بداياتي والمشاكل التي وجدتها أثناء تعلمي وأوضحها حتى أختصر عليكم الطريق و أتمنى أن أوفق في نهاية المطاف .

°• وما توفيقي إل!ا بالل!ه عليه توك!لت وإليه أنيب •°

<span id="page-4-0"></span>لمن هدا الكتاب

هدا الكتاب للمبتدئين والدين ل يعرفون عن البرمجة شيء ول يستطيعون كتابة سطر برمجي ويتمنون أن يحصلوا على موقع أو مدونة أو موقع لعرض أعمالهم وبضاعتهم أو أي شيء يتخيلونه دون اللجوء إلى شخص متخصص ودون دفع مقابل .

ادا كانت لديك خلفية عن كتابة أكواد بلغة هتمل HTML و سي اس اس CSS فهدا جيد جدا وادا توفرت لديك خبرة عن التعامل مع الستضافات وقواعد البيانات فسيفيدك حتما .

لكن في المقابل سنتطرق لهدا بشكل بسيط حتى يكون الكتاب مراعيا للمبتدئين من الصفر فان استعصى عليك أمر فعليك أن تبحث عبر النترنت وتسأل في المنتديات ول تفقد المل وستجد ضالتك إن شاء ال وتذكر أن النجاح يقع على بعد خطوة واحدة من الفشل .

# مفاهيم أولية

<span id="page-5-0"></span>-1 مقدمة

لنفترض أنك تريد بناء منزل خاص بك من الصفر لكن للسف الشديد لست بناءا و ل تفقه شيئا في هدا المجال كما انك ل تعلم شيئا عن كيفية تزويد المنزل بالكهرباء و الماء و الشياء الضرورية لتحصل على سكن مريح , لكنك ترغب بشدة بالحصول على هدا المنزل و عندك رغبة و صبر لتتعلم ثم تبدأ في انجاز العمل بنفسك ... بعض الناس ينجحون في هدا أليس كذلك ؟

نفترض أن شخصا ما دلك على مهندس كبير محترف سيعطيك منزل مرنا بحيث يمكنك تعديل المنزل على هواك كما تشتهي دون أن تكون معماريا أو ملما بهدا الميدان .. بحيث يمكنك صياغة الواجهة المامية كما تشاء و كدا الخارجية و تعيد هيكلة المنزل كلما رغبت بدلك و تستقبل ضيوفك في هدا المنزل , ألن يكون المر جيدا و رائعا ؟

المنزل الذي أتحدث عنه هو موقعك على النترنت و المنزل المرن الذي أقصد هو نظام جملة المجاني الذي سيمكنك من إنشاء موقع ثم التحكم به لتحصل على نتيجة مرضية لتستقبل عليه زوارا حتى و لو لم تكن مبرمجا.

نظام جملة التي يتكون من ملفات برمجية بلغة PHP يلزمه قاعدة بيانات حتى يتم خزن البيانات داخل هده القاعة و التي تكون في الغالب قاعدة البيانات MYSQL المجانية .

# $2 - 1$ لأساسيات

1-2 المواقع الجامدة و المواقع الديناميكية

المواقع الجامدة هي الغالب عبارة عن مجموعة من الملفات المكتوبة بلغة HTML يتم تخزينها في سيرفر يتيح للزوار تصفح هده الملفات التي ل تحتاج إلى قاعدة بيانات و في حال رغبنا في تعديل صفحة من الصفحات أو تصميم الموقع يلزمنا استعادة الموقع إلى حاسوبنا ثم التعديل ثم إعادة رفعه على السيرفر و هدا يتسبب في ضياع وقت كما أنها طريقة غير مرنة بتاتا كما انه متعب جدا بالنسبة للمواقع الكبيرة و التي تحتاج إلى تحديث مستمر و لهدا كانت الحاجة إلى ظهور نظام آخر من المواقع أكثر مرونة و هي المواقع الديناميكية .

المواقع الديناميكية هي الغالب مرتبطة بالزوجين الحميمين MYSQL/PHP بحيث يعتمد الموقع على بنية برمجية بلغة PHP و يتم تخزين المعلومات المختلفة في قاعدة بيانات من نوع MYSQL وهدا النوع من المواقع هو الطفرة الذي عرفها الويب مند عدة سنوات بحيث أمكن الشخاص العاديين و المطورين من إنشاء مواقع كبيرة ضخمة و ناجحة دون الحتياج إلى كتابة سطر برمجي أو دفع درهم مقابل كل هده المكانيات , لكن المواقع الديناميكية ليست كلها مجانية فهناك أيضا الغير المجانية و هناك المكتوبة بلغة أخرى غير لغة PHP . و تتخذ هده المواقع الديناميكية عدة أشكال كالمنتديات و المجلت الخبارية و المدونات و غيرها ... و نظام جملة مثال على المواقع الديناميكية أو ما يطلق عليه نظام إدارة المحتوى "Systeme Managment Content" CMS

## 2-2 نظام إدارة المحتوى CMS

نظام إدارة محتوى الويب (بالنجليزية: system management content Web أو WCM ( هو نظام إدارة محتوى مصمم لتيسير نشر محتوى الويب (بالنجليزية: content web ( إلى المواقع والجهزة المحمولة. والسماح، على وجه الخصوص، لمؤلفي المحتوى غير المتخصصين بإرسال المحتوى بدون أن يتطلب ذلك معرفة مسبقة بلغة رقم النص الفائق (بالنجليزية: HTML ( أو رفع الملفات. فيتميز نظام إدارة محتوى الويب عن برمجيات بناء المواقع (بالنجليزية: Builders Website ( مثل مايكروسوفت فرونت بيج أو أدوبي دريمويفر بعدم الحاجة لخبرة أو معرفة تقنية أو حتى تدريب لتطوير وإدارة محتوى الصفحات اللكترونية. فهو يسهل التحكم، المراقبة، التعديل، والتطوير على الصفحات اللكترونية، من قبل مستخدم أو عدة مستخدمين بصلحيات محددة .

## 3-2 ماهو نظام جملة ؟

جملة (بالنجليزية: Joomla ( !نظام إدارة محتويات حر مفتوح المصدر لنشر المحتويات على الشبكة العنكبوتية العالمية والشبكات المحلية النترانت. له عدة ميزات منها توفير نسخ صفحات للطباعة على الورق وتلقيمات آر إس إس RSS والبحث ودعم لغات مختلفة.

تعدّ جملة من أهم الأنظمة لإدارة المحتوى وهذا في مجموعة المصادر المفتوحة (المجانية) وتتّسمم بـ -سهولة تثبيتها بالمقارنة للمجلت الخرى مع المثبÆت عبر المتصفح—install web -كثافة مكتبة قوالبها مع تنوعها - ما ل يقل عن

1000 قالب أغلبها مجاني و 200 أو أكثر قالب تجاري جلها جميلة ومتميزة جدا -سهولة إضافة وترتيب المحتويات فيها إضافة المقالت من طرف المستخدم المسجل أو المشرفين عبر لوحة التحكم -سهولة إضافة البرامج الفرعية لها و تتميز جملة بتوفير مثبتات في لوحة التحكم ل التطبيقات الوحدات الليات القوالب قوالب لوحة التحكم -نظام إدارة الوسائط يشتمل علي نظام رفع الملفات للموقع وهي الصور والسمعيات والمرئيات-الفيديو و تكون هاته البرامج الفرعية مضغوطة في صيغة zip—أو gz-- -نظام المساعدة والتعليمات ذات العلقة يوجد نظام مساعدة متصل دون انقطاع متوفر علي مزود خاص به فيه شروح الستخدام للمجلة ومحتوياتها و أيضا تحاذي كل خانة أيقونة مخصصة للتعليمات في لوحة التحكم -محرر محتوى -wysiwyg-متقدم إي مطابق للعرض يسمح بإثراء عرض المحتوى -الكفائة والداء: تعتمد جملة كاختيار نظام ضغط GZIP المدمج في PHP ابتداء من النسخة 4.4 وكذلك نظام الملفات المؤقتة للتسريع cache -تدعم جملة خاصية توفير خدمة خلصات الخبار RSS في التجاهين سواء في توفير أخبار الموقع للخرين أو جلبها من مواقع أخرى -تحرير ملف CSS وأيضا استعراض مظهر الموفعفي إطار مضمن Frame Inline حسب القالب داخل لوحة التحكم -و منذ الصدار 1.05 أصبح بإمكان المشرف إنشاء الوحدات Modules داخل لوحة التحكم التحكم دون اللتجاء لتصميمها خارج الموقع -كثافة التطوير لها ما لبثت جملة تدشÆن بالصدار 1.0 حتي أخذت الصدارات تتوالي لتصل عند كتابة هذا المقال إلي 1.09 -كفائة الدعاية لها لتعاملها مع منظمات خيرية يتعامل فريق جملة مع جمعية مشهورة عالمية في ميدان الطب المجاني وتنشط في كقير من الصالونات والمعارض و أساس العمل عليها يتمثل في وجود صلحيات مضمنة لفريق العمل فيها أي مجموعات التأليف والنشر والدارة وغيرها و تنقسم مثل المجلت الخرى لقسمين 1-الموقع أو الواجهة المامية 2- لوحة التحكم أو الدارة الخلفية .

مجلة جملة في الصل من فريق مطورين من استراليا منشق عن مجلة المامبو الغير المجانية وتسميتها بجملة ليس له علقة بكلمة جملة العربية بل من اللغة السواحيلية والتي تعني "نحن جميعا " . مجلة جملة ملك لشركة source open matters و الموقع الرسمي للمجلة هو : www.joomla.org

مجلة جملة مجانية وهي تحث ترخيص GPL/GNU ويمكن استعمالها وتغيرها حسب رغبتك ويمكن تغيير النواة حسب رغبتك وقدرتك كما يمكنك بيع موقع تم إنشائه بواسطة جملة أو تركيب أو مساعدة لكن ل يمكنك بيع ترخيص المجلة لن دلك غير مطابق لترخيص GPL/GNU .

## 4-2 إصدارات نظام جملة

هناك عدة إصدارات لمجلة جملة وهدا الكتاب سنخصصه للصدار الحالي و هو الصدار جملة 2.5 .

ادا تعلمت وأتقنت التعامل مع مجلة جملة في هدا الصدار فانك لن تجد صعوبات في التعامل مع جملة سواء بالنسبة للصدارات القديمة أو الصدارات المقبلة لن المبدأ الساسي واحد والتغيرات تكون في تحسينات متنوعة ل تمس الجوهر .

تجدر الشارة إلى أن أول إصدار لمجلة جملة هو الصدار 1.0 وهدا الصدار توقف دعمه تماما ونهائيا وهناك فقط القليل جدا من المواقع لم تقم بترقية مواقعها للصدار الذي يليه .

الإصدار 1.5 هو الشائع جدا وعنده شعبية قوية بسبب الدعم الكبير ووجود ترجمة إلى جميع اللغات وكذلك الآلاف من القوالب المجانية الرائعة والضافات المذهلة التي تعد أحد أسباب قوة وتميز المجلة عن غيرها. هدا الصدار ثابت ودعمه سيتوقف في ابريل 2012 لكن هناك مشكل هو أن الصدار الذي تبعه أي إصدار 1.7 مختلف عنه كثيرا والترقية صعبة خصوصا لمن يستعمل المجلة مع إضافة معينة لم تتوفر بعد للصدار 1.7 ولهدا كثير جدا من المستخدمين قرروا حاليا عدم الترقية نظرا لن مواقعهم تشتغل بكفاءة ومستوى أمان جيد جدا . هناك الصدار 1.7 هو إصدار جديد مختلف نسبيا عن إصدار 1.5 و قد ثم إصداره سنة 2011 . أما الصدار الخير الحالي هو جملة 2.5 ويمكن الترقية إليه من الصدار 1.7 بسهولة بينما الترقية من الصدار 1.5 إلى الإصدار 2.5 أصعب لأن هناك الكثير من الاختلافات في البنية البرمجية لكنها ممكنة و غير ضرورية مادام الصدار 1.5 امن و محمي بشكل جيد .

ادا كنت ستبدأ مع جملة فمن الفضل أن تبدأ بالصدار الحالي 2.5 لن الصدارات السابقة سيتم التخلي عن دعمها قريبا

## جديد إصدار جملة 2.5

إصدار جملة جاء و معه عدة مميزات جديدة لم تكن في الصدارات السابقة ودلك لتسهيل المستخدم و إعطائه مرونة أكثر و من بين هده المميز ات الر ائعة و التي لم تكن متوفر ة في الإصدار ات السابقة :

**البحث الذكي search Smart :**

.

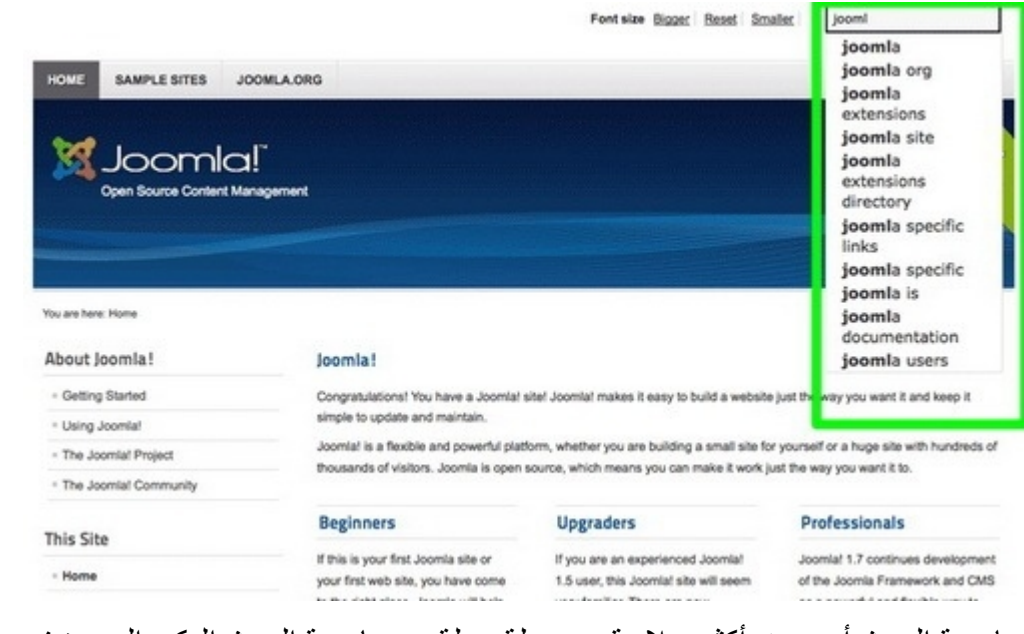

خاصية البحث أصبحت أكثر سلسة مع مجلة جملة مع خاصية البحث الدكي الجديدة في جملة 2.5 بحيث تسهل البحث على الزائر مثلما هو الشكل بالنسبة لمحرك البحث جوجل .

## **دعم عدة أنواع من قواعد البيانات :**

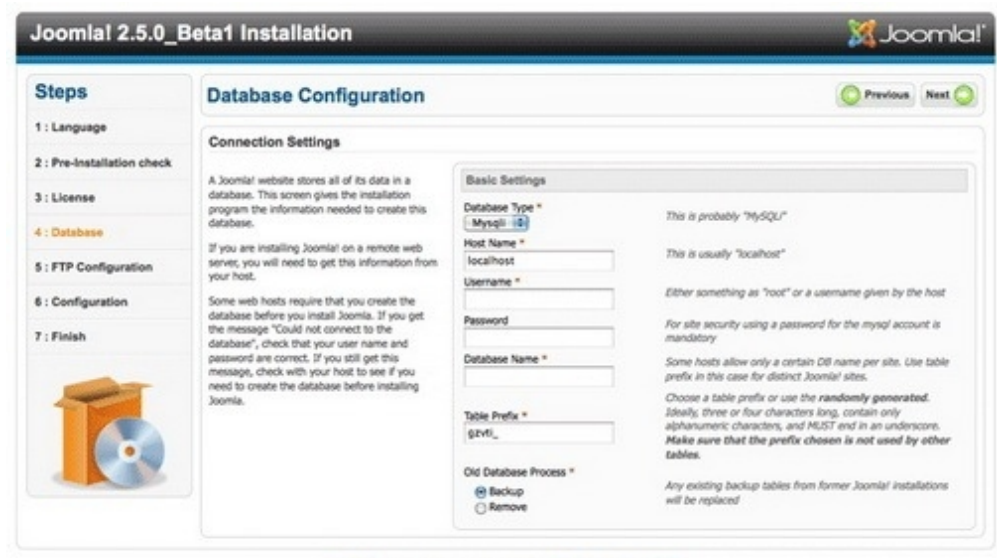

Joomla!(S) is free software released under the GNU General Public Licen

في الصدارات السابقة كان دعم المجلة مقتصرا على قواعد البيانات المجانية Mysql أما النسخة الجديدة فهي أكثر مرونة بحيث يمكن تثبيتها على عدة قواعد بيانات مثل SQLite ,Oracle ,PostgreSQL و PDO وهدا سيوسع من الشريحة التي تستعمل المجلة بدون شك .

**تنبيه بالتحديث :**

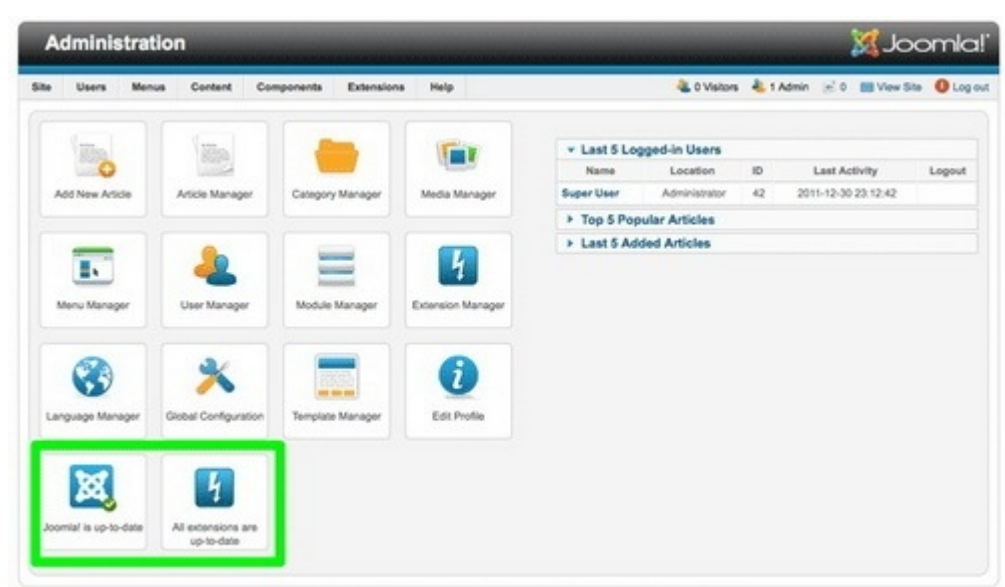

and under the CNU Gonoral Public License. Version 2.5.0 Beta!

بالسابق كنا مضطرين إلى الدخول إلى الموقع الرسمي لمجلة جملة لتعرف هل نزل تحديث جديد أم ل ... لكن الن مع مجلة جملة 2.5 أصبح المر بسيطا بحيث يتم إشعارك بالتحديثات و الترقية من خلل لوحة التحكم .

**تحديث قواعد البيانات :**

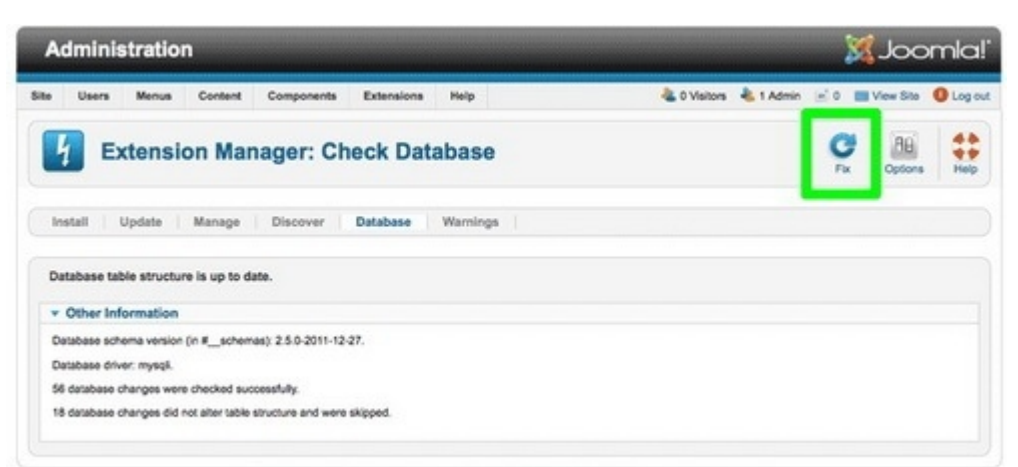

Joomlaft is free software released under the GNU General Public License. Version 2.5.0\_Beta1

الن يمكن تحديث قواعد البيانات من لوحة التحكم بضغطة زر .

**نظام الكابتشا CAPTCHA :**

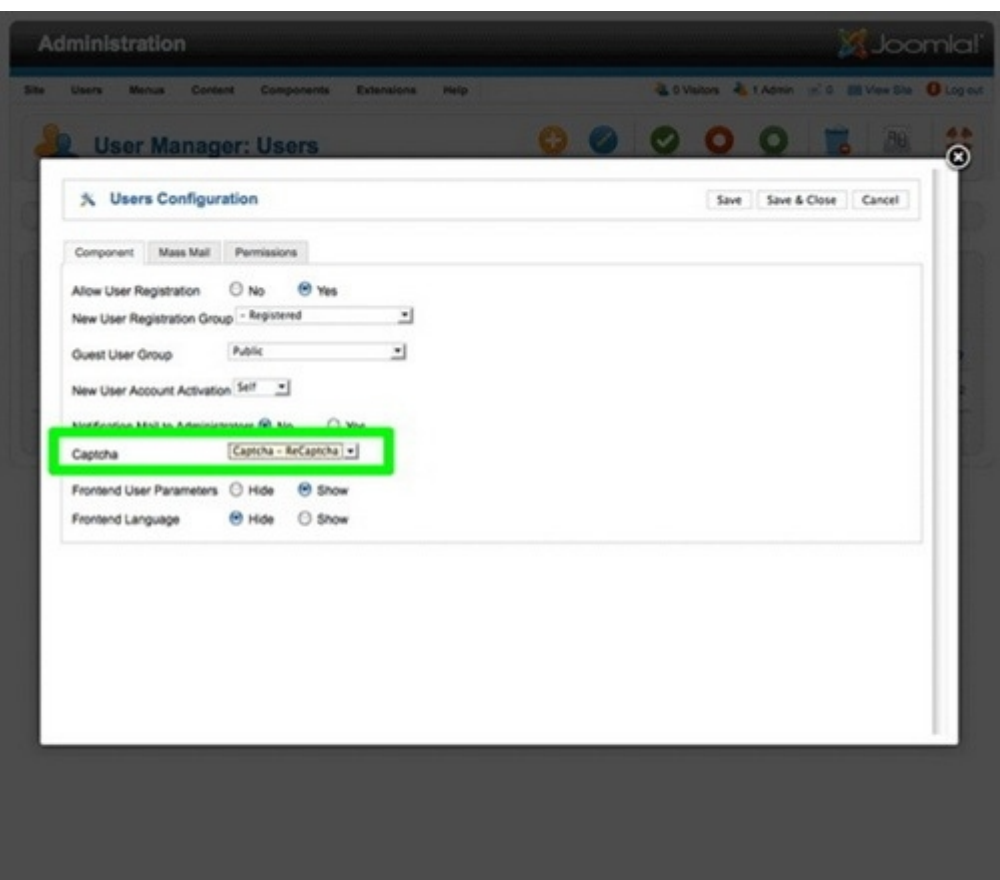

الكابتشا أو نظام الحماية ضد السبام : في السابق كان مستخدمو جملة يعانون من كثرة السبام على موقعهم خصوصا بالنسبة لنموذج مراسلة المدير مما يضطرهم للبحث عن إضافات الكابتشا لكن الن مع مجلة جملة أصبحت الكابتشا ضمن مجلة جملة 2.5 و يمكن استخدامها لمكافحة المتطفلين .

**تنسيق الصور و الروابط في المواضيع :**

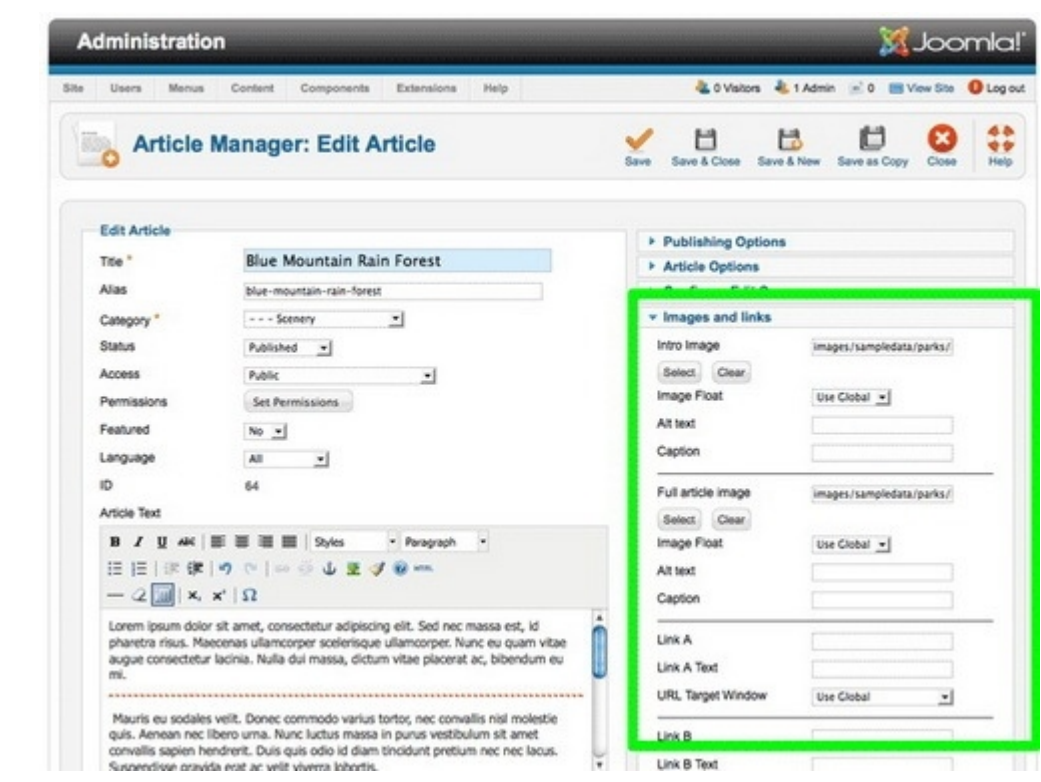

نظام رائع جدا يمكنك من تنسيق الصور و الروابط داخل الموضوع لتحصل على الشكل الجميل الدي ترغب فيه . و هناك بعض التغييرات أقل أهمية .

## بعض المواقع العالمية التي تستخدم نظام جملة

مجلة جملة تحظى بشعبية و احترام كبيرين لدا ل عجب حين تجد أن هناك الكثير من المواقع العالمية المشهورة و كدا كثير من المواقع الحكومية تستعمل مجلة جملة لدارة مواقعها .

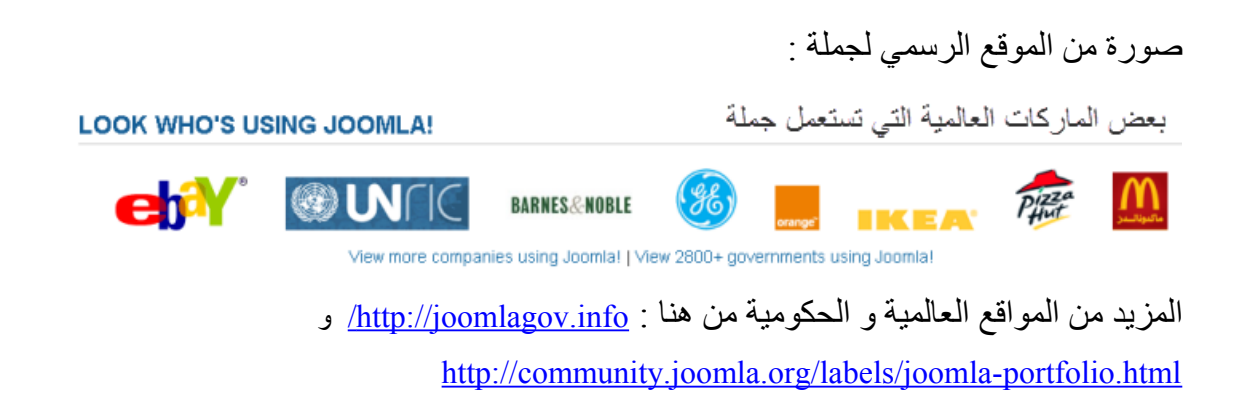

# <span id="page-13-0"></span>العدة اللمزمة

هناك بعض البرامج الضرورية التي لستغني عنها أصحاب المواقع و سنختار البرامج الكثر شعبية مادامت هناك برامج بديلة لكن يبقى لكم حق اختيار البرامج التي ترونها مناسبة لكم كما أننا سنتعامل مع نظام ويندوز الكثر شيوعا عند المستخدم العربي و من عنده نظام آخر مثل نظام الماك أو نظام اللينكس فما عليه إل أن يبحث عن مقابل لهده البرامج في النظام الذي يستعمله .

### -1 إنشاء سيرفر محلي Localhost

مجلة جملة مبنية بلغة PHP وتحتاج إلى قواعد بيانات من أجل تخزين المعلومات والبيانات لكن ل يمكن فتح وقراءة ملفات المجلة على حاسوبك مثل فتح ملف HTML الذي يمكن فتحه ببساطة بواسطة متصفح الانترنت لأن ملفات PHP تحتاج إلى بيئة خاصة وكذلك نحتاج إلى تنصيب قواعد بيانات وتنصيب برنامج الباتش Apache الذي يخلق على حاسوبنا بيئة مثل بيئة السيرفر الذي يستضيف المواقع وهناك برامج خاصة مجانية تقوم بهدا العمل وتجعل من الحاسوب الشخصي محاكي للستضافة وما نطلق عليه Localhost أي السيرفر المحلي .

> سبب لجوئنا إلى التنصيب مجلة جملة على السيرفر المحلي هو اختصار الوقت و كذلك التجريب والتعلم وهو مفيد جدا للمبتدئين كما أن المحترفين يبدؤون بإنشاء الموقع على السيرفر المحلي وعندما ينتهي من تجهيز الموقع يرفعه إلى الستضافة ليتسنى للزوار الدخول إليه .

لنشاء سيرفر محلي أو لوكال هوست Localhost هناك عدة برامج مثل : , nmap , appserv , easyphp … xampp شخصيا أستعمل برنامج xampp وجميع هده البرامج تعطي نفس النتيجة لكن هناك بعض الختلفات في المسار الذي توضع ملفات الموقع والمجلة وبالنسبة للبرنامج الذي سنستعمله فان المسار الذي توضع فيه الملفات هو : C:\xampp\htdocs

تحميل البرنامج من هنا : Xampp

2 - متصفح النترنت

سنحتاج متصفحا للنترنت بطبيعة الحال و يمكن استعمال أي متصفح تفضلونه باستثناء متصفح انترنت إكسبلورر في إصداره الخامس و السادس و الفضل استخدام متصفح كروم أو فايرفوكس . [حمل متصفح جوجل كروم](http://www.marocpolis.com/reseau-internet/45-navigateurs/770-google-chrome-14.html)

3 - برنامج فك الضغط عن الملفات المضغوطة

سنحتاج أيضا برنامجا لفك الضغط عن الملفات و ننصح باستخدام برنامج ZIP7 و هو مجاني و يفتح أغلب صيغ ... zip rar gzip tar cap iso : مثل : aip rar gzip tar cap iso

حمل البرنامج من هنا : [7 Zip](http://www.marocpolis.com/systeme-registre/31-compression-fichiers/951-telecharger-j7z-115-1.html)

### 4 - محرر النصوص

سنحتاج إلى محرر للنصوص للتعديل على بعض الملفات عند الحاجة , و للمعلومة فان نظام الويندوز يحتوي على محرر للنصوص pad note كافي لكنه غير عملي لهدا يمكن تنزيل المحرر المتقدم المجاني Notepad ++ أو أي برنامج آخر مثل Dreamwever الغير المجاني .

حمل برنامج Notepad ++ من هنا : Notepad ++

5 - برنامج نقل الملفات FTP

برنامج ضروري و مهم لصحاب المواقع من أجل رفع ملفات الموقع إلى السيرفر الذي تستضيف عليه موقعك و هناك عدة برامج التي تستخدم برتوكول نقل الملفات Protocole transfer File "FTP "بعضها مجاني و الخر غير مجاني و اقترح عليكم برنامج مجاني بمميزات قوية و هو برنامج

حمل برنامج [Filezilla](http://www.marocpolis.com/reseau-internet/42-clients-ftp/891-filezilla-352.html) : [F](http://www.marocpolis.com/reseau-internet/42-clients-ftp/891-filezilla-352.html)TP

# مجلة جملة تحث المجهر

قبل أن نبدأ في الدخول في المور التقنية علينا توضيح العديد من النقاط وهدا الفصل مهم جدا للمبتدئين لننا سنقوم بعرض وتشريح المجلة حتى نسهل عليكم التعامل معها.

<span id="page-16-0"></span>1 - مفاهيم أولية

هده أهم المصطلحات التي سنتطرق إليها لهدا وجب شرحها وتبيانها لنها ستتكرر كثيرا.

**مقال «article «**: هو وحدة من المحتوى ويضم في الغالب نصوصا وصورا وروابط وربما فيديو كما يتضمن بعض المعلومات مثل كاتب المقال وساعة تحرير المقال وتعديله . يتم وضع المقال داخل مجموعة التي قد تتكون من مجموعات فرعية وبالتالي فان المقال يكون: مجموعة >> مجموعة

فرعية >> مقال

**مقال مميز " Featured "** : المقال المميز هو المقال الذي يظهر في صفحة البداية ويمكن تمييز مقال من خلل العدادت أثناء كتابة المقال . ادا لم يكن المقال مميز فانه لن يظهر في رئيسية الموقع لكن يمكن الولوج إليه من القوائم مثلا

**القوائم " MENU "** : مجموعة من العناصر مرتبة أفقيا أو عموديا حسب الموديل وهي ترتبط إما بالمقالت أو المجموعات أو تطبيقات أخرى مثل مكتبة الصور ..

**الدارة " backend , administration "** : هي لوحة التحكم الخاصة بك كمدير فيها يمكن إدارة الموقع بإضافة مقالت وتعديل القوائم وإضافة القوالب وغيرها من تطبيقات و إعدادات .. ويتم الولوج إلى لوحة تحكم المدير عبر المسار التالي

http://www.your-site.com/administrator

**الموقع " frontend , Site "** : هو واجهة الموقع الذي يظهر للزائرين والمتصفحين وهو نتيجة عملك في لوحة التحكم .

**الذاكرة الوسيطة " Cache "** : من أجل تسريع تصفح الموقع , الملفات الكثر استعمال مثل الصور و صفحة البداية ... يتم تخزينها داخل ملف وسيط يسمى الذاكرة الوسيطة حتى يستردها عندما يطلبها الزائر دون الرجوع للملفات الصلية.

يتم تحديث الكاش أو الذاكرة الوسيطة دوريا وتلقائيا لكن في حالة قيامك بتحديث للمجلة أو تتبيث تطبيقات عليك تنظيفها ومسح الملفات الموجودة فيه من خلل لوحة تحكم المدير .

**محرر النصوص " WYSIWYG Editor "** : هو المحرر الذي يمكنك من إدخال النصوص وهو يشبه واجه بر نامج وور د لشركة ميكر وسوفت ويمكن لأي مبتدأ من تحرير نص مع التحكم الكامل في الخطوط والألوان و الروابط والصور ...

**الضافات " Extensions "** : لعل ما جعل جملة محببة لدى المليين من المستخدمين هو الضافات بحيث يمكنك تطويع وإنشاء موقع أحلمك بواسطة هده التطبيقات مثل إنشاء سلة تسوق أو موقع ألعاب أو موقع إخباري .. فهناك تقريبا إضافة لما يجول في خاطرك وقد بلغ عدد هده الضافات أكثر من 7000 حاليا يمكن الولوج إليها والبحث فيها ومشاهدة أمثلة حية وتحميلها من الموقع الرسمي للمجلة من [هنا](http://extensions.joomla.org/) هده الضافات تم برمجتها لتتوافق مع مجلة جملة من طرف مطورين من أنحاء العالم ويمكن لي مطور أن ينشأ تطبيقه الخاص به وإضافته إلى مكتبة التطبيقات . هناك من الضافات ما هو مجاني وهناك ما هو غير مجاني كما يجب مراعاة التوافق مع إصدار المجلة بحيث هناك إضافات متوفرة فقط لصدار جملة 1.5 بينما غير متوافقة مع الصدار الجديد 2.5 والعكس وهناك إضافات متوفرة لجميع الصدارات .

الضافات تنقسم إلى ثلثة أقسام وهي :

**-1 التطبيقات " component "** : هو تطبيق يتم دمجه بمجلة جملة ويتوفر على لوحة تحكم خاصة به وعنده اعدادت خاصة به مثال : تطبيق معرض الصور , تطبيق معرض الفيديو , تطبيق مركز التحميل , تطبيق التعليقات ...

**-2 التطبيقات المساعدة " plugin "** : هده الضافات مساعدة لمجلة جملة من أجل جماليتها وتحسينها وإضافة عناصر شيقة . التطبيقات المساعدة تقوم بالتغلغل " إن صح المعنى " داخل الكود البرمجي لمجلة جملة حتى تضيف شيء يحتاجه صاحب الموقع أو مساعد للزائر . مثال : إضافة زر المشاركة للفايسبوك داخل المقالت , إضافة خرائط جوجل ماب للمقالت ...

3- ا**لموديلات " module "** : لتوضيح الأمر جيدا فان الموديل هو إضافة أيضا مثل إضافة الإعلانات أو إضافة التقويم أو غير دلك لكن في الصل الموديلت هي أماكن شاغرة داخل القالب متاحة لنضع فيها ما نشاء . وحتى ل يتلبس عليكم الفهم سنفرق بين أماكن الموديلت و الموديلت . فأماكن الموديلت هي كما قلت بلوكات و أماكن داخل القالب وضعها المصمم و ستختلف أماكنها من قالب إلى أخر لكن أسمائها قياسية وموحدة وهده الماكن تتيح لنا وضع الموديلت التي عبارة عن تطبيقات بسيطة البرمجة ادا ما قورنت بالضافات السابقة . وكمثال على الموديلت الشائعة الاستعمال هناك موديل القائمة وموديل البانر أي الإعلان وموديل أكثر المواضيع قراءة وآخر المواضيع ...

**-4 القوالب " Template "** : القوالب هي واجهة الموقع و هو تصميم ثم تخريجه ليتلءم مع مجلة جملة وتتميز جملة عن غيرها بكونها تتوفر على قاعدة عريضة جدا من القوالب المميزة والرائعة سواء كانت مجانية أو غير مجانية .

القوالب المتاحة لمجلة جملة أغلبها ثم تصميمها من طرف أجانب لهدا فإنها ل تتوافق كليا مع المواقع العربية ودلك لكون العربية تكتب من اليمين إلى اليسار عكس اللغات اللتينية ولهدا فإننا عندما نبحث عن قالب لمجلة جملة موافق للعربية نختار القوالب التي تكون rtl وهو ما يعني أن تتوافق مع اللغات التي تكتب من اليمين أو اليسار مثل العربية . لكن مادا ادا أعجبك قالب ولم يكن يدعم اللغة العربية ؟؟ في هده الحال يمكنك أن تقوم بتعريبه ادا كنت تجيد التعامل مع ملفات النماط CSS وتغير اتجاه الخطوط إلى اليمين . كما يمكنك الحصول على قوالب معربة بالبحث في جوجل أو المنتديات والمواقع العربية التي تدعم مجلة جملة وسأذكرها في نهاية الكتاب .

## الموديلت و أماكن الموديلت

بالنسبة لي وحسب تجربتي فان الموديلت تعتبر من أهم المفاهيم التي يجب التركيز عليها لتحصل على موقع جميل بالشكل الذي يناسبك ويبهر زوارك . فأماكن الموديلت هي التي تتحكم في توزيع عناصر واجهة الموقع و هده الماكن تختلف من قالب إلى آخر . ولنكون عمليين رغم أننا لم نقم بعد بشرح تنصيب المجلة إل أن هدا سيفيدكم ويمكنكم الرجوع إلى هدا الجزء لحقا .

سنأخذ كمثال القالب القياسي الذي يأتي مرفقا مع مجلة جملة لنوضح أماكن الموديلت . سنستخدم كود لظهار هده الماكن و هد طريقة تنفع مع أي قالب لمشاهدة أماكن الموديلت في أي قالب وسنتطرق إلى هدا الكود لحقا فالهدف الن هو شرح الموديلت وأماكنها .

الصورة التالية توضح أماكن الموديلت مضللة بإطار رمادي واسم الموديل باللون الحمر ويمكنكم معاينة مكان في أعلى الصفحة يمكن أن تضع فيه قائمة أفقية مثل و هناك أيضا أمكنة على يمين ويسار المقالت . المكنة على اليسار فيها قوائم و على اليمين فارغة يمكن أن تضع فيها ما تريد مثل الإعلانات ويمكن تغيير موديل القوائم من اليسار إلى اليمين مثل ووضع العلنات على اليسار كما تشاهد هناك أمكنة فوق المقالت و في أسفل الصفحة . " تابع الصورة في الصفحة الموالية " .

هناك أيضا شيء مهم هو أن الموديلت يمكن التحكم فيها بحيث يمكن عرض موديل إعلنات في رئيسية الموقع فقط دون باقي صفحات الموقع و عرض موديل الطقس في نفس المكان في صفحة أخرى ويمكن أيضا عرض عدة موديلت في نفس المكان ويمكن ترتيب هده الموديلت حسب رغبتك .

أتمنى أن يكون الشرح واضح والفكرة وصلت لك عزيزي القارئ.

Ieniltun noisiniCsead166000

position-8 (beez Division outline)

oosition-31/beezDivision outline

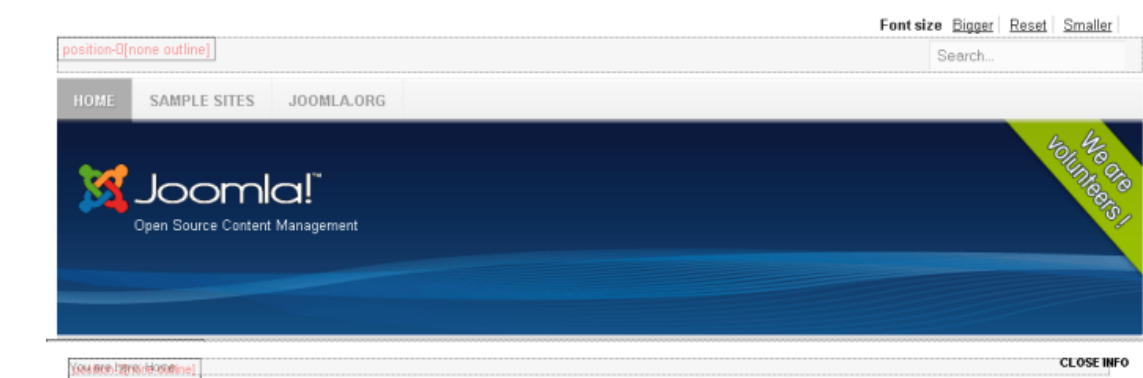

Getting Started

= Using Joomla!

 $H_{0}$ me = Site Map

= Login

Sample Sites

= Site Administrator

Example Pages

**PBSTRPFLBPATDIVIS** 

Remember Me > Log in

.<br>Forgot your password?<br>Create an account

.<br>User Name

Password

. The Joomlal Project

= The Joomlal Community

Philosi HeezDivision outlin

### Resiting-7[bgezDhision outline]

### position-12/Inone out

### Joomla!

Congratulations! You have a Joomlal site! Joomlal makes it easy to build a website just the way you want it and keep it simple to update and maintain.

Joomla! is a flexible and powerful platform, whether you are building a small site for yourself or a huge site with hundreds of thousands of visitors. Joomla is open source, which means you can make it work just the way you want it to.

**Professionals** 

### **Upgraders**

If you are an experienced Joomlal 1.5 user, 1.6 will seem very familiar. There are new templates and improved user interfaces, but most functionality is the same. The biggest changes are improved access control (ACL) and nested categories.

> Read more: **Upgraders** 

Joomla! 1.6 continues development of the Joomla Framework and CMS as a powerful and flexible way to bring your vision of the web to reality. With the administrator now fully MVC, the ability to control its look and the management of extensions is now complete.

### **Archive Module**

This module shows a list of the calendar months containing archived articles. After you have changed the status of an article to archived, this list will be automatically generated. Help andhinal bash[none\_ou

### > Read more: Professionals

position-5 nnsitinn-5 www.ahmed-b.com position-9(beezDivision outline) position-10[beezDivision outline] position-11 [beezDivision outline] Powered by Joomlal®

debug

## المجموعات والمقالت

من أجل توضيح الأمر للمبتدئين خصوصا وأني وجدت مشكلة في فهم مبدأ عمل جملة حينما كنت مبتدأ لهدا سأختصر عليكم الطريق و أشرح بطريقة سهلة وبسيطة.

أنظر إلى الرسم التالي وستفهم ما يلي : المجموعة هي الأم ويمكن أن تتضمن عدد من المجموعات الفرعية و المقالات يتم تصنيفها داخل المجموعات الفرعية . ادن لكي تنشأ مقال عليك أول أن تنشأ مجموعة ثم مجموعة فرعية ثم مقال .

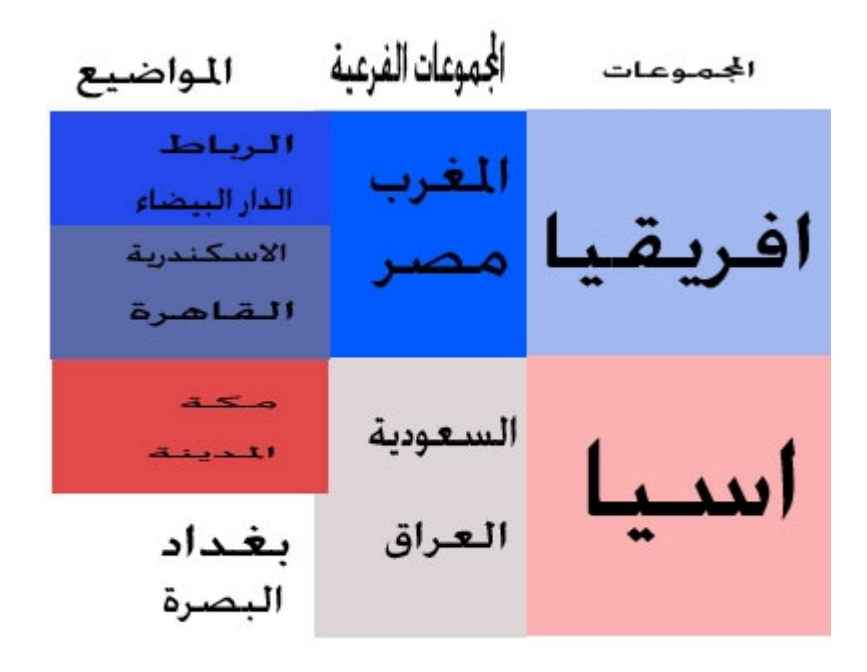

يمكنك إنشاء مقال مباشرة داخل المجموعة دون الحاجة إلى إنشاء مجموعة فرعية لكن من أجل تنظيم العمل فقط حتى ل تختلط عليك المور لحقا .

جملة و اللغة العربية

بالنسبة لمن يسمع لول مرة عن مجلة جملة سيعتقد أن المر يتعلق بنظام عربي بسبب السم لكن نظام جملة هو من تطوير فريق استرالي والسم هو من اللغة السواحيلية والدي يعني " نحن جميعا " .

لهدا يجب أن تعلم أن نظام جملة بالساس باللغة النجليزية لكن هناك ملفات اللغة لعدد كبير من اللغات في العالم بفضل جهود محبين للمجلة كما أن هناك تعريب لجميع النسخ لمجلة جملة بفضل أشخاص أقل ما يقال عنهم أنهم كرماء بوقتهم وصبرهم , بعضهم نعرفهم من خلل المنتديات و المواقع الداعمة للمجلة والبعض الخر يشتغل في الخفاء و ل يفوتني أن أشكرهم جميعا وأتمنى لهم التوفيق ومزيدا من العمل .

ادن يمكن للمستخدم العربي استعمال مجلة جملة سواء باللغة العربية أو اللغة الجنبية التي يفضلها . والتعريب يشمل واجهة الموقع وكذلك لوحة تحكم المدير . وهناك بعض الشخاص اللذين يفضلون العمل باللغة الجنبية حتى ولو كان مشروع الموقع عربيا فبإمكانهم جعل اللغة العربية اللغة الصلية للموقع و عدم تغيير اللغة الصلية للوحة التحكم وهو الشيء الذي أقوم به وأدير الموقع بالنجليزية لكن الواجهة عربية بحثه .

بالنسبة للشرح في هدا الكتاب فمبا أنه موجه للعرب فان الشرح سيكون على وجهة ولوحة تحكم عربية لكن أي مصطلح سأذكر بجانبه مرادفه بالإنجليزية لأن معرفة الأشياء خير من جهلها .

من أين أحصل على التعريب ؟

هناك مجهودات لبعض الأخوة الداعمين لمجلة جملة جزآهم الله خيرا لكن من الأفضل زيارة المنتدى الرسمي لمجلة جملة و هناك قسم عربي ستجد فيه التعريب إن شاء الله " الرابط في أخر الكتاب " .

# تنصيب نظام جملة 2.5

سنتطرق إلى تنصيب المجلة على السيرفر المحلي ثم على الستضافة عن بعد .

<span id="page-23-0"></span>1 - السيرفر المحلي " Localhost "

 مجلة جملة مبنية بلغة PHP وتحتاج إلى قواعد بيانات من أجل تخزين المعلومات والبيانات لكن ل يمكن فتح وقراءة ملفات المجلة على حاسوبك مثل فتح ملف HTML الذي يمكن فتحه ببساطة بواسطة متصفح الانترنت لأن ملفات PHP تحتاج إلى بيئة خاصة وكذلك نحتاج إلى تنصيب قواعد بيانات وتنصيب برنامج الباتش Apache الذي يخلق على حاسوبنا بيئة مثل بيئة السيرفر الذي يستضيف المواقع وهناك برامج خاصة مجانية تقوم بهدا العمل وتجعل من الحاسوب الشخصي محاكي للستضافة وما نطلق عليه Localhost .

تنصيبنا للمجلة على السير فر المحلي يتبعه ر فع المجلة إلى الاستضافة أو السير فر حتى تكتمل المعلومة . 1 – 1 تحميل مجلة جملة ينصح بتحميل مجلة جملة من الموقع الرسمي www.joomla.org حتى تحمل آخر إصدار الذي هو حاليا إصدار 2.5 . وستقوم بتحميل المجلة وهي عبارة عن ملف مضغوط . حمل مجلة جملة من الرابط التالي : http://www.joomla.org/download.html

2 – 1 تنصيب جملة على السيرفر المحلي

بعد قيامنا بإنشاء سيرفر محلي على حاسوبنا الشخصي وتحميل المجلة نقوم بتنصيب جملة ونبدأ بفك الضغط عن المجلة و وضع ملفات جملة في المسار : httdocs كما في الصورة .

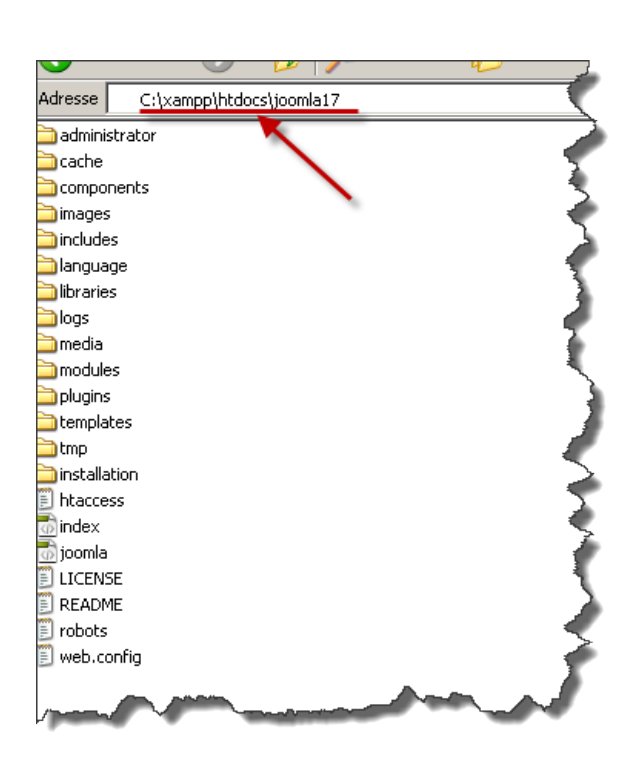

نقوم بإنشاء قاعدة بيانات لأن جملة تقوم بتخزين البيانات الخاصة بالموقع داخل هده قاعدة البيانات . ولدلك ندخل على إدارة قواعد البيانات من الرابط التالي http://127.0.0.1/phpmyadmin/

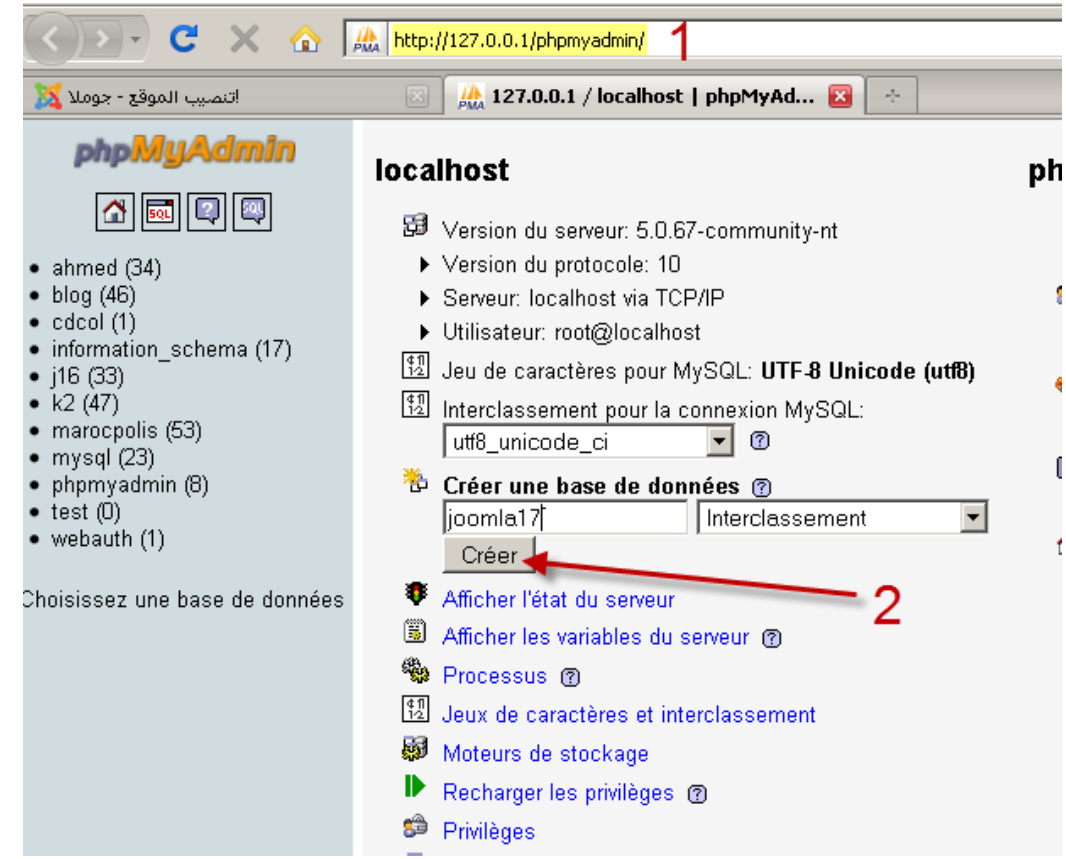

بعد دلك ندخل على المتصفح العنوان التالي حتى نبدأ عملية التثبيت http://127.0.0.1/joomla17

## نختار اللغة العربية للتثبيت وهدا ل يعني أن الحاصل سيكون عربيا بل فقط التثبيت سيكون بالعربية

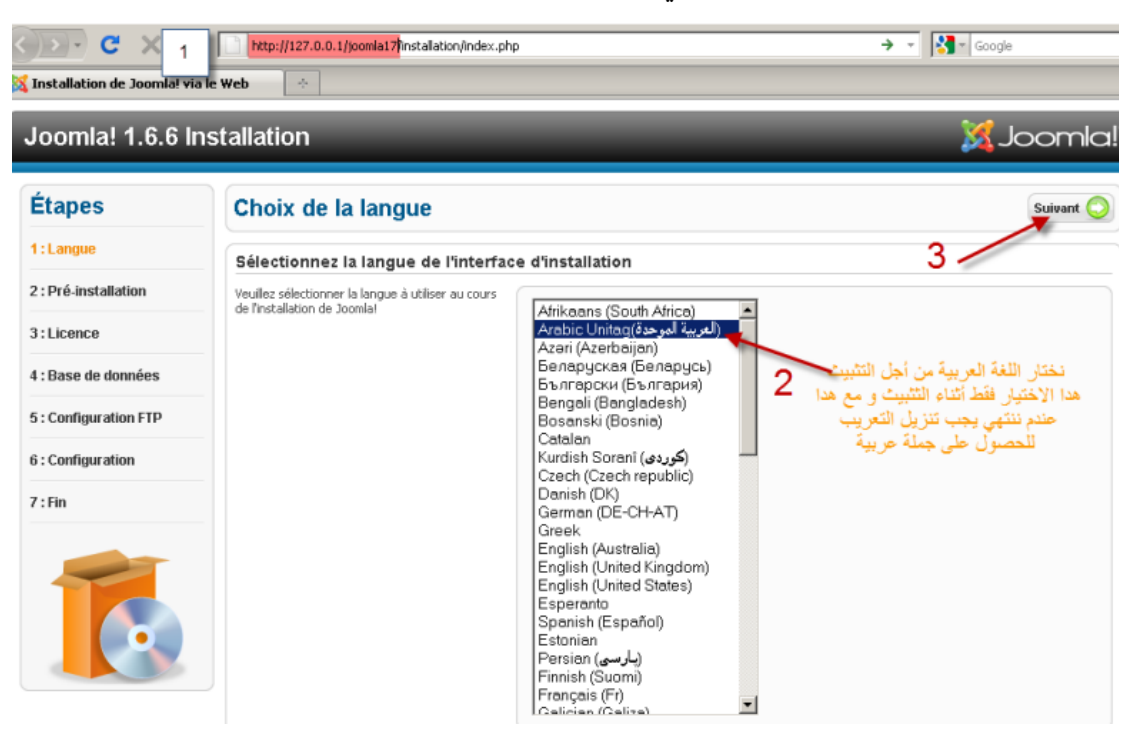

المرحلة الثالثة هي مرحلة فحص ما قبل التثبيت لفحص توافق السيرفر مع متطلبات نظام جملة .

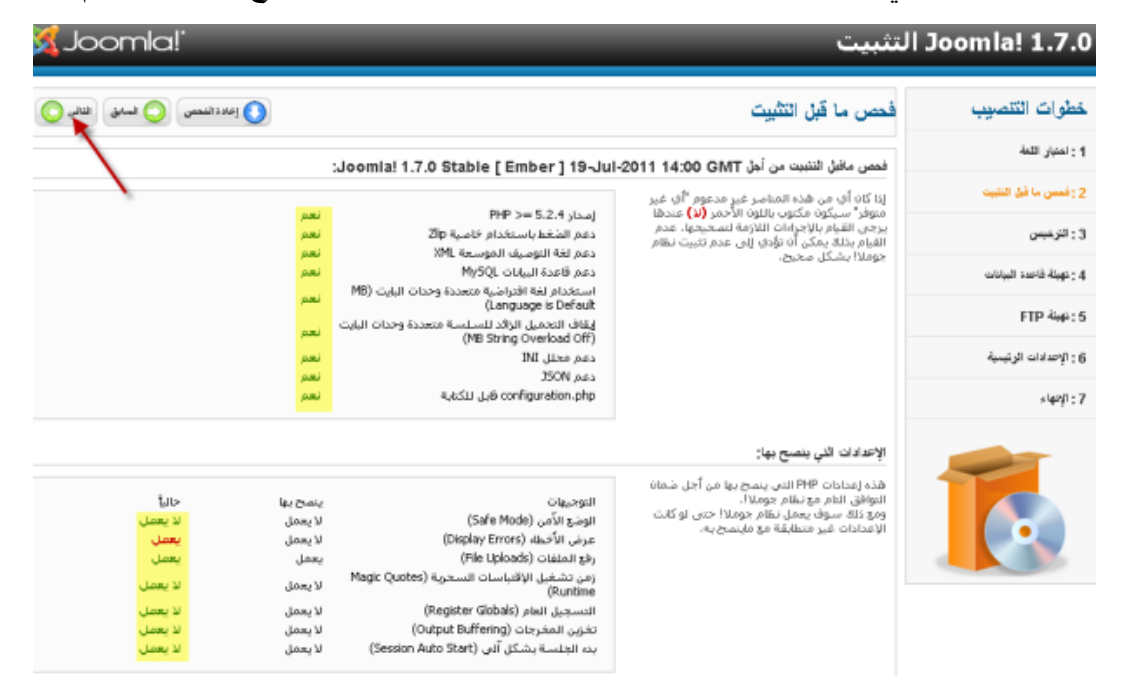

المرحلة التالية هي الترخيص بحيث أن لكل برنامج ترخيص وترخيص جملة هو GPL/GNU .

7 : الإنهاء

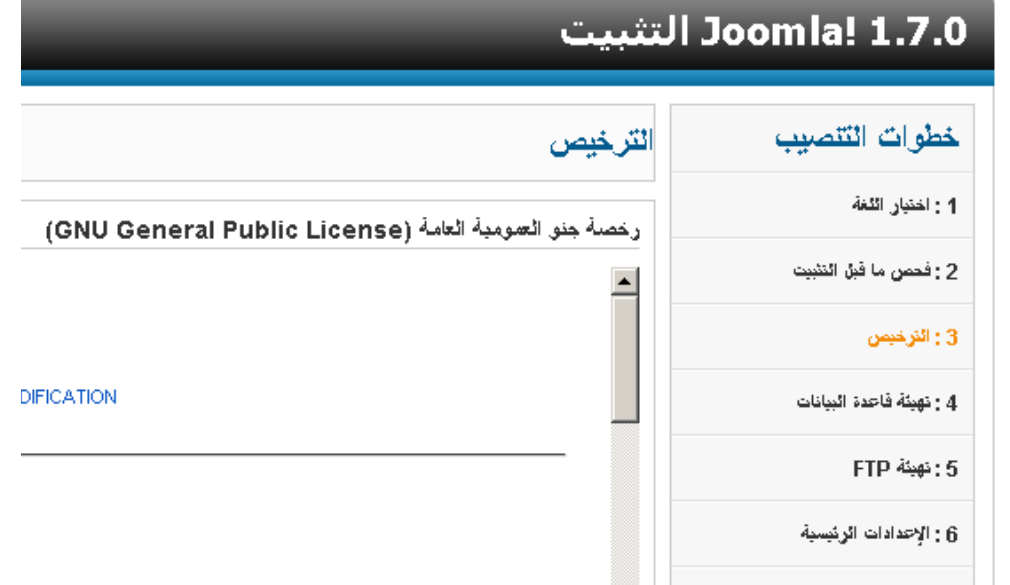

الن في هده المرحلة المهمة جدا وهي التي تحدد نجاح أو فشل التنصيب نقوم بإدخال معلومات قاعدة البيانات التي أنشأنا ها سابقا .

بالنسبة لبرامج السيرفر المحلي فان أغلبها عندها نفس المعلومات أي اسم المستخدم الذي يكون root ل يحتاج إلى كلمة السر عكس ما هو المر بالنسبة للستضافة والسيرفرات .

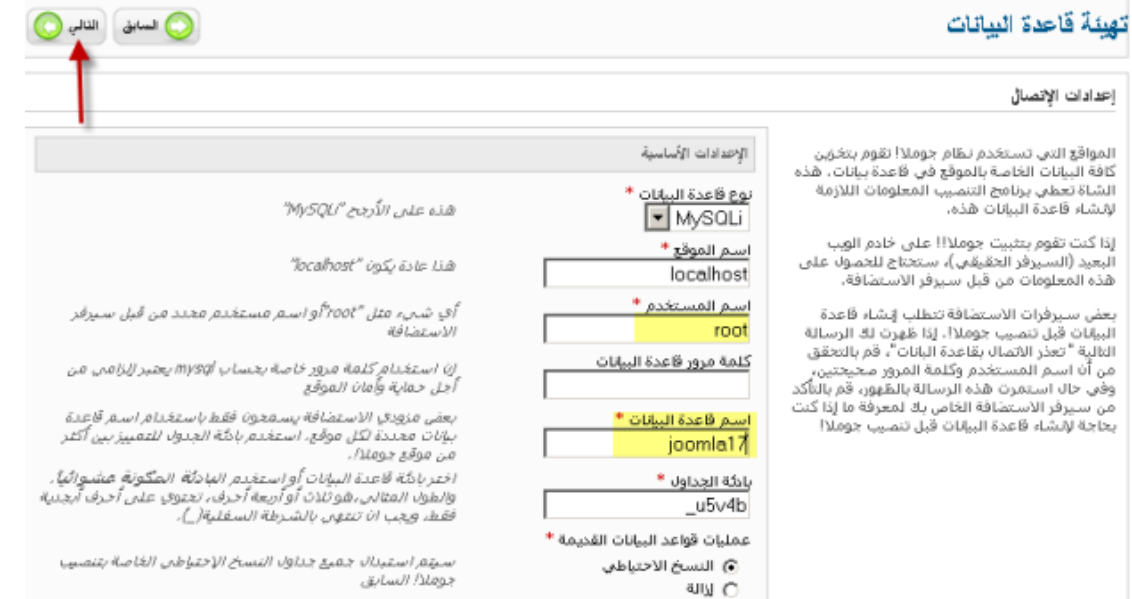

المرحة التالية هي طبقة FTP وهي مرحلة اختيارية نتجاوزها ول نضع معلومات الف تي بي حماية لمعلوماتنا الخاصة

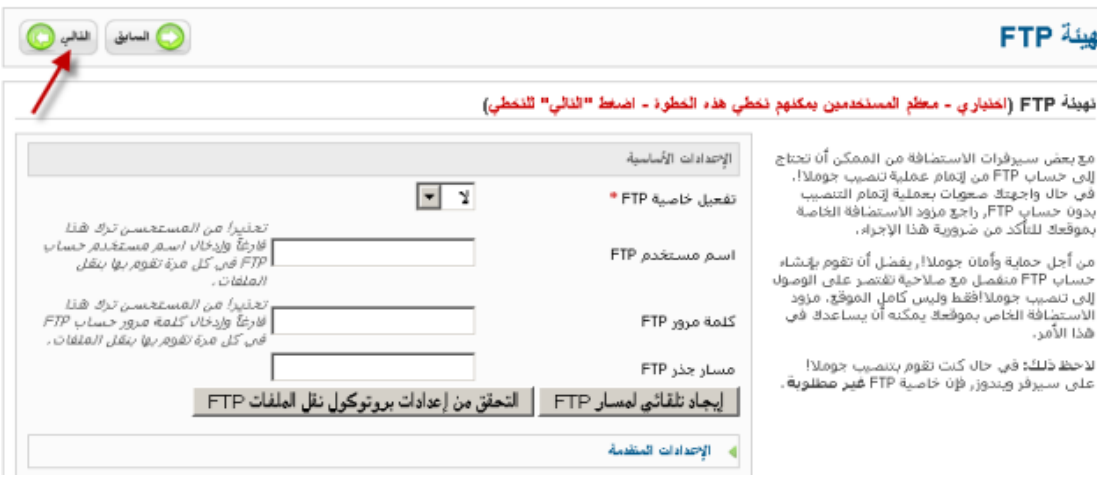

هده المرحلة هي غير مهمة لكنها ليست اعتباطية فهي خيار قائم لحل مشكل قد يصادف مستخدم جملة في حالة تعذر عليه تنصيب التطبيقات بسبب الحماية الزائدة للستضافة حينما يقوم مدير السيرفر بحجب بعض الدوال فنعجز عن تنصيب الضافات و القوالب و نلجأ إلى هدا الخيار كحل بديل . و ادا صادفتك هده المشكلة فيما بعد عندما تضع موقعك عند شركة الستضافة فما عليك إل أن تتذكر هده الخاصية و رغم أننا تجاوزناها عند التنصيب لكن يمكن تشغيلها من خلل لوحة التحكم و سنرى دلك عند شرح لوحة التحكم .

بعد دلك نصل إلى مرحلة إدخال المعطيات والبيانات الخاصة بالموقع وبالمدير والصورة واضحة .

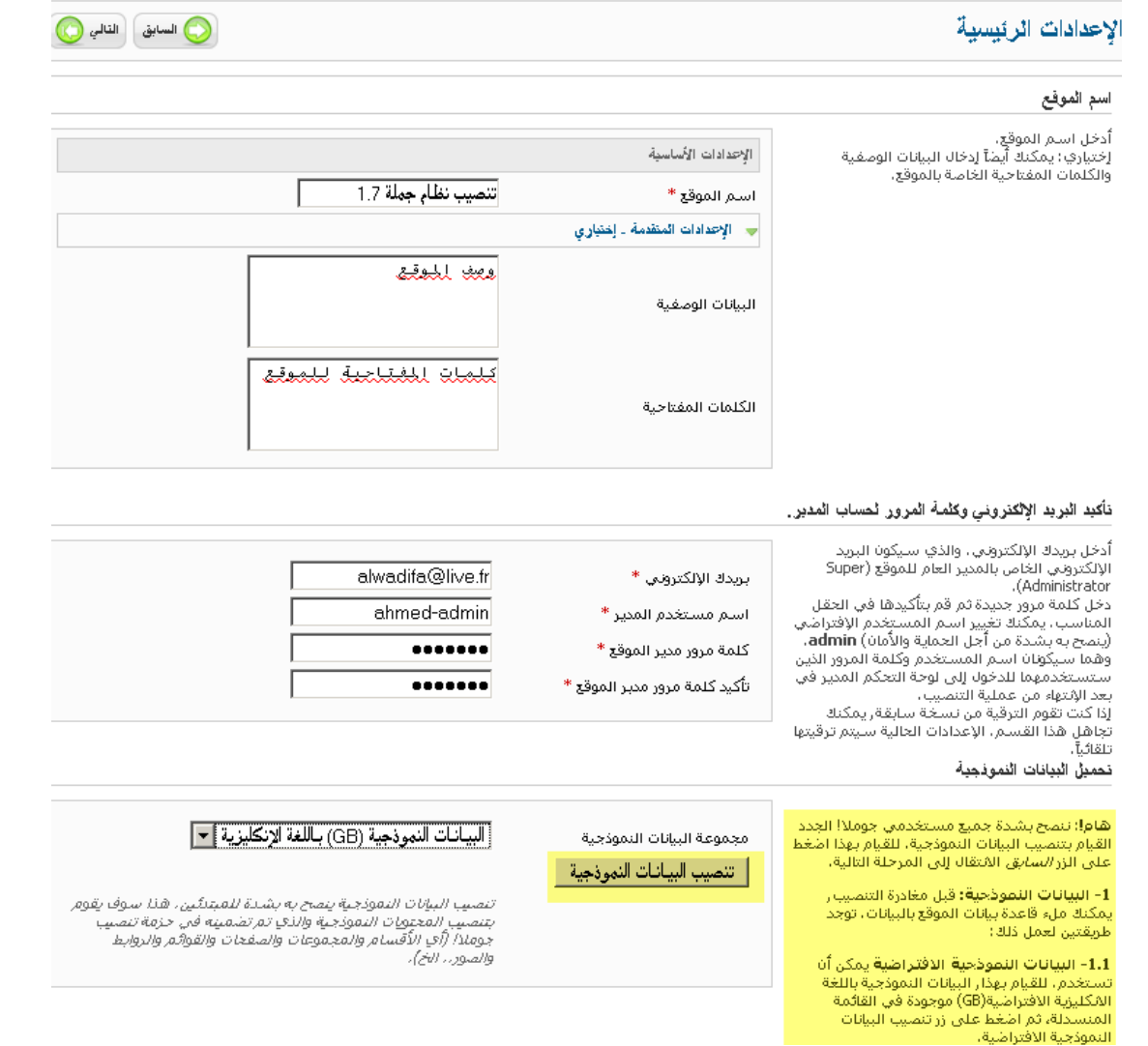

ويبقى أن أشير إلى البيانات النموذجية التي تساعد المبتدئين على فهم كيفية عمل المجلة و بالنسبة للمحترفين فمن

الفضل عدم تثبيت هده البيانات .

الن نصل إلى المرحلة الخيرة والتي تعني نجاح عملية التنصيب ونقوم بحذف مجلد التثبيت كما في الصورة التالية وادا لم يحذف لن نتمكن من الدخول للموقع .

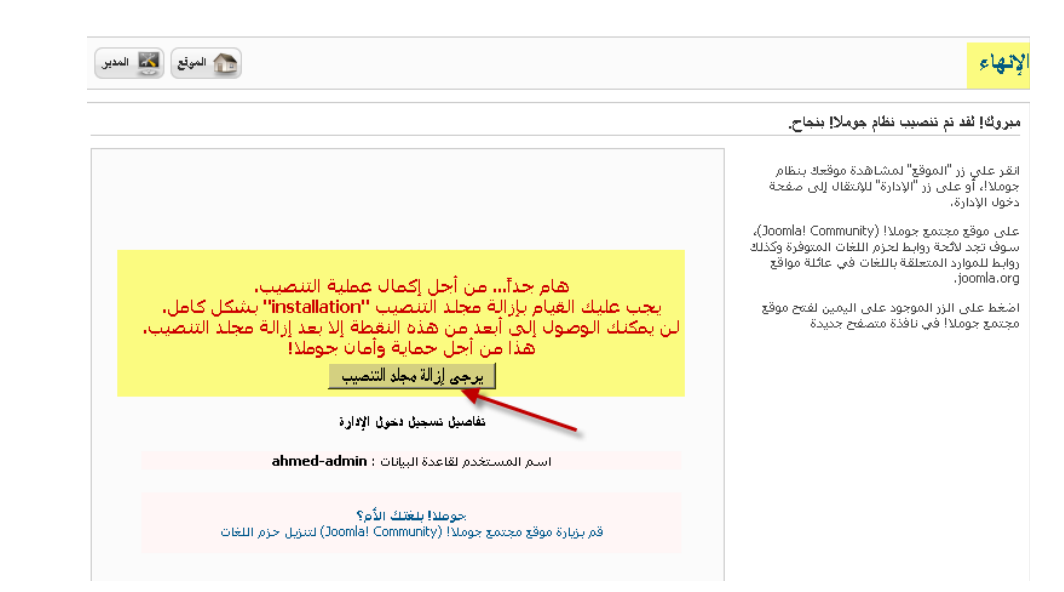

الأن ثم الانتهاء من تنصيب نظام جملة بنجاح على السيرفر المحلي ويمكنك الأن رؤية الموقع والدخول اليه عبر المتصفح بالدخول إلى الرابط التالي 17joomla://127.0.0./http وستحصل على النتيجة كما في الصورة التالية :

Font size Bigger Reset Smaller Search...

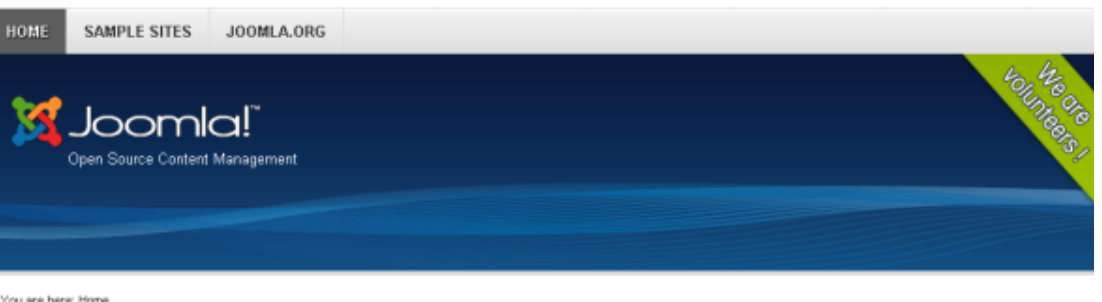

### You are here: Home

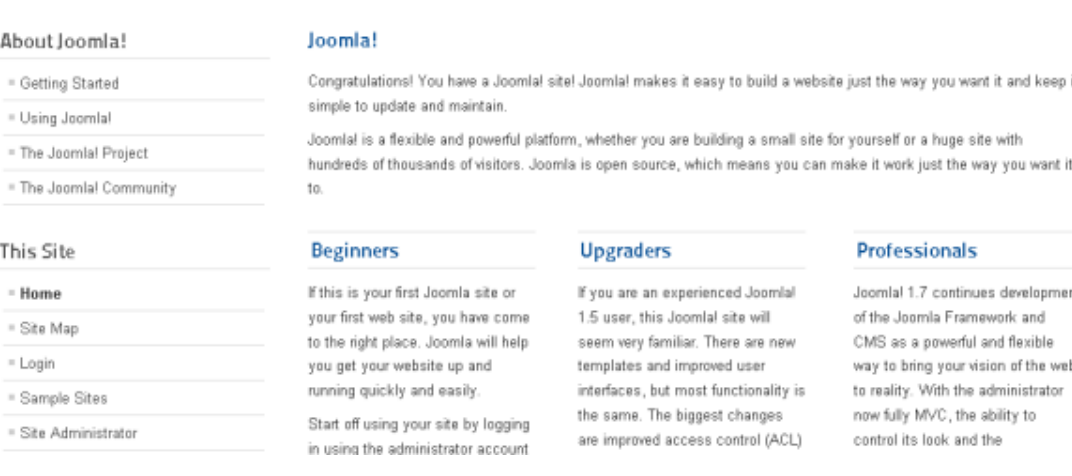

وللدخول على لوحة تحكم الموقع ندخل على المسار التالي http://127.0.0.1/joomla17/administrator و ندخل معرف المدير وكلمة السر اللذين قمت باختيارهما أثناء التنصيب .

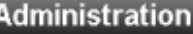

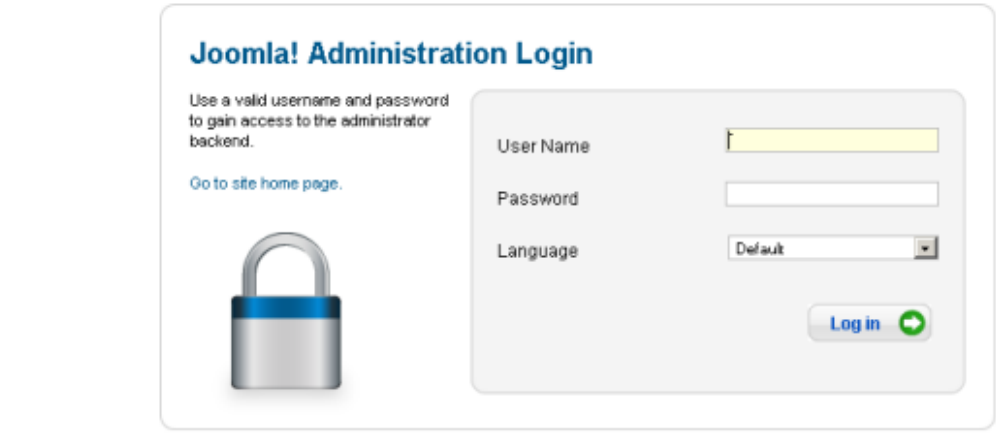

Joanla!® is free software released under the GNU General Public License.

وكما تلحظ عزيزي القارئ فان واجهة الموقع وكذلك لوحة التحكم بالنجليزية رغم أننا قمنا بالتنصيب باللغة العربية فادا أردت موقعا بلغة أخرى غير النجليزية فعليك تحميل ملفات اللغة ثم تنصيبها و تفعيلها .

الفصل القادم سندخل على لوحة التحكم لنتعرف عليها و نقوم بتنصيب اللغة العربية و تحويل المجلة إلى العربية . لكن قبل دلك سنتعرف بشكل سطحي حول تنصيب المجلة مباشرة على الستضافة.

2 – 2 التنصيب على السيرفر والستضافة الن نمر إلى التنصيب عن بعد لمجلة جملة في سيرفرك أو الستضافة خاصتك ودلك ليكون الموقع متاحا للزوار بعد أن النتهاء من تنصيبه وإعداده بالطبع ٍ. لتنصيب جملة على سيرفر تحتاج أساسا الى بعض العناصر التي ينبغي توفرها في السيرفر وهي

\* 5.2 PHP أو اصدار أكبر \*قواعد بيانات 5.1 Mysql أو اصدار اكبر هناك طريقتين لتنصيب جملة إما أوتوماتيكيا باستخدام لوحة التحكم عن طريق برنامج Fantasitco أو طريقة يدوية بحث نقوم برفع المجلة عن طريق سي بانل Cpanel أو برنامج اف تي بي FTP ثم نبدأ التثبيت كما قمنا به من قبل .

التثبيت السريع عن طريق برنامج Fantastico

أول عليك الدخول إلى لوحة تحكم الستضافة وهي سي بانل Cpanel .

ثم نختار البرنامج كما في الصورة التالية :

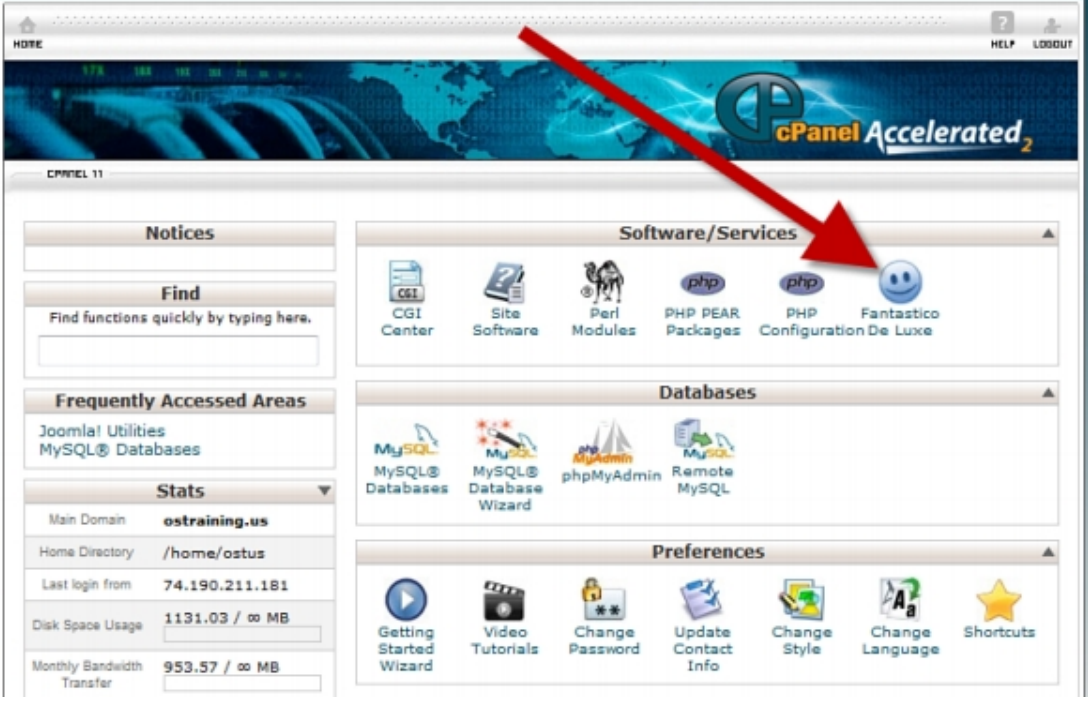

## بعد الضغط سيتم تحويلك إلى الصفحة التالية ومنها سنختار جملة

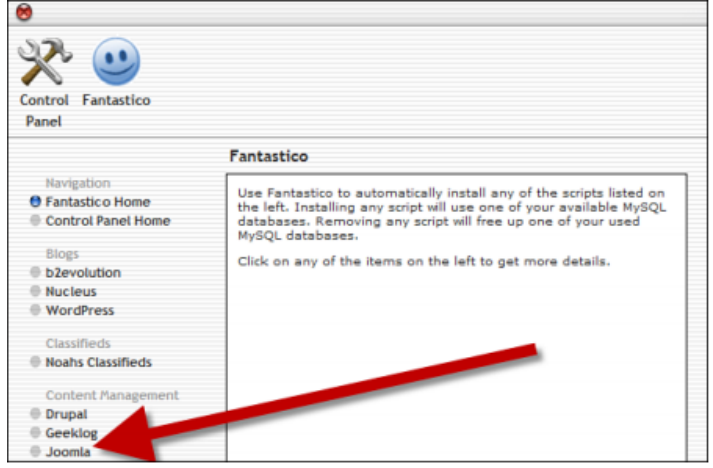

بعد دلك ستظهر الصفحة التي من خللها سنثبت مجلة جملة .

ملحظة: لحد الساعة لزال الصدار 2.5 جديد ولهدا لم تقم أغلب الشركات بدعمه بعد ولزالت تدعم فقط الصدار 1.5 ولهدا فاني ادا اخترت هده الطريقة فقط من باب العلم بالشيء . قد تجد الصدار 1.5 هو المتاح وليس الصدار الجديد 2.5 فانتبه جيدا للصدار . أما أنا فسأكمل الشرح في هده المرحلة على الصدار 1.5 وهو ل يختلف كثيرا من حيث التثبيت كما في الصورة الموالية . فادا وجدت الصدار 2.5 فتابع و ادا وجدت الصدار 1.5 فتوقف و تابع الشرح الموالي الذي سنرى فيه كيفية تثبيت مجلة 2.5 على الستضافة يدويا ...

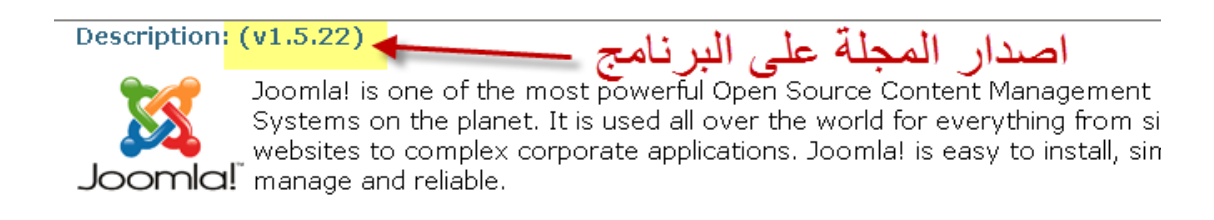

### **Install:**

تحكم المجلة وما

**License Terms:** 

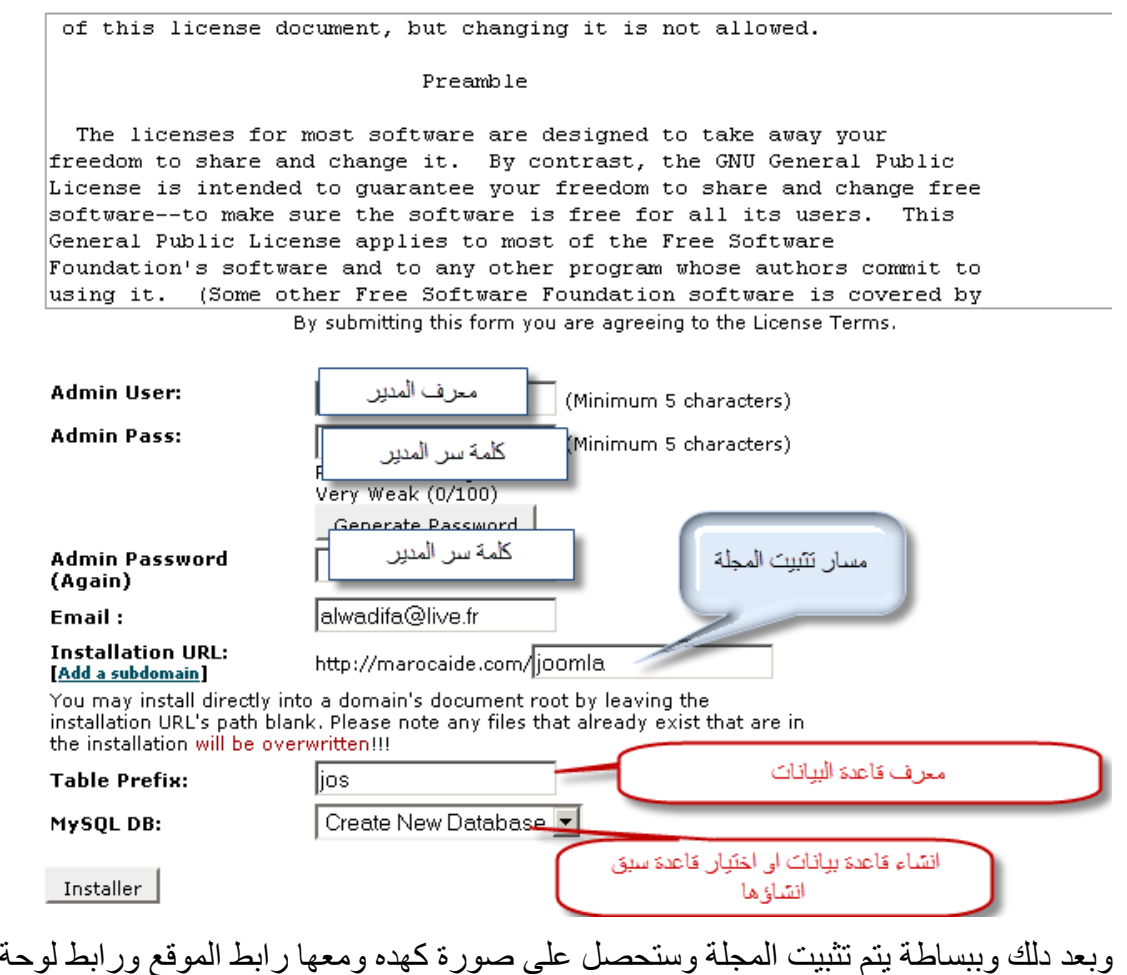

عليك إل إدخال معرف المدير وكلمة السر اللذان اخترتهما في مرحلة إدخال المعلومات لتبدأ رحلة إدارة موقعك .

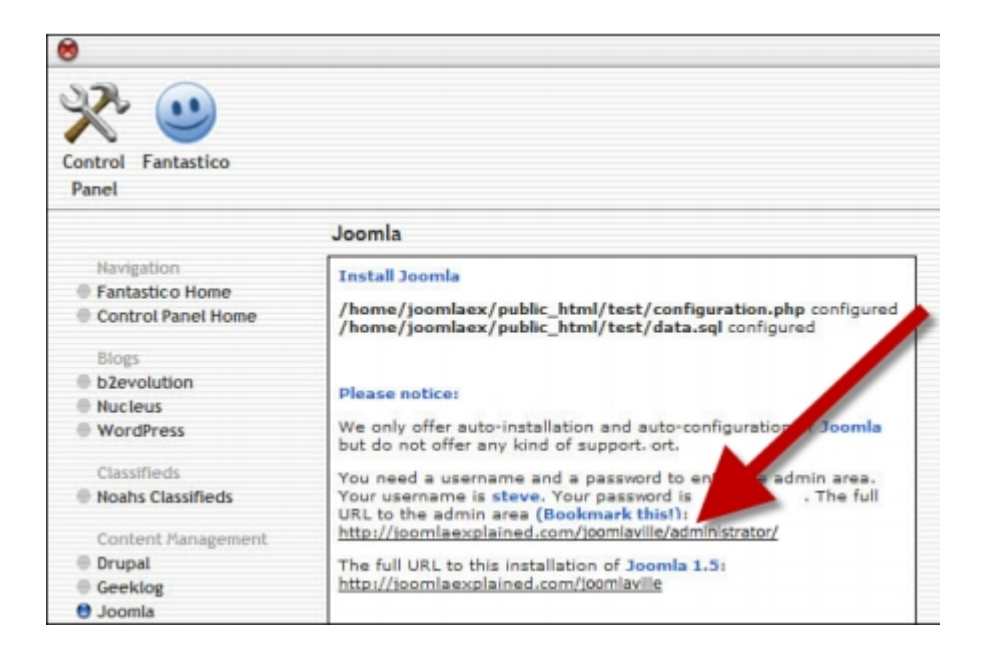

### تثبيت مجلة جملة على السيرفر يدويا

بالنسبة للتثبيت اليدوي على السيرفر فهناك بعض المور التي يجب التركيز عليها وأول خطوة بعد تحميل المجلة من الموقع الرسمي نقوم برفع المجلة إلى السيرفر عن طريق برنامج نقل الملفات FTP .

بإمكانك رفع الملف جملة المضغوط الذي قمت تحميله دفعة واحدة من أجل اختصار الوقت كما في الصورة التالية أو يمكنك فك الضغط عن ملف جملة في حاسوبك ثم رفعها بعد دلك لكن دلك يتطلب وقتا أطول حسب سرعة اتصالك بالنترنت .

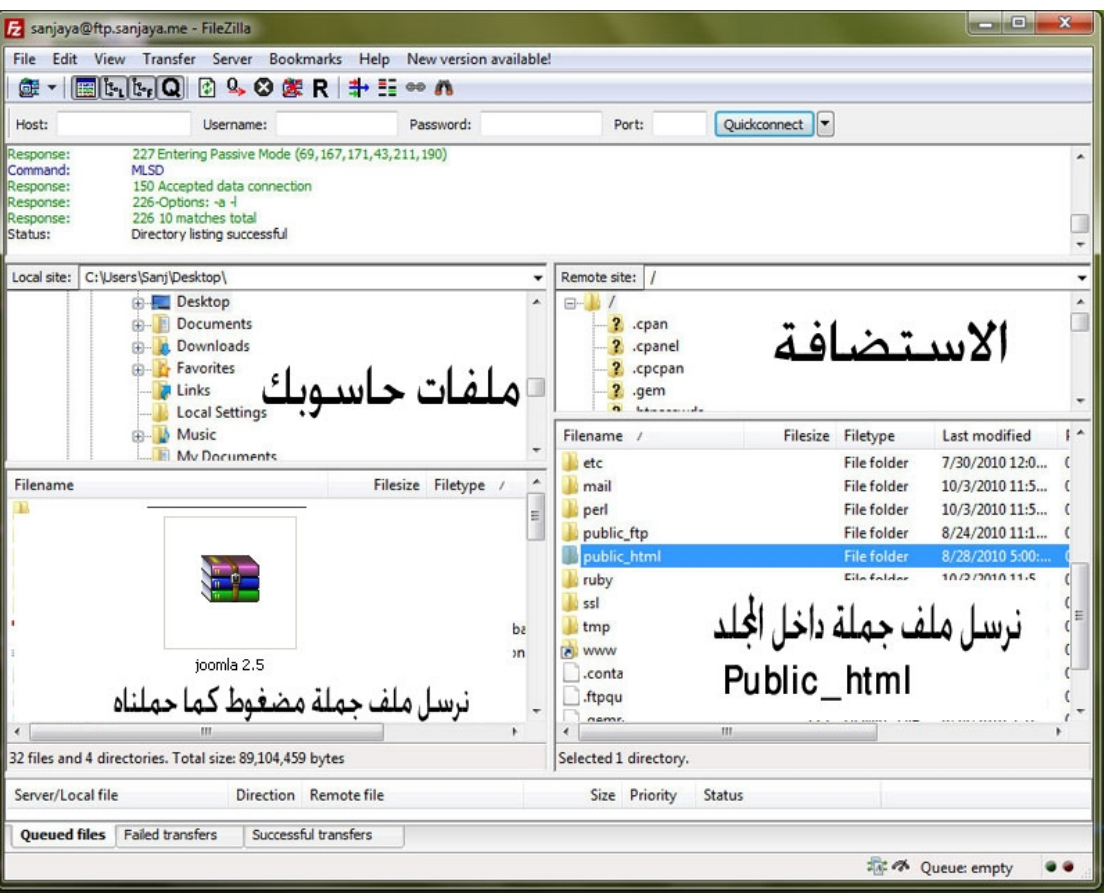

وبعد دلك نقوم بفك الضغط عنه عن طريق Cpanel :

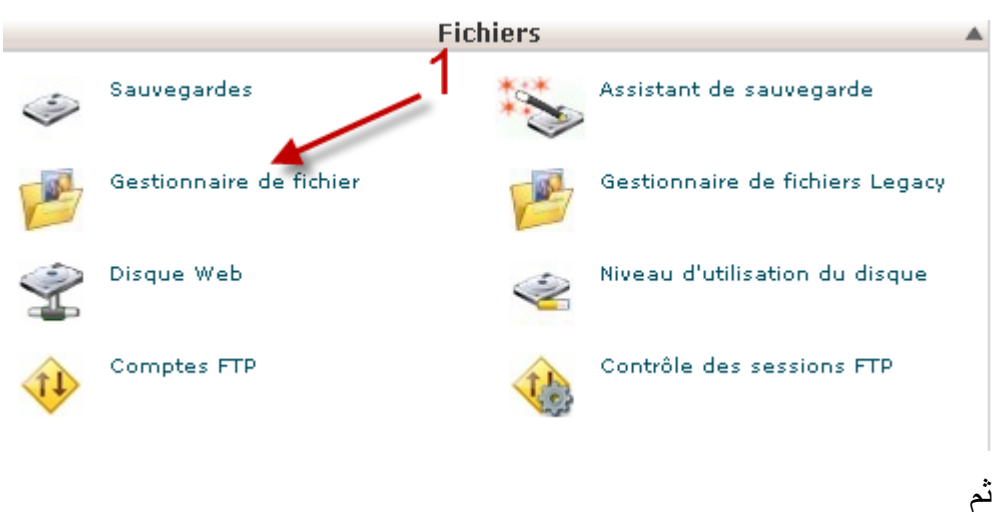

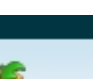

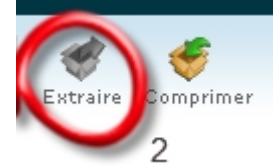

بهاتين الخطوتين نقوم بفك الضغط عن المجلة لنبدأ التثبيت

أما في حالة ادا ما لم تكن استضافتك تدعم فك ضغط الملفات فما عليك إل فك الضغط عن جملة في حاسوبك كما أشرت إلى دلك ثم تبدأ بنقل الملفات إلى السيرفر عن طريق برنامج FTP .
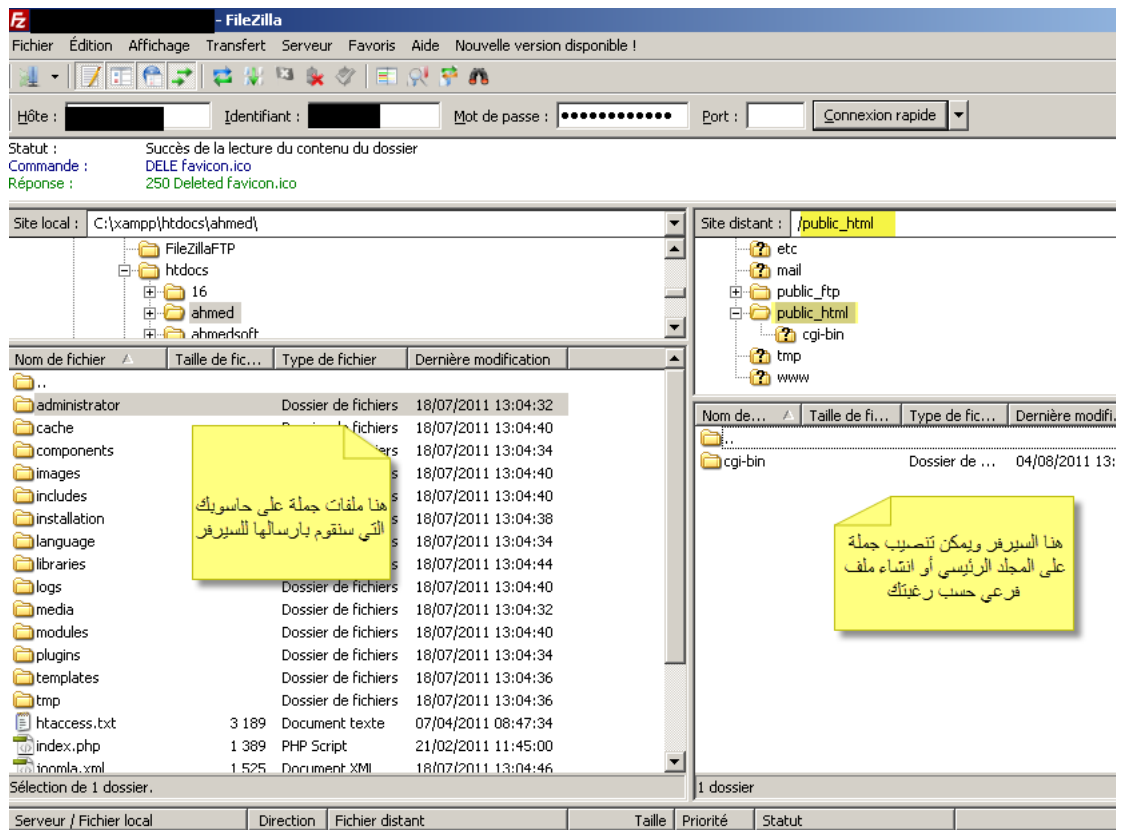

Fichiers en file d'attente | Transferts échoués | Transferts réussis

بعد دلك نقوم بإنشاء قاعدة بيانات ومستخدم قاعدة البيانات و كلمة سر لهده القاعدة ونقوم بربط قاعدة البيانات بالمستخدم الذي أنشأناه

بعد دلك نبدأ تثبيت نظام جملة بشكل عادي كما شرحنا في الفصول السابقة .

### **المساعدة في حالة فشل التثبيت**

قد تواجهك صعوبات في تثبيت جملة أو مشاكل وهدا الأمر محتمل جدا بالنسبة للمبتدئين والدين ليست لهم تجارب سابقة في تثبيت سكريبتات والتعامل مع قواعد البيانات . في هده الحالة يمكنك طلب المساعدة عبر منتدى الدعم الرسمي الخاص بمجلة جملة org.joomla.forum://http حيث ستجد قسم خاص لدعم اللغة العربية . كما أن هناك العديد من المواقع و المنتديات الغير الرسمية التي تقوم بدعم المجلة بشكل تطوعي وستجد لئحة هده المواقع في آخر الكتاب .

إدارة مجلة جملة

## **-1 الدخول إلى لوحة التحكم**

من خلل لوحة التحكم يمكن لصاحب الموقع التحكم في جميع إعدادات وخصائص الموقع من إضافة مقالت , تغيير القالب , إضافة وتثبيت موديلات و الإضافات ... يتم الدخول إلى لوحة التحكم عبر إضافة /administrator/ إلى عنوان الموقع بحيث لو كان رابط الموقع هو joomla/com.site-my.www فان الدخول إلى لوحة التحكم يكون عبر الرابط -my.www administrator/joomla/com.site بعد دلك ستجد أمامك صفحة تطلب منك إدخال معرف المدير وكلمة السر اللذان قمنا باختيارهما في مرحلة التنصيب .

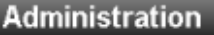

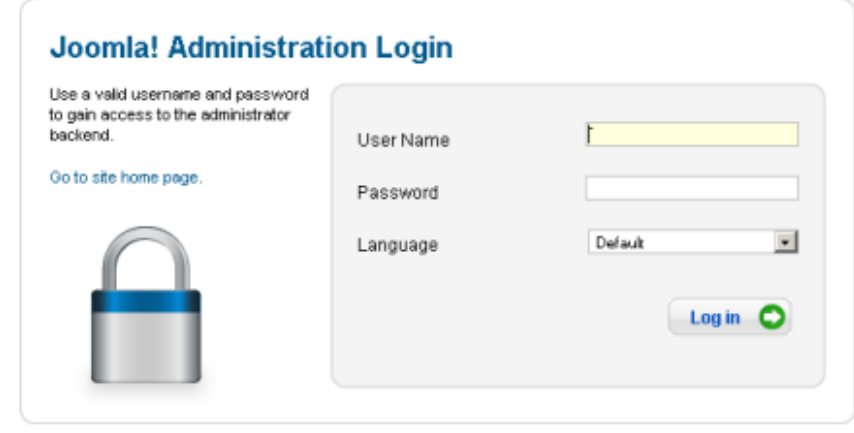

بعد أن تدخل إلى لوحة التحكم ستلحظ أنها باللغة النجليزية رغم أننا قم بتنصيب المجلة باللغة العربية وقد سبق أن أشرت . وهكذا تبدو لوحة التحكم :

Joomla/® is free software released under the GNU General Public License.

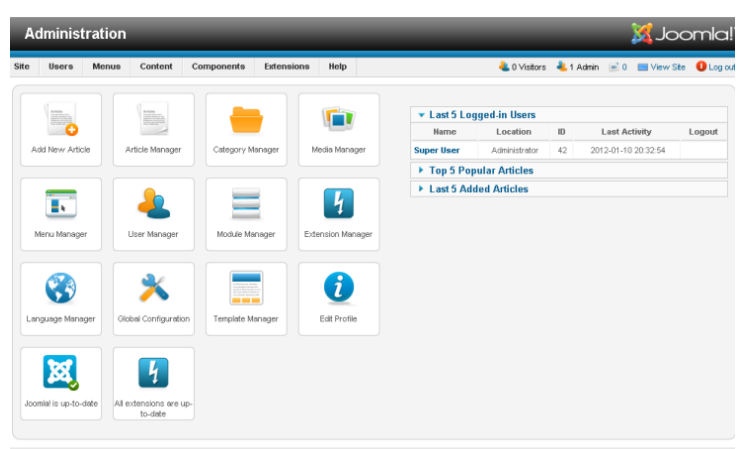

نظرة شاملة على لوحة التحكم يمكن تقسيم لوحة التحكم إلى أربعة أجزاء مرتبة حسب أهميتها كالتالي : 1 – القائمة الرئيسية المنسدلة : أهم عنصر في لوحة التحكم و هي القائمة التي تضم جميع مفاتيح إدارة المجلة . 2 – الختصارات : و هي أيقونات لهم عناصر إدارة مجلة جملة و ثم وضعها بهدا الشكل لتسهل مهمتك مثل إضافة موضوع ...

3 – بعض الروابط السريعة مثل معاينة الموقع و تسجيل الخروج من الدارة و هل هناك رسائل للعضو المسجل و كدا عدد الأعضاء المسجلين و عدد المدراء المتواجدين " يمكن إضافة عدة مديرين لمجلة جملة " . 4 – بعض إحصائيات الموقع مثل أكثر المواضيع قراءة و آخر المواضيع المضافة...

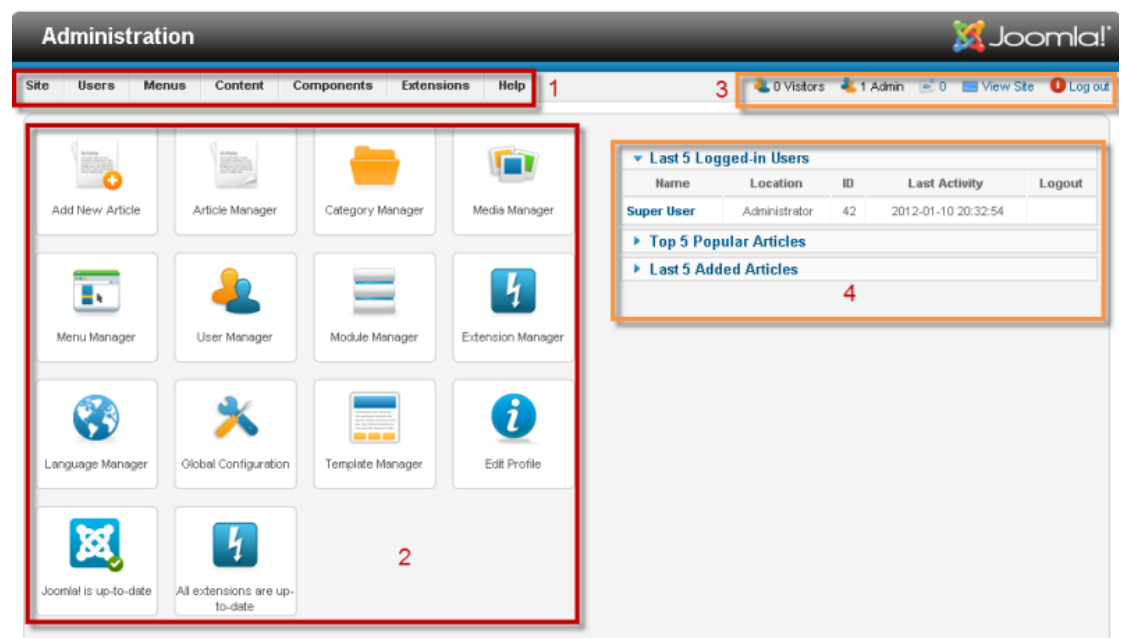

بالنسبة للمستخدم المبتدأ يجب التركيز على القائمة الرئيسية المنسدلة لنها تضم جميع العناصر لدارة المجلة . تثبيت اللغة العربية أعتقد أن هده المرحلة مهمة لن هناك من ل يجيد اللغة النجليزية كما أن تثبيت اللغة العربية سيكون أول درس في لوحة التحكم اد أن تثبيت لغة ل يختلف عن تثبيت قالب أو إضافة .

نحمل ملفات اللغة العربية لجملة 2.5 من هنا : http://forum.joomla.org/viewforum.php?f=558

ثم من لوحة التحكم نختار :

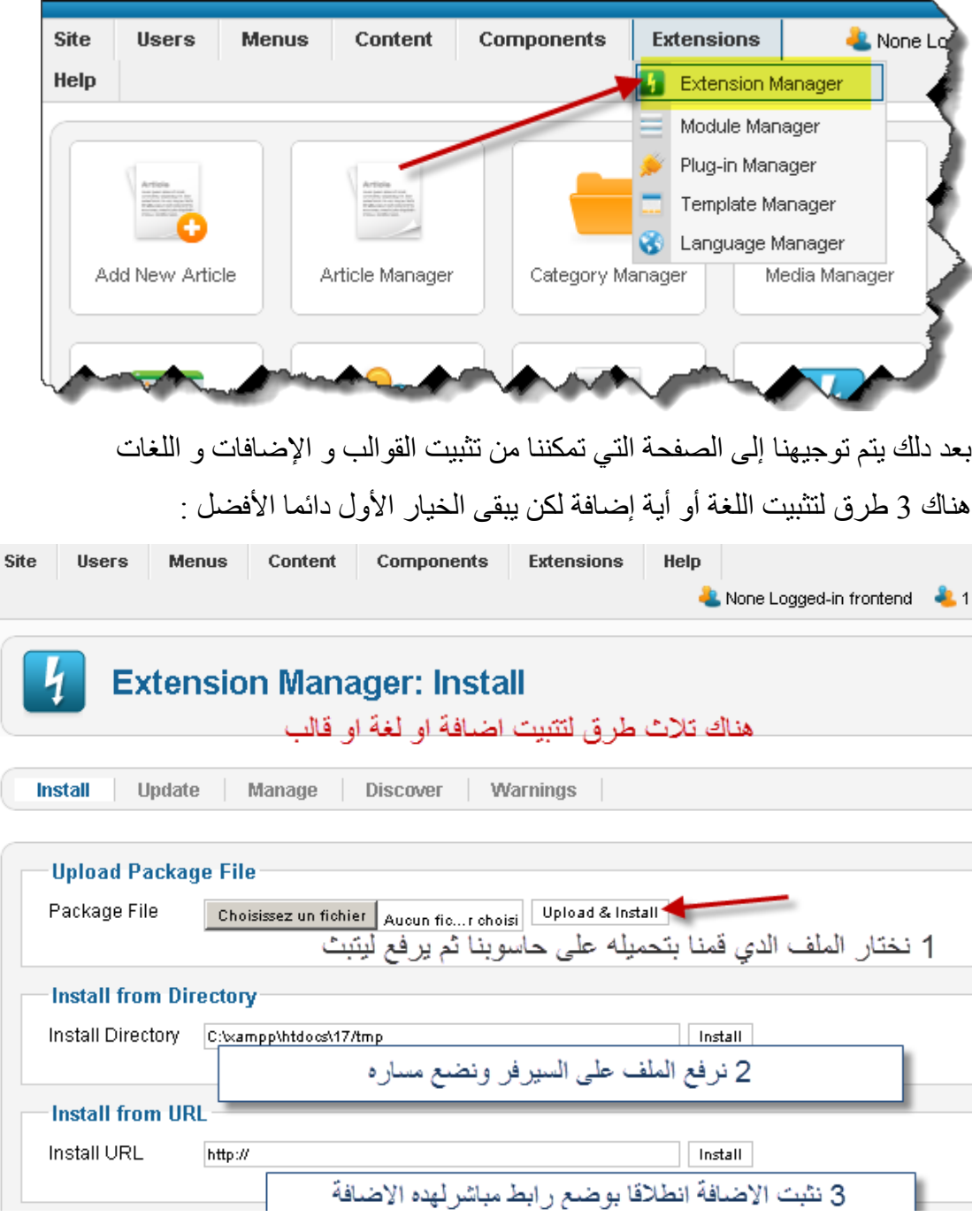

Language Manager

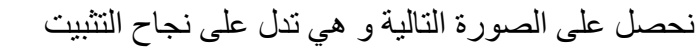

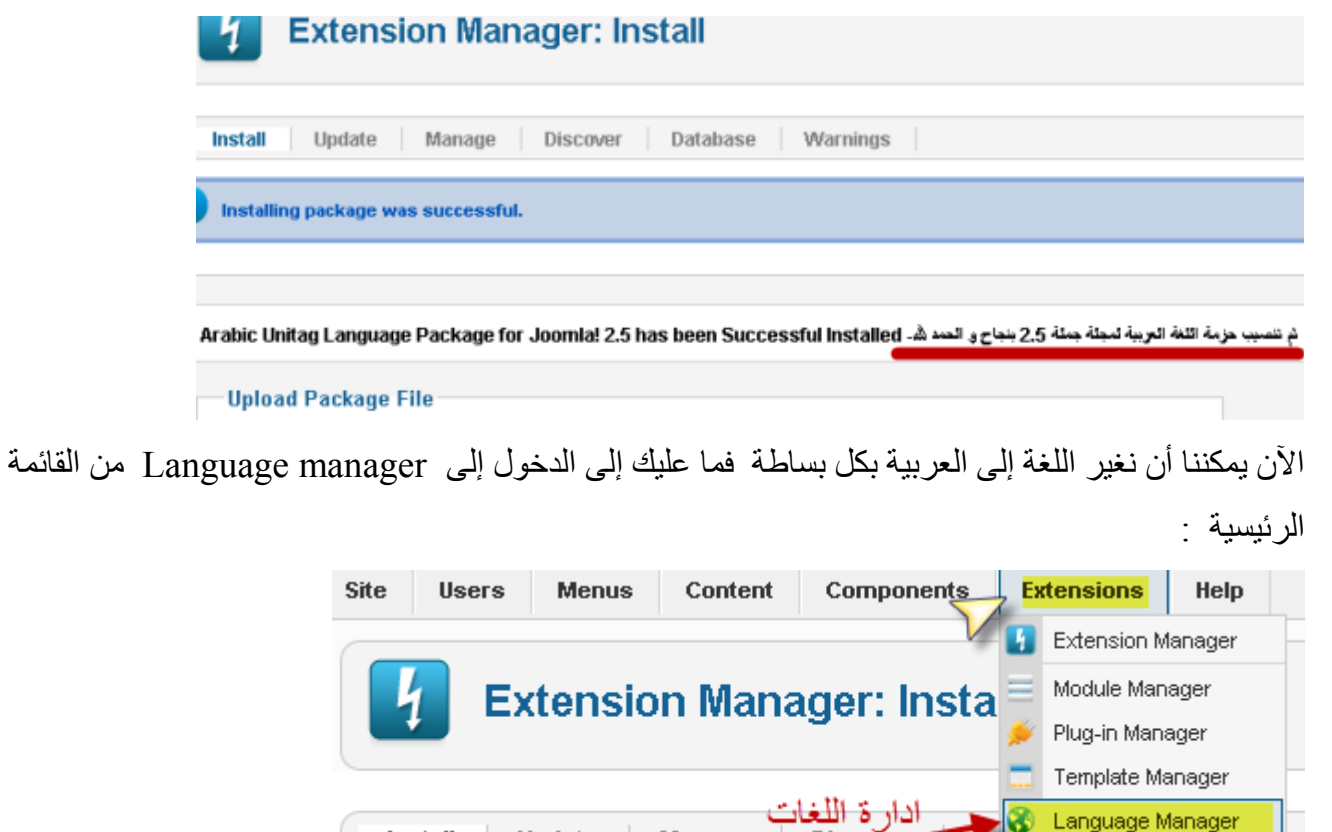

كما تشاهد بعدها أن هناك لغتين النجليزية و هي اللغة الصلية و المفعلة لدا تلحظ وجود نجمة صفراء في خانة اللغة النجليزية و تلحظ وجود اللغة العربية التي قمنا بتثبيتها و لو أنك دخلت قبل عملية تنصيب اللغة العربية لما وجدتها و لوجدت خانة اللغة النجليزية فقط .

Update

**Install** 

Manage

Disco

**هناك أمر مهم هو انه يمكننا تغيير اللغة العربية إما في واجهة الموقع فقط و هي الوجهة التي يراها الزوار فقط و إدارة الموقع باللغة النجليزية ادا كنت تجيد اللغة النجليزية أو العكس بحيث تحتفظ بواجهة الموقع باللغة النجليزية و نغير لوحة التحكم إلى اللغة العربية أو نغيرهما معا إلى اللغة العربية و تجدر الشارة انه يمكنك تغيير لغة التحكم في أية لحظة إلى اللغة التي تناسبك .**

ادن لتغيير اللغة ما عليك إل التأشير على النجمة حتى يتغير لونها إلى الصفر :

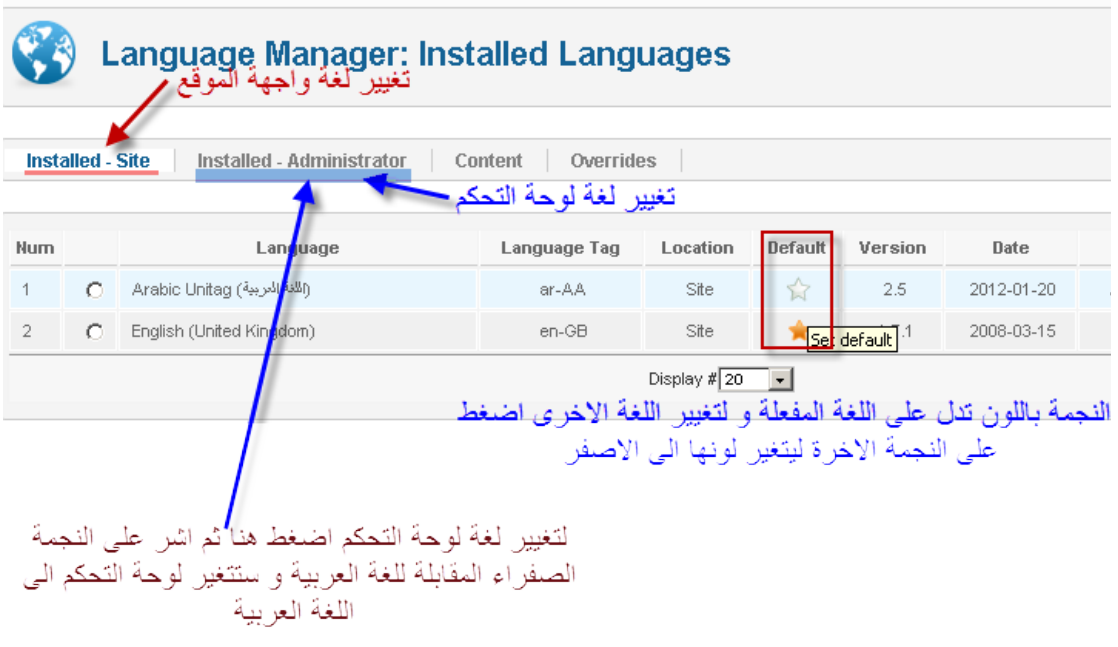

بعد تفعيل اللغة العربية في واجهة الموقع و لوحة التحكم نحصل على الشكل التالي : لوحة التحكم باللغة العربية :

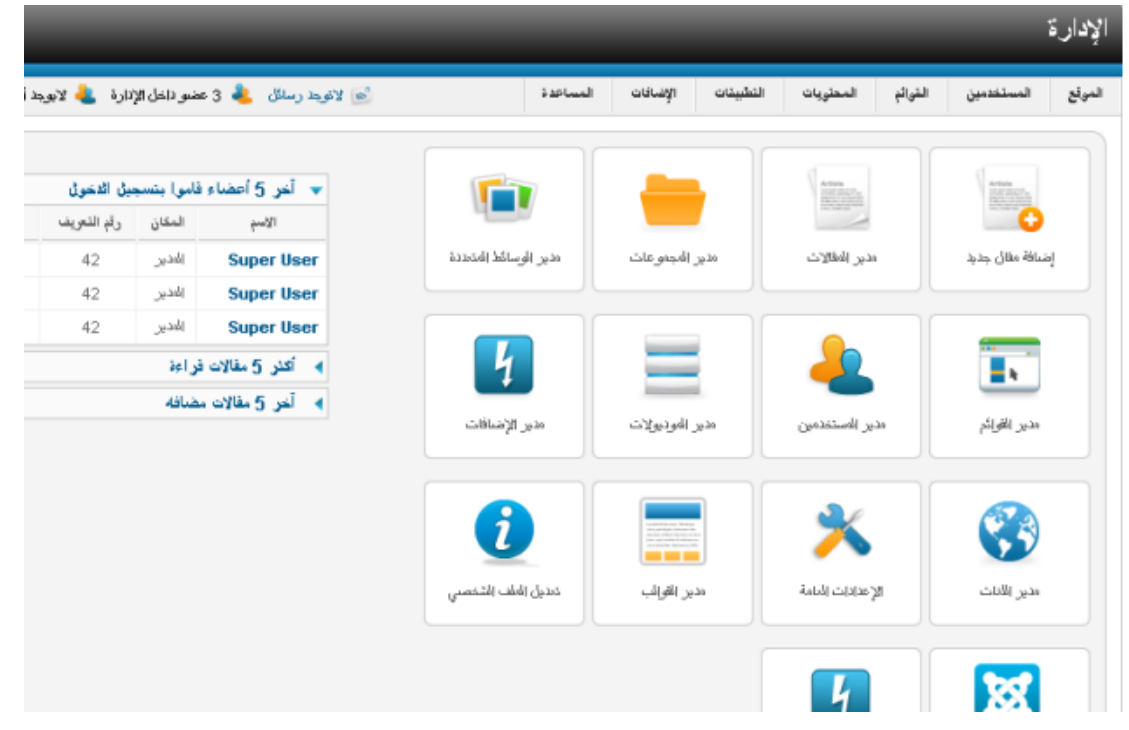

لعلك لحظت تغيير لوحة اتجاه لوحة التحكم من اليسار إلى اليمين و هدا ناتج عن كون اللغة العربية تكتب من اليمين إلى اليسار عكس اللغات اللتينية , كما قد تلحظ أن بعض العناصر لم تتغير إلى العربية و هدا بسبب إما نقص في التعريب لن القائمين عن التعريب مشكورين قد يخطئون و قد ينسون و قد ل يجدون الترجمة المناسبة لبعض العناصر .

### واجهة الموقع باللغة العربية :

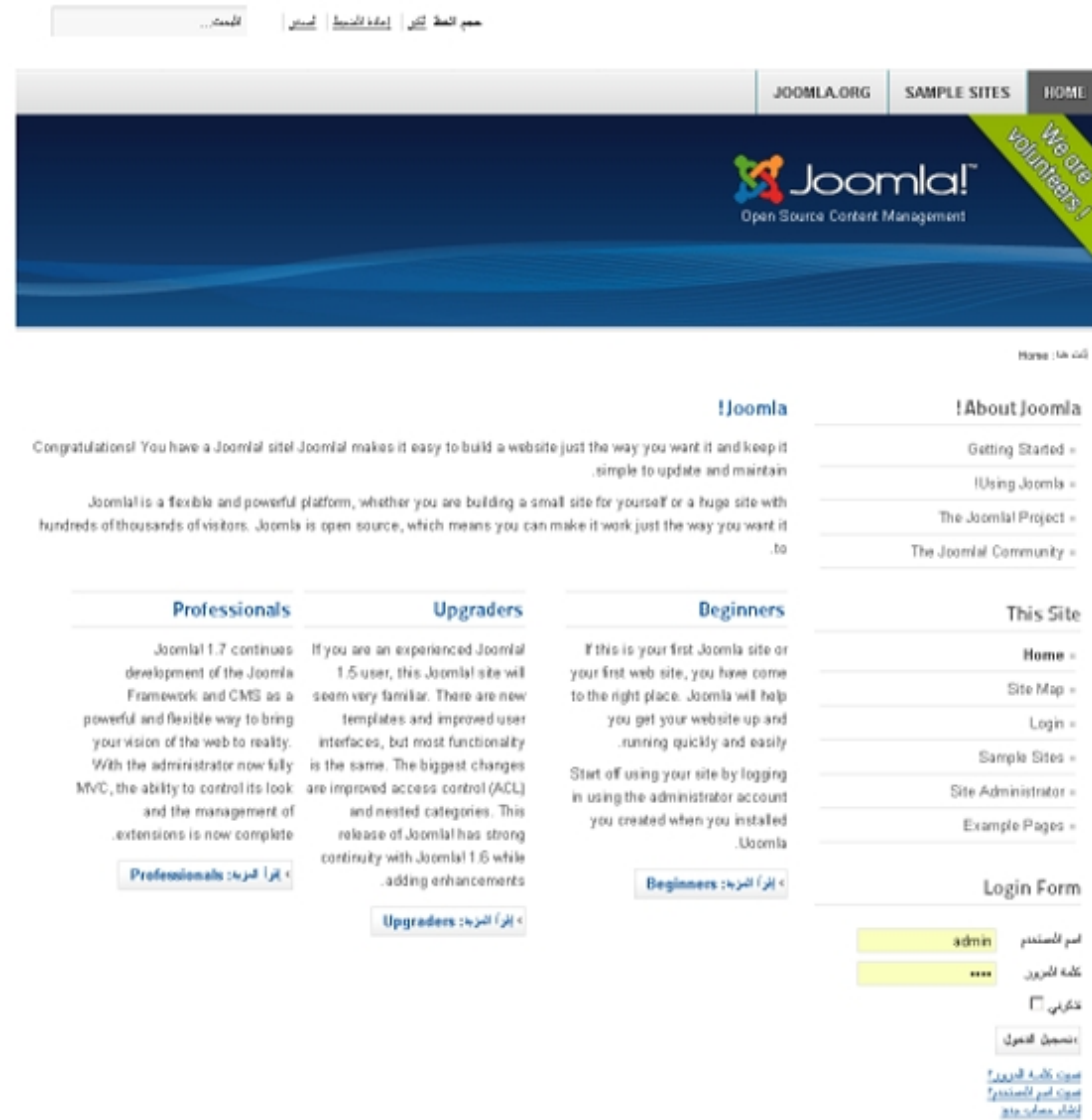

ستلحظ أن اغلب عناصر واجهة الموقع لم تتغير إلى اللغة العربية و السبب ببساطة أن هده العناصر ليست أصلية مع مجلة جملة بل هي فقط مواضيع و موديلت ثم إضافتها و قد قمت بتثبيتها أثناء مرحلة التثبيت و هي تصلح لتساعد المبتدئين على فهم كيفية تقسيم جملة و كيفية إدارتها و يمكن حذفها أو التعديل عليها و الستغناء عنها في أية لحظة من خلل لوحة التحكم .

### -3 **مادا بعد** ؟

الن بعد النتهاء من تثبيت مجلة جملة ثم تنصيب اللغة العربية على المجلة نكون قد قطعنا شوطا ل مهم في مسيرتنا لنشاء موقع متكامل . و أنا أقترح عليكم التوقف عن القراءة لبعض الوقت من أجل أخد نظرة شخصية لكل واحد منكم إلى المجلة سواء الدارة أو واجهة الموقع .

خد وقتك الكافي لتصفح المجلة خصوصا إدارة الموقع و تعرف على عناصر القائمة و ادخل إليها حتى يتسنى لك أخد بعض الفكار و كذلك لتتعرف على بعض العناصر التي سنتطرق إليها .

## **2 - القائمة الرئيسية في لوحة التحكم**

سنتابع الشرح بالعتماد على لوحة التحكم باللغة النجليزية أفضل أما اللغة العربية فهي أسهل نسبيا و يمكنك المتابعة معنا و بعد دلك يمكنك تحويل لوحة التحكم إلى اللغة العربية . بما أن القائمة الرئيسية في لوحة التحكم هي أهم عنصر لدارة المجلة فإننا سنقوم بشرح عناصرها : القائمة كما تظهر باللغة النجليزية :

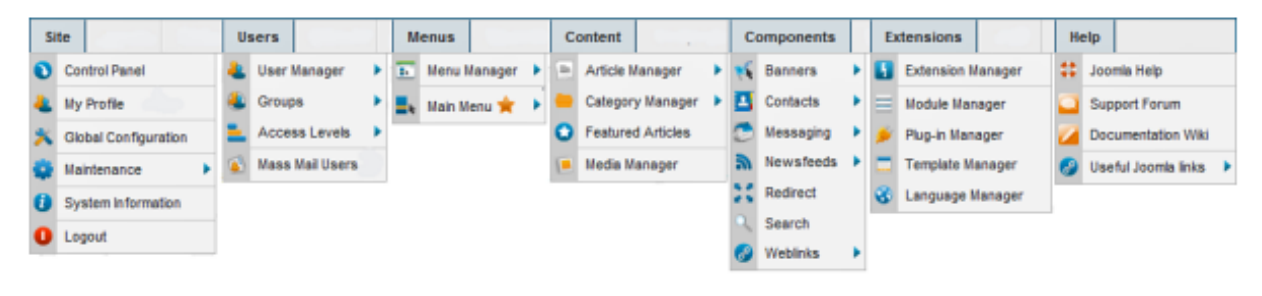

### **العنصر الول: Site**

أهم العناصر في هده القائمة هي الإعدادات العامة ثم حساب المدير ثم الصيانة وسنقوم بشر حها على التوالي :

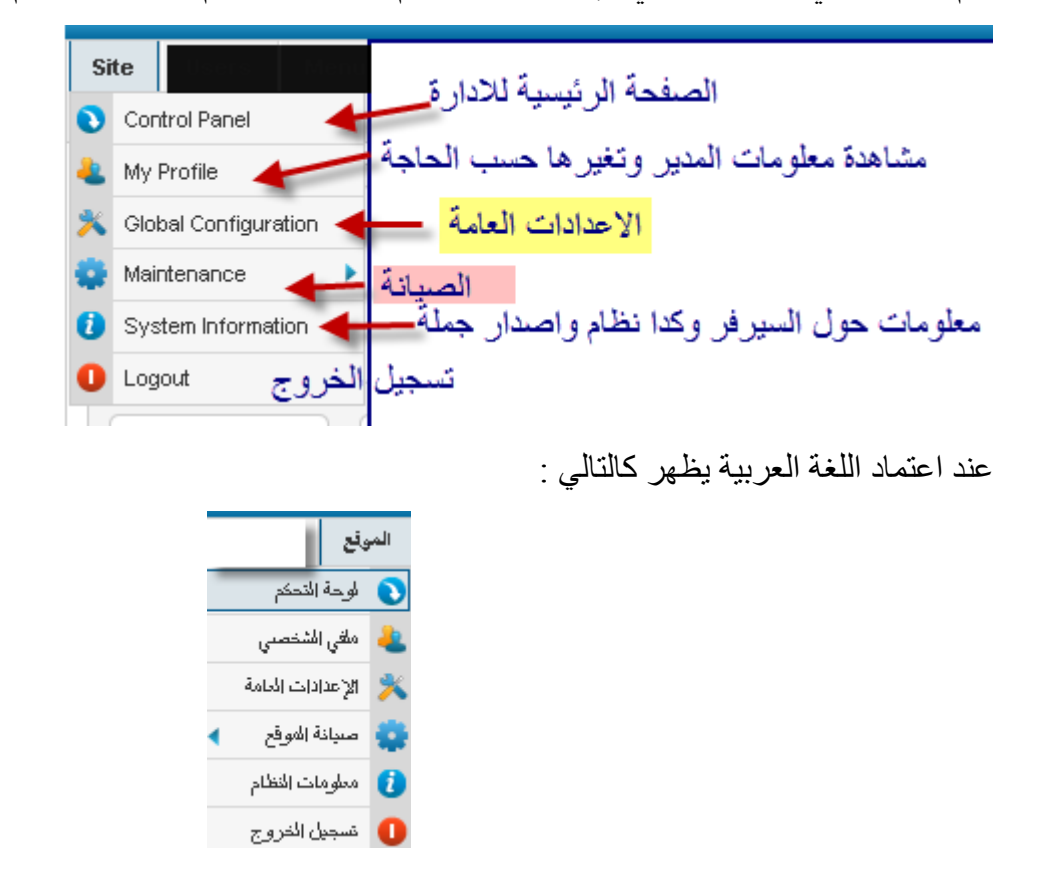

### **ندخل إلى العدادات العامة setting Site** :

العدادات العامة تمكن من التحكم في الموقع مثل عنوان الموقع و إغلق مؤقت للموقع في وجه الزوار مع وضع رسالة تظهر للزائر يمكن أن تشرح فيه سبب إغلق الموقع و أيضا يمكن التحكم في اعدادات تسجيل الزوار أو إيقاف التسجيل ... تابع الصور التالية :

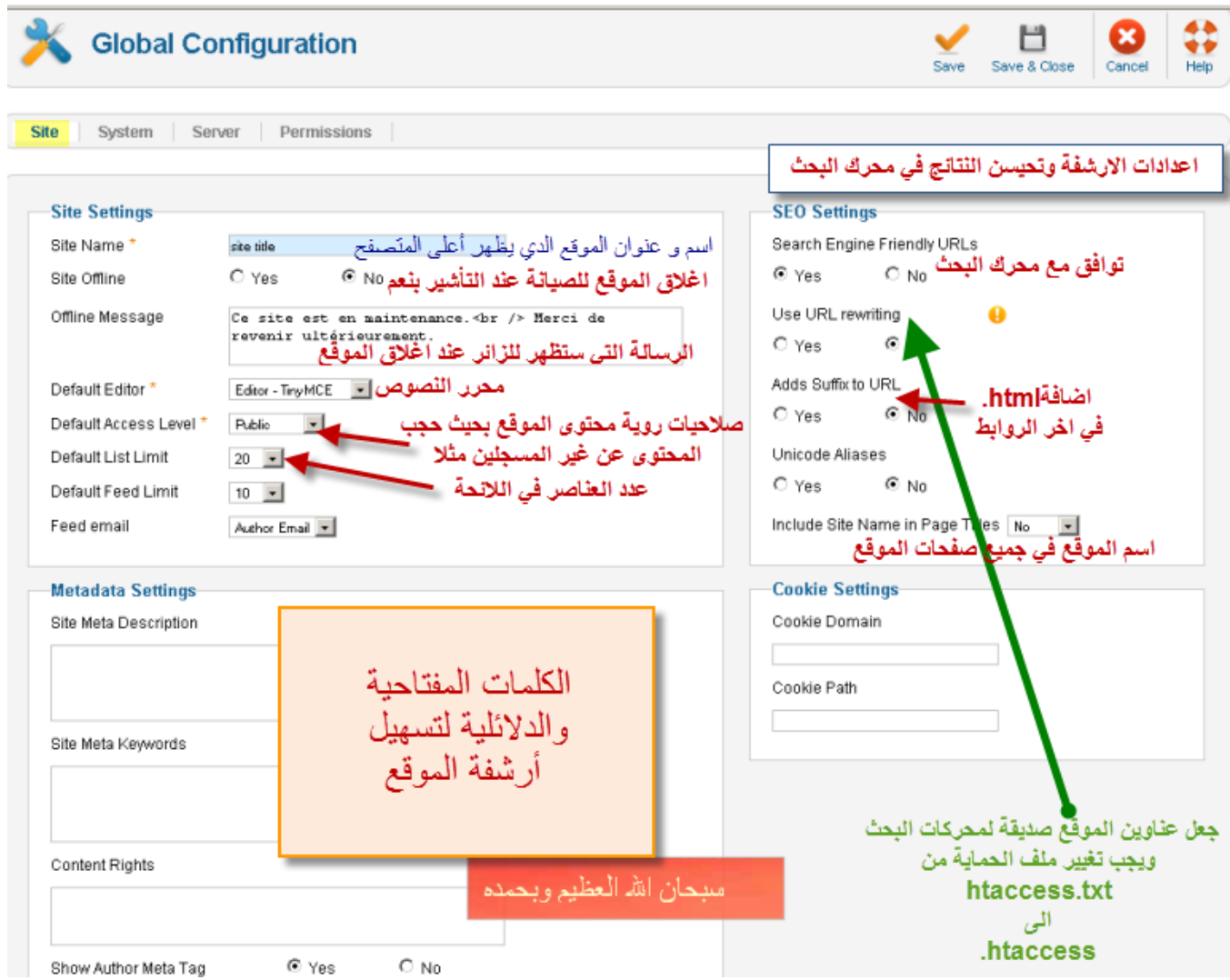

### [www.ahmed-b.com](http://www.ahmed-b.com/) للمبتدئين 2.5 جملة مجلة

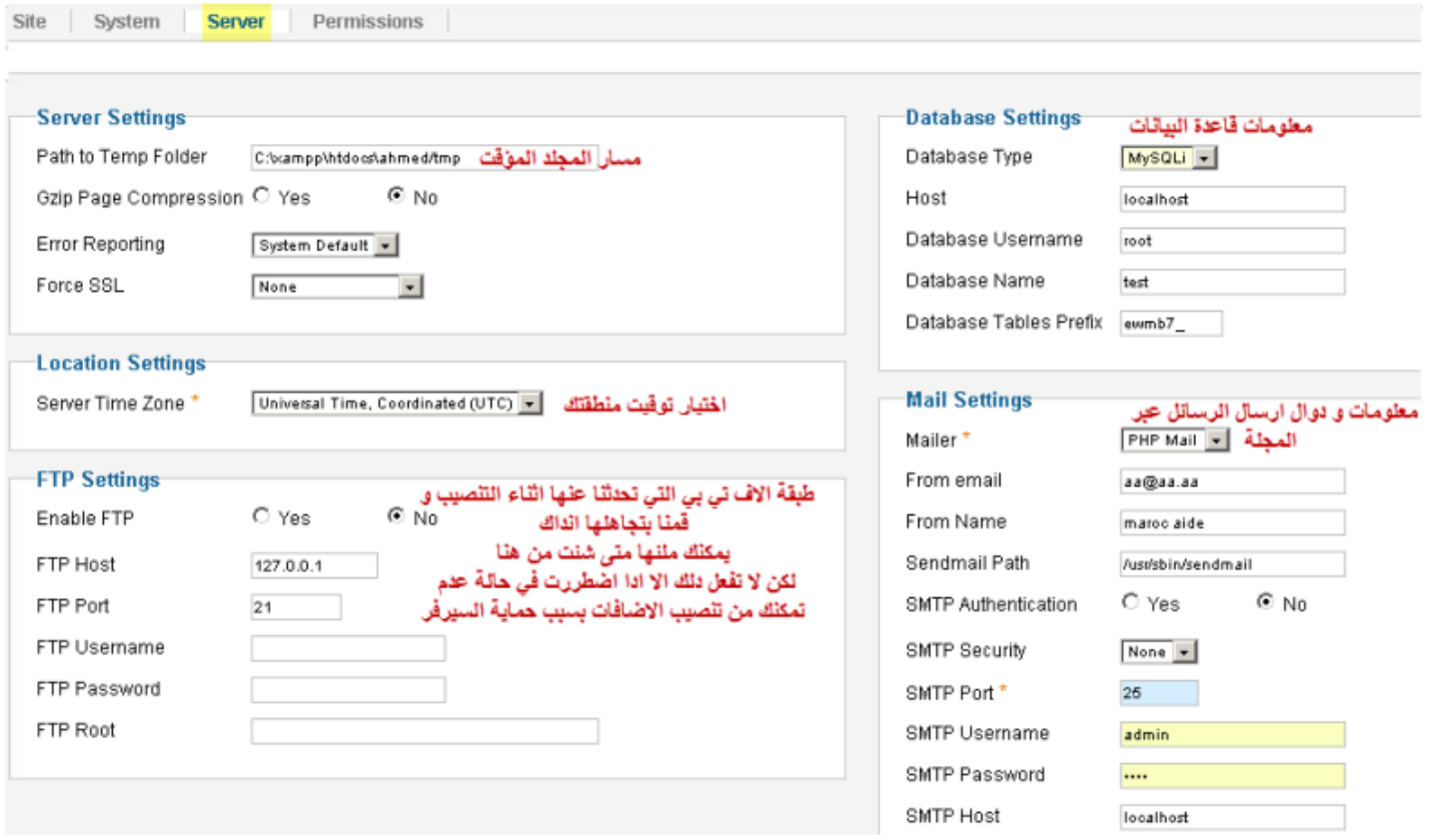

### **إعدادات الصلحيات Permissions** :

نظام جملة يأتي بصلحيات محدد ة تعطي لكل مجموعة صلحيات محددة لكل من خلل العدادات يمكن التحكم وإعادة توزيع هده الإعدادات ودلك حسب نوع الموقع الذي تريده .

من أهم مميزات مجلة 2.5 هو نظام الصلحيات بحيث يمكن للمدير تحديد صلحيات كل فئة على حدة .مثال : عندما يضيف فرد ينتمي للمجموعة 1 موضوع فان عليه انتظار المدير ليوافق على الموضوع ليظهر في الموقع بينما إن أضاف فرد من المجموعة 2 فانه يتم قبول الموضوع مباشرة دون تدخل المدير .

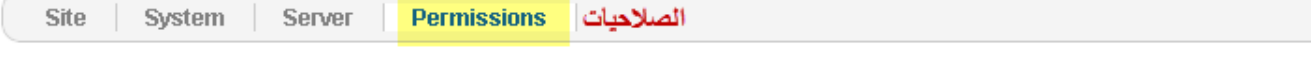

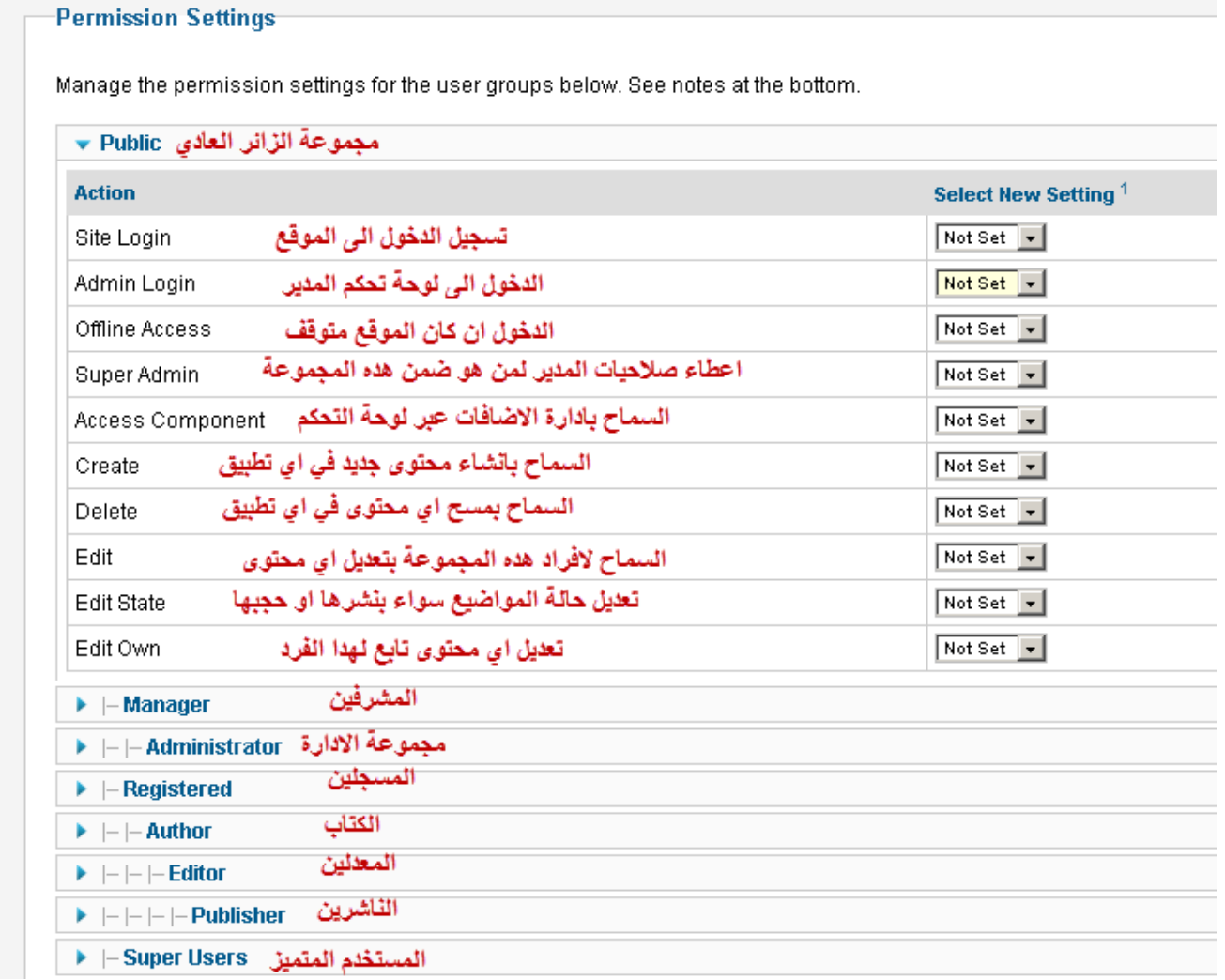

**قائمة المستخدمين Users** : هنا يمكنك إدارة المسجلين بالموقع و تصنيفهم إلى مجموعات و تحديد مستوى وصول الزوار الى مستوى معين كالشراف و الدارة مثل , كما يمكن ارسال بريد جماعي للمسجلين أو فقط لمجموعة منهم .

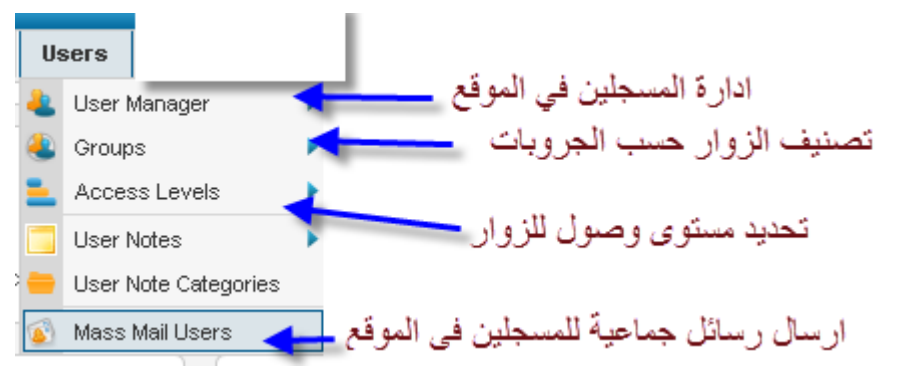

#### **إدارة القوائم Menus**:

هنا نتحكم في القوائم التي تظهر في الموقع سواء الفقية أو العمودية بحيث يمكن ربط هده القوائم مع مجموعة أو مجموعة فرعية أو مقال أو إضافة معينة .

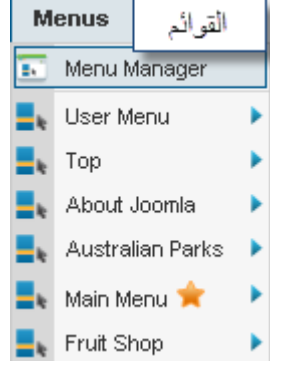

إدارة المحتوى Content :

هنا تتم إدارة المقالت و المجموعات والصور التي نضيفها إلى المقالت .

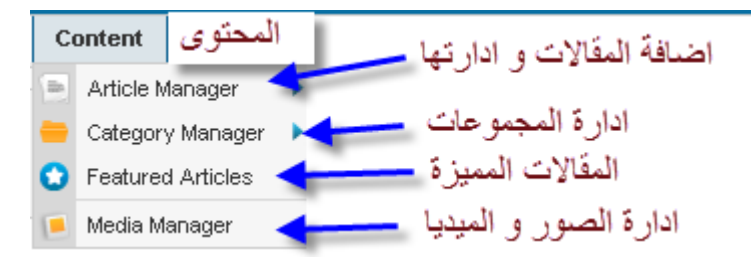

ملحظة : المقالت المميزة هي التي تظهر في الصفحة الرئيسية للموقع و المقالت الغير مميزة يمكن الولوج إليها من القوائم . **إدارة التطبيقات** : هنا نجد التطبيقات و هي إضافات تمكننا من إضافة خاصيات لجملة مثل تطبيق المنتدى و تطبيق سجل الزوار و تطبيق معرض الصور ...

هناك تطبيقات تأتي مدمجة مع المجلة أساسية و هي التي تظهر في الصورة التالية أما التطبيقات التي نقوم بإضافتها فإنها ستظهر في نفس القائمة بعد أن نقوم بتثبيتها .

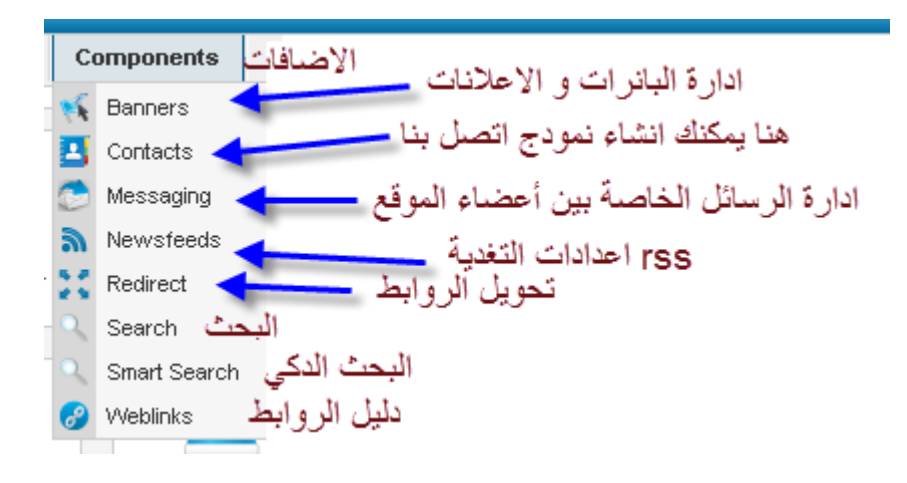

### **الضافات Extensions** :

 هنا يمكننا تثبيت الضافات و القوالب وكدا حذفها وإدارة الموديلت والتطبيقات المساعدة و إدارة القوالب و إدارة اللغات كما فعلنا في فصل سابق عندما قمنا بتثبيت اللغة العربية و اختيارها كلغة الموقع .

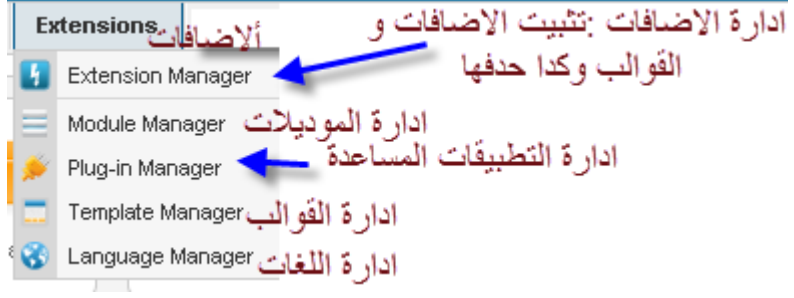

إدارة المحتوى

-1 كيفية إدارة المقالت و المجموعات

المقالت من أهم عناصر الموقع أو هو الموقع اد ل يوجد موقع محترم بدون محتوى " مقالت " ادن كما قلنا سابقا للدخول على إدارة المقالت ندخل من القائمة العلوية فنمرر مؤشر الفأرة فوق content ثم نضغط Article manager على

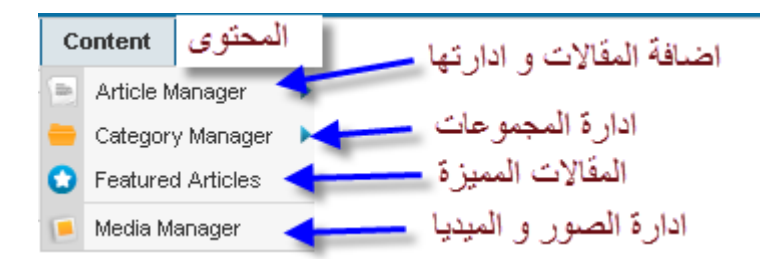

المقالت التي تظهر أمامك هي المقالت الفتراضية التي ثم تثبيتها أثناء تثبيت المجلة لتساعدنا على فهم نظام جملة و الن يمكنك أن تحذفها جميعا أو تقوم بالتعديل عليها :

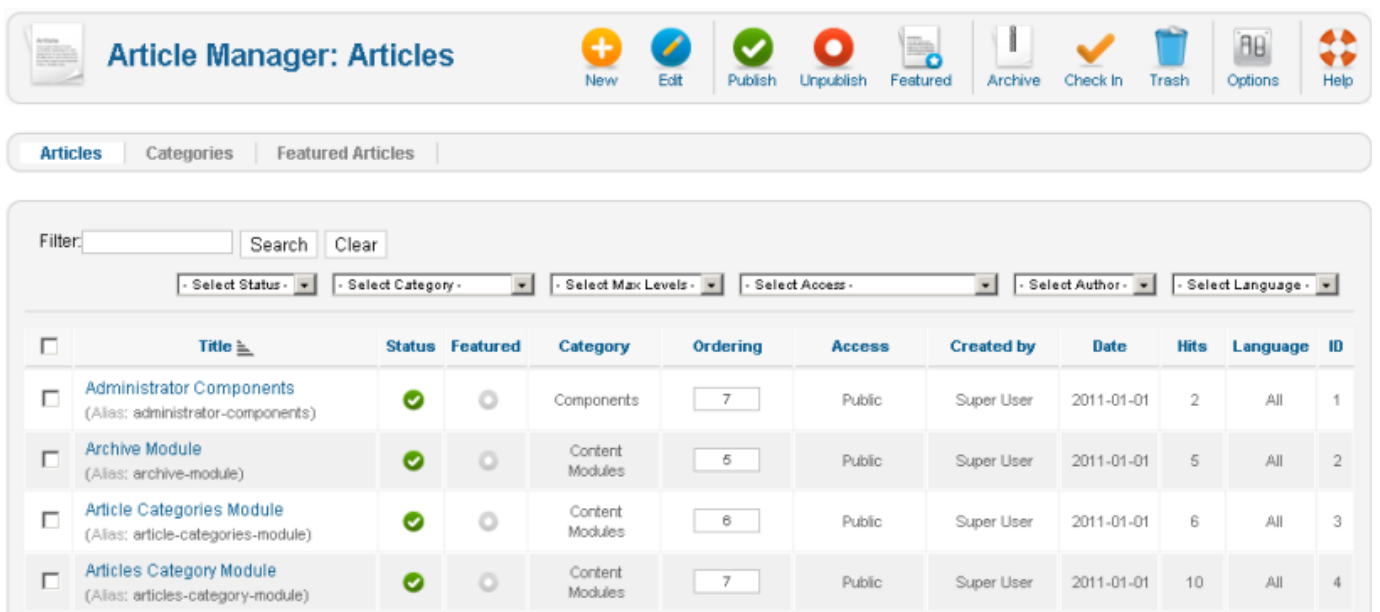

#### ضنافة مقال b Publish Unpublish Featured 8B) جديد New Edit Archive Options Check In Trash Help نشر<mark>ه</mark> المقال عند حدف مقال تجده جعل المقال ممبز هنا و بمكنك حدفه ای بظهر فی التعديل على مقال نهائيا او اعادته الصفحة الر ئيسية عدم نشر المقال احدادات المقالات

القائمة في الأعلى هي التي تمكننا من التحكم في المقالات :

**ملحظات :** \* المقال المميز Featured هي التي تظهر في رئيسية الموقع \* عند حذف مقال فانه ل يحذف نهائيا بل ثم تحويله إلى "القمامة " Trash و يمكنك استعادته منها أو مسحه كليا من القمامة . \* إعدادات المقالت Options مهمة و هي تمكنك من التحكم في ناصر المقالت و كيفية ظهورها للزائر .

## $-2$  إضافة مقال جديد  $-2$

علينا قبل أن ننشأ مقال أن نسلم ببعض القواعد التي تعتبر أساسية في مجلة جملة و هي أن كل مقال هو ضمن مجموعة أي category و يمكن إنشاء مجموعة و بداخلها عدة مجموعات و داخل كل مجموعة عدة مقال . مثال للتوضيح : نفترض أننا سننشأ موقع يتحدث حول بعض مدن العالم العربي سننشأ مجموعات القارات

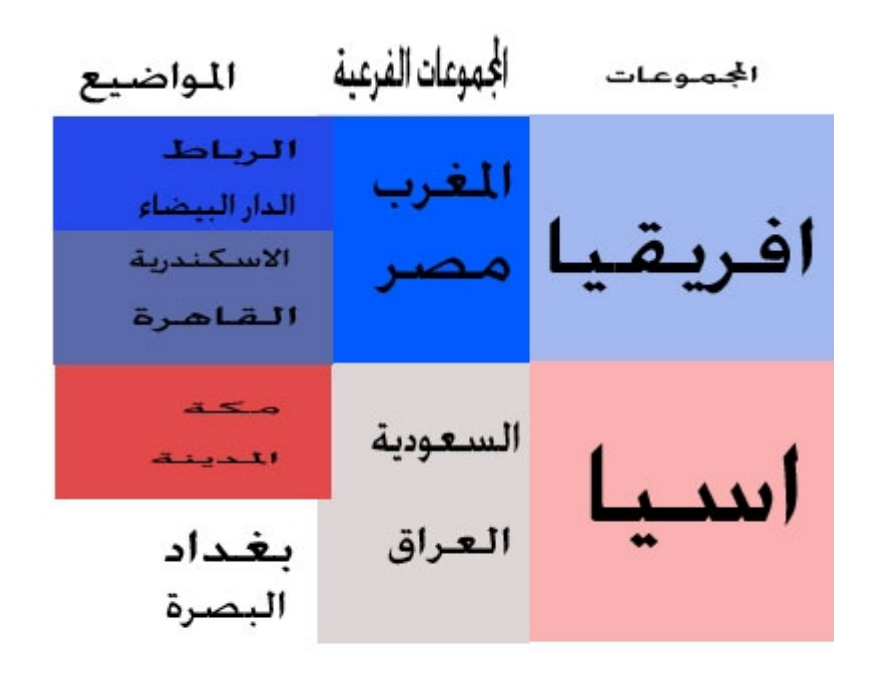

الموضوع يجب أن يكون ضمن مجموعة و دلك للحفاظ على تنظيم الموقع يمكن أن ننشأ مجموعة و مباشرة ننشأ داخلها مواضيع دون أن ننشأ مجموعة فرعية ادن قبل أن ننشأ الموضوع علينا إنشاء مجموعة هدا بالنسبة للموضوع الول إما المواضيع التالية فادا كانت تندرج داخل نفس المجموعة ندرجها في نفس المجموعة و ادا كانت في صنف أخر ننشئ لها مجموعة خاصة تظم المواضيع من نفس التوجه من أجل تنظيم الموقع و يمكنك حشر جميع المواضيع في مجموعة واحدة لكن هدا سيسب لك مشاكل تنظيمية فيما بعد .

## $-1$ كيفية إنشاء مجموعة :  $-1$

من لوحة تحكم المدير و من قائمة التحكم نختار إضافة مجموعة جديدة

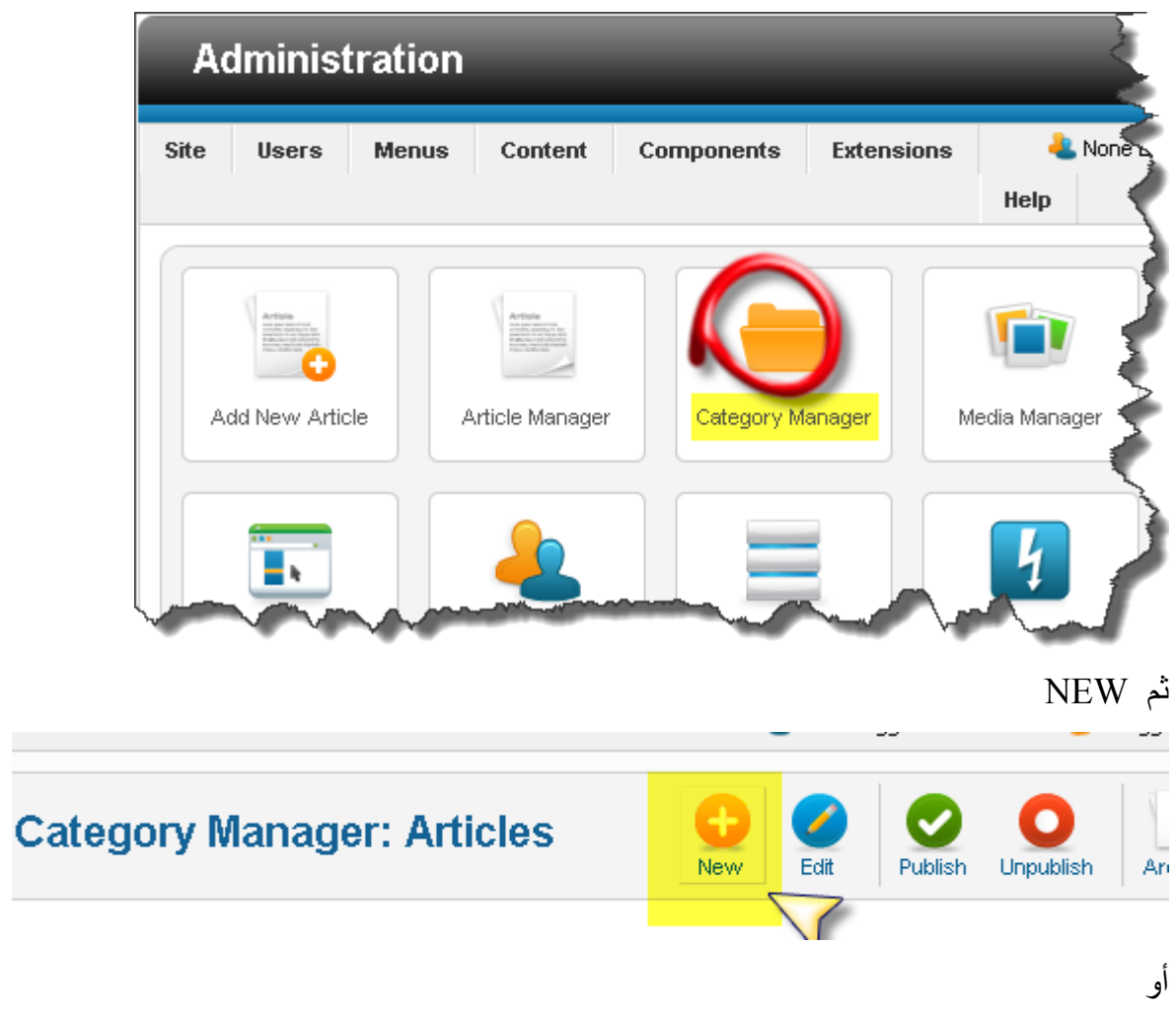

```
أو تضغط على إدارة المجموعات
```
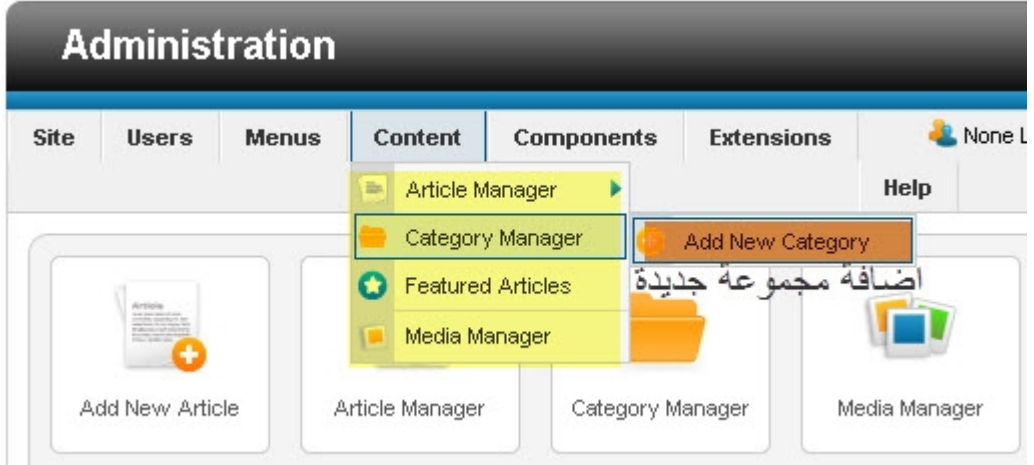

كلتا الطريقتين صحيحتين لكن الطريقة الثانية أسرع اختصارا للوقت و في كلتا الطريقتين فإننا نجد الصفحة التالية التي تمكننا من إنشاء المجموعة .

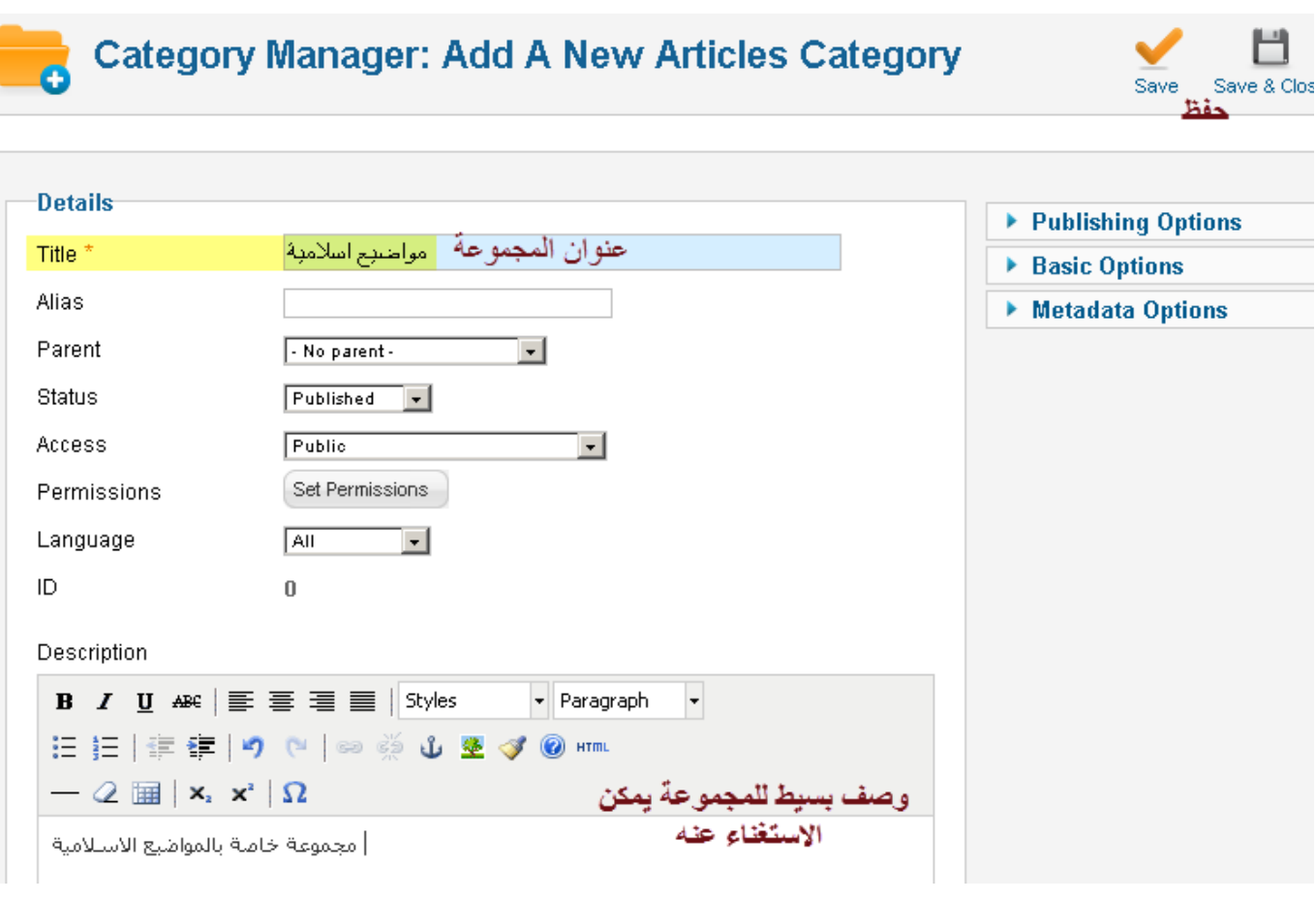

أهم عنصر هنا هو اسم المجموعة ثم نحفظ التغييرات

## **2-2 انشاء موضوع :**

بعد دلك لنشاء المقال نضغط على : Article New Add إضافة مقال جديد

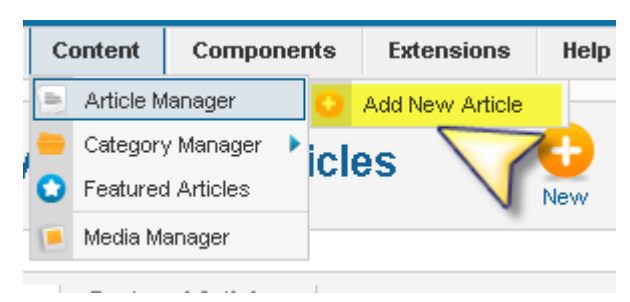

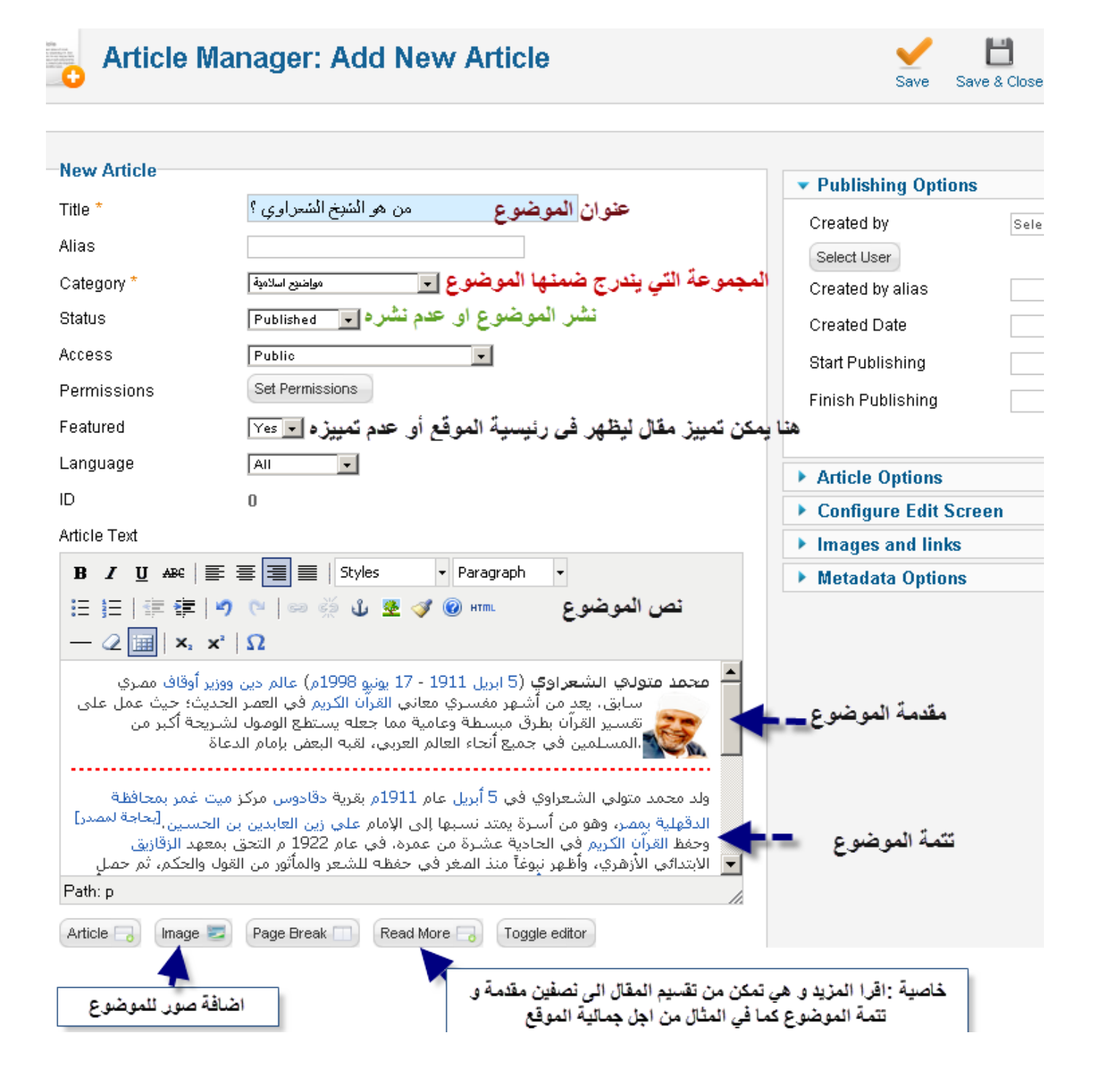

بعد دلك نحفظ الموضوع و نعاينه في واجهة الموقع :

محمد منوفي الشعراوي (5 ابريل 1911 - 17 بونيو 1998م) عالم دين ووزير أوقاف مصري سابق. بما

المستخدم المستخدم المستخدم المستخدم المستخدم المستخدم المستخدم المستخدم المستخدم المستخدم المستخدم المستخدم ال<br>والمستخدم المستخدم المستخدمة عمل على نفسين الفرآن بطرئ مبسطة وعلمية مما جعله بسنطح الوصنول لشريعة أ<br>والمستخدمة

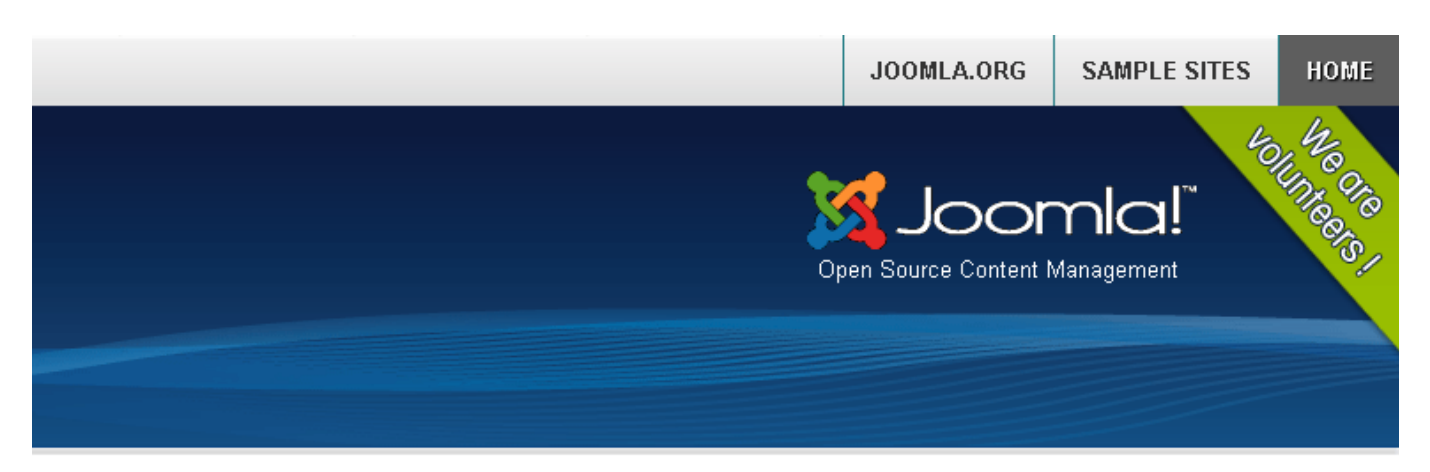

أنت هنا: Home

#### ! About Joomla

### من هو الشيخ الشعر أو ي؟

Getting Started =

- !Using Joomla =
- 
- The Joomla! Project =
- The Joomla! Community =

#### <mark>﴾ إفراً المزيد: من هو الشيخ الشعراوي</mark> ؟

# و نضغط على اقرأ المزيد ليظهر لنا باقي الموضوع حذف موضوع أو تعديله :

ادا أردنا حذف موضوع أو التعديل عليه ما علينا إل التأشير على الموضوع المعني ثم نختار

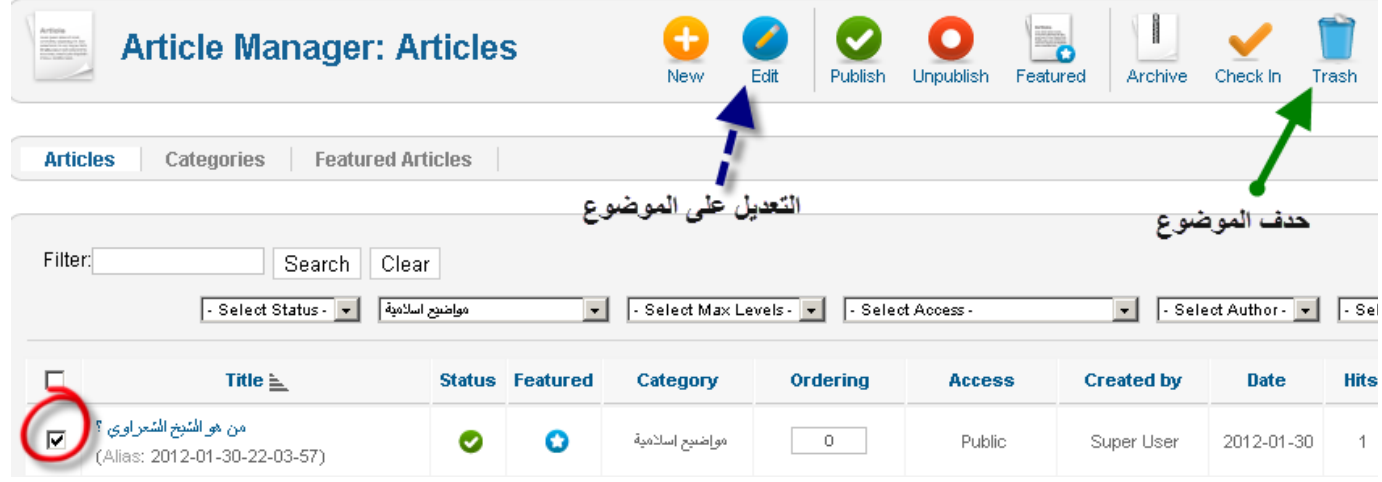

### **-3 2 إعدادات المقالت :**

Save | Save & Close | C

إعدادات المقالت مهمة جدا و هي التي ستمكنك من الحصول على موقع منظم بشكل متناسق بحيث يمكنك التحكم في كيفية ظهور المقالت و كدا تنسيقها و إضافة أو حذف بعض الخصائص التفاعلية أو الجمالية للمواضيع ... للدخول إلى إعدادات المقالت نضغط على أيقونة : Options

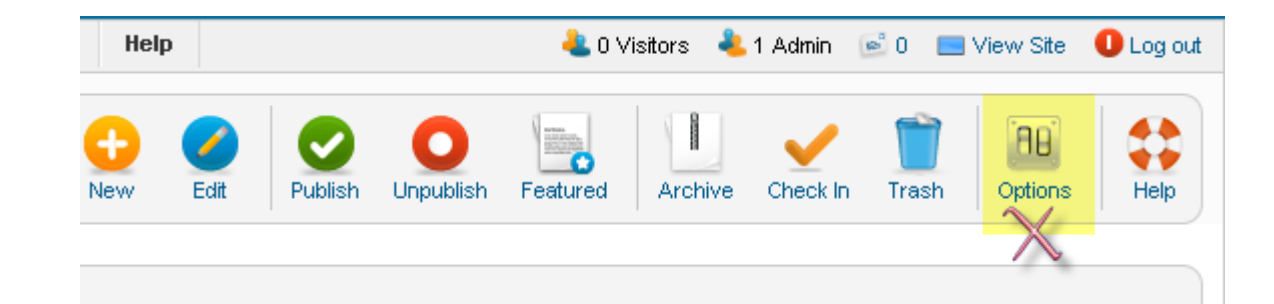

عند الضغط على هده اليقونة تنبثق لنا صفحة بها عدد من الصفحات كل صفحة فيها مجموعة من الخيارات :

#### **X** Article Manager Options

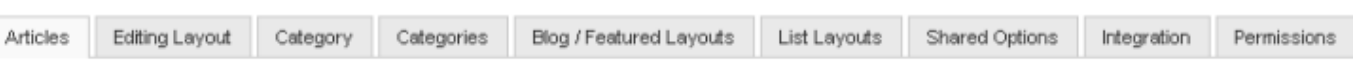

These settings apply for article layouts unless they are changed for a specific menu item.

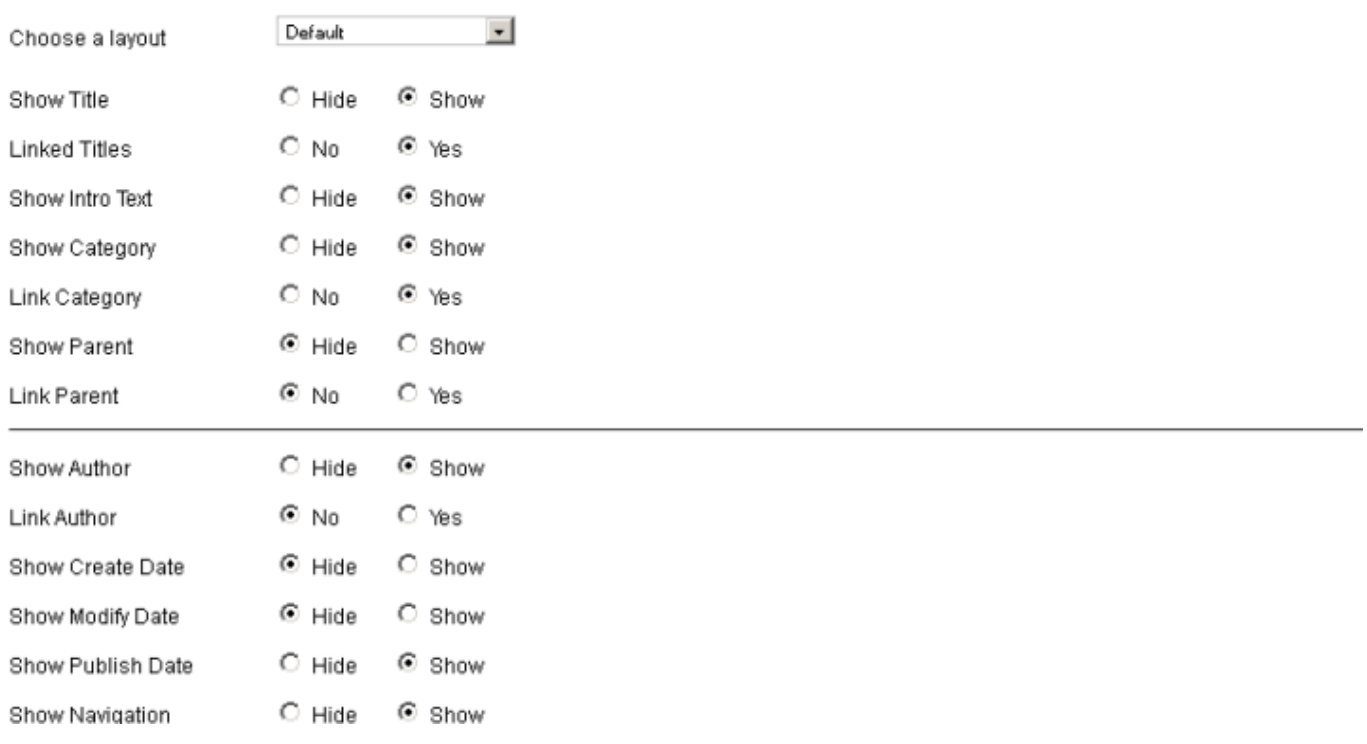

### في حالة اعتمادك للغة العربية لدارة المجلة فستظهر العدادات كالتالي :

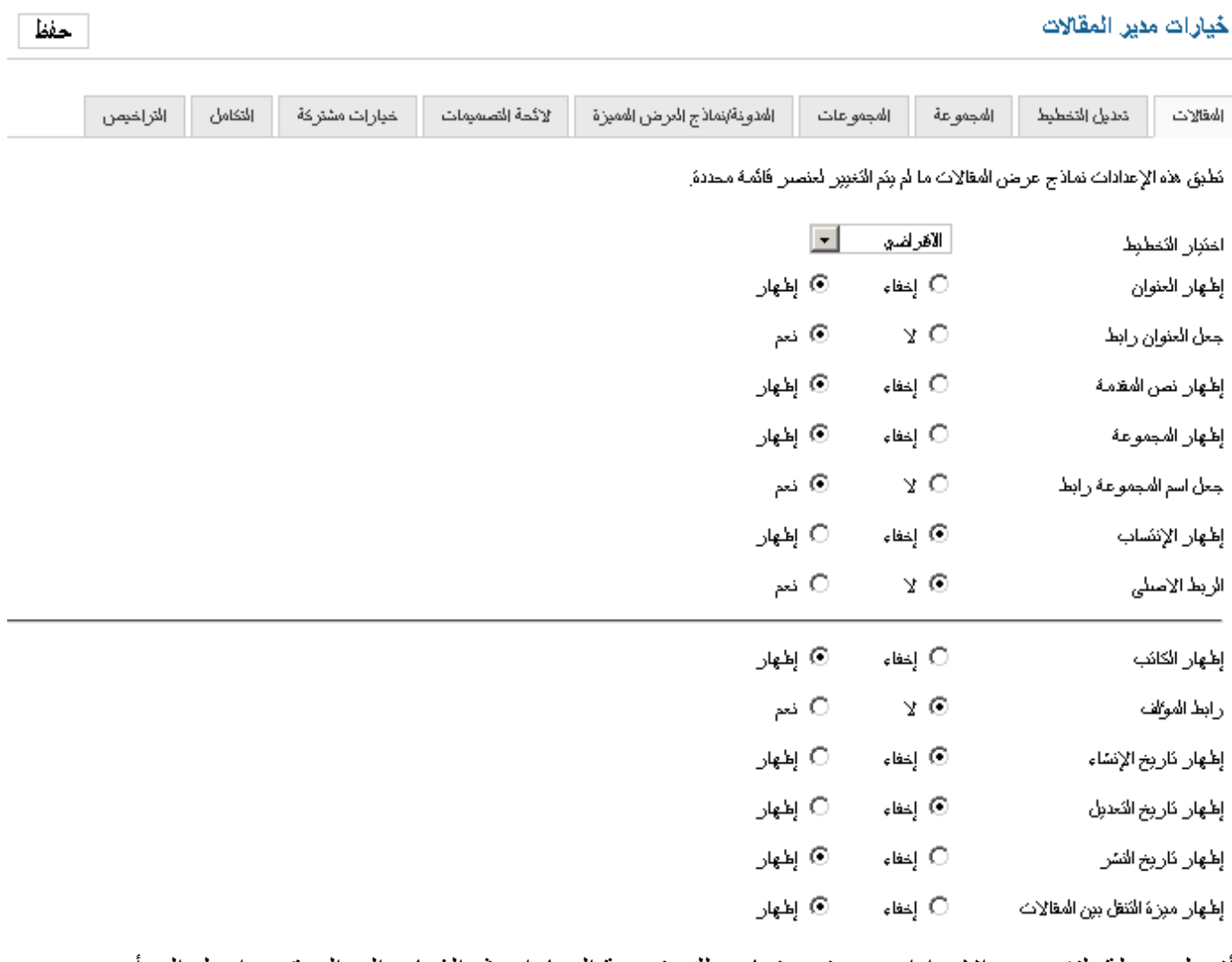

أفضل وسيلة لتفهم هده الإعدادات هي تجربتها و دلك بتجربة الخيارات ثم الذهاب إلى الموقع و ادخل إلى أي موضوع لتشاهد التغييرات .

ملاحظة : عند تطبيق هده الإعدادات فالتغييرات تطال جميع المقالات في الموقع لكن ادا أردت أن تغير الإعدادات بالنسبة لمقال واحد فهدا ممكن لن أثناء كتابة أي مقال يمكنك التحكم في إعدادات ظهوره منفردا فعند إنشاء مقال جديد أو عند التعديل على مقال سابق ستظهر لك على جانب المحرر النصوص:

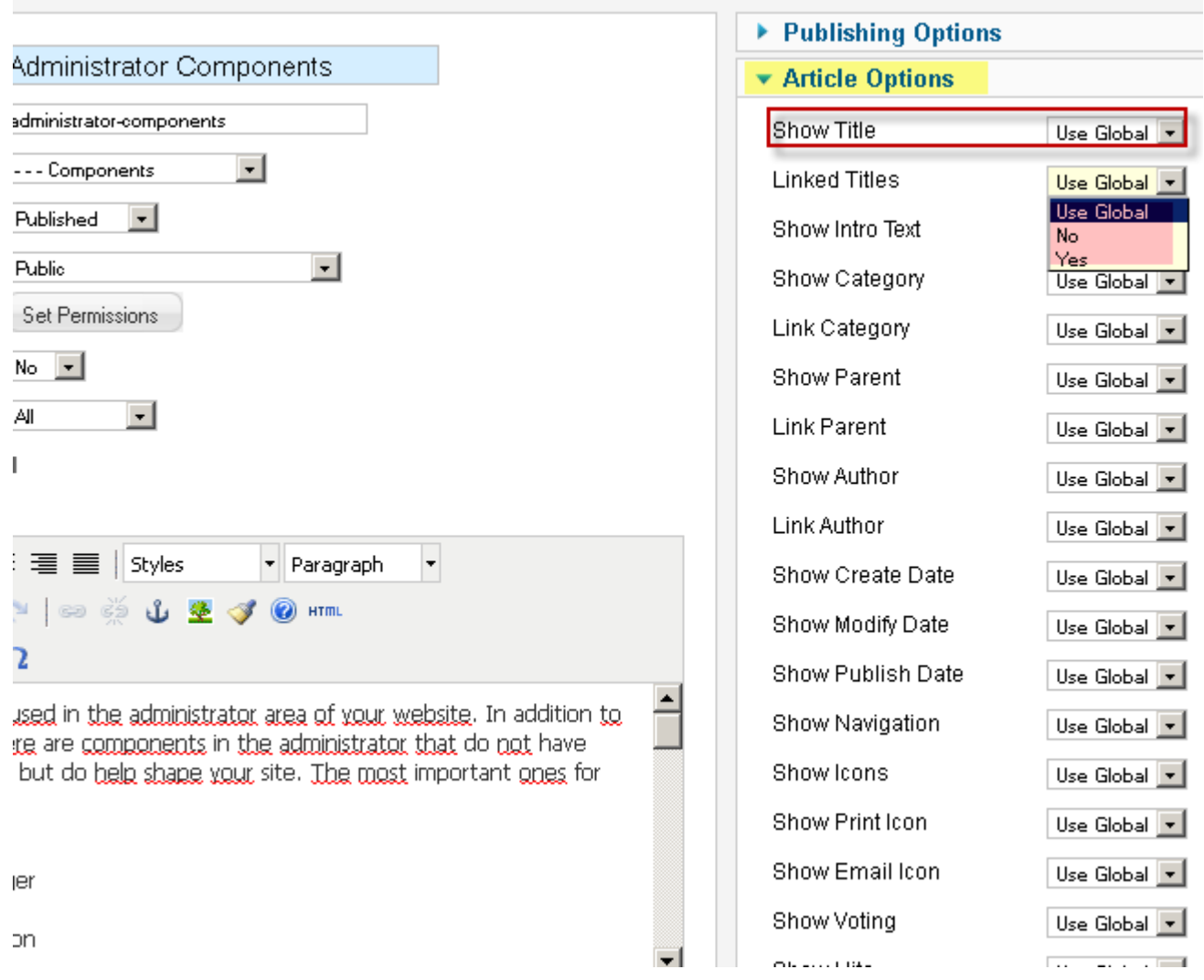

كلمة Use Global تعني اعتماد الإعدادات العامة التي رأيناها من قبل و هو الخيار الأصلي ثم هناك خيارين نعم أو لا خاصين بهدا المقال لوحده و بدلك إما أن تترك الإعدادات كما هي أو تغير ها بالنسبة لأي مقال

## **4-2 خيارات الكلمات المفتاحية :**

هده الخيارات تظهر لنا أثناء كتابة المقال و هي تساعد على أرشفة الموضوع في محركات البحث حتى تحصل على أكبر عدد من الزوار المستهدفين من خلل مواقع البحث خاصة جوجل

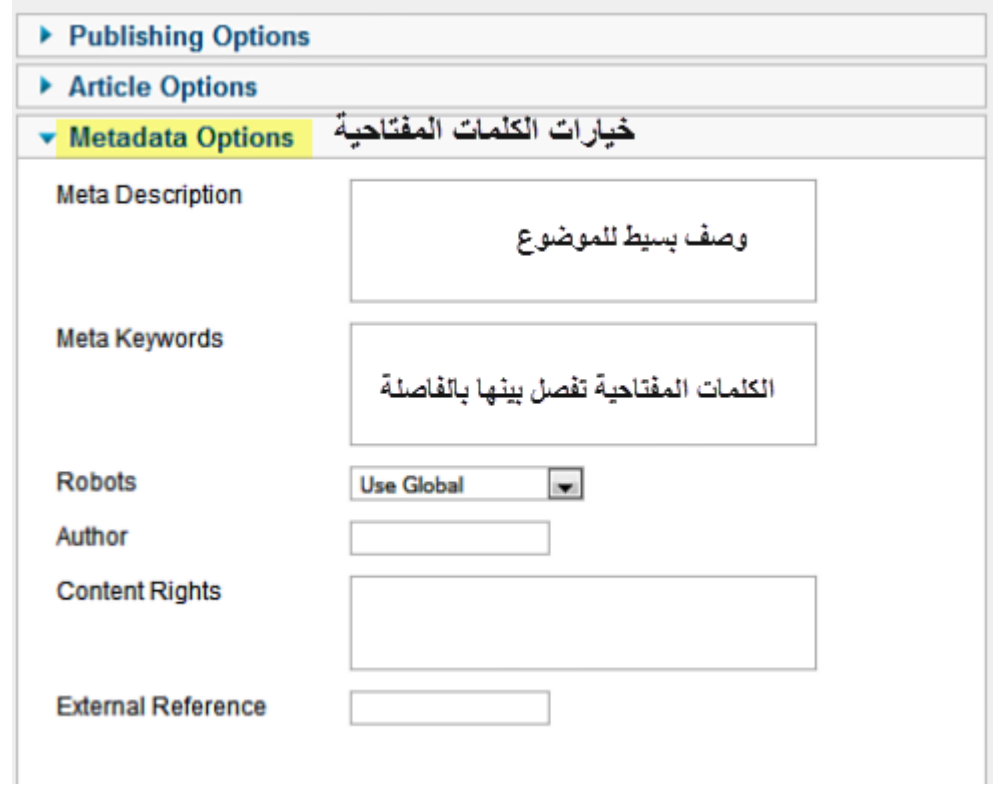

## ادارة القوائم

### **-1 تقديم :**

يحتوي نظام جملة على القوائم لسببين هما : 1 – تمكين الزوار من مشاهدة و البحث في صفحات موقعك لن بدون القوائم سيقع الزائر مباشر في الصفحة الرئيسية و لن يتمكن من مشاهدة القسام الخرى للموقع . 2 – التحكم في تقسيم الموقع و توزيع الصفحات و القسام .

فهم القوائم : قوائم مجلة جملة تأتي لتسهيل الوصول إلى أقسام المواقع و تنظيمها في واجهة الموقع و عند تثبيت مجلة جملة مع العدادات الفتراضية يتم تثبيت بعض القوائم في الموقع و دلك لتساعدك على فهم هده القوائم فعندما تضغط على عنصر من عناصر هده القوائم يأخذك إلى مجموعة من المقالت مثل ... و ستلحظ وجود شكلين من القوائم وهي :

**القوائم الفقية** 

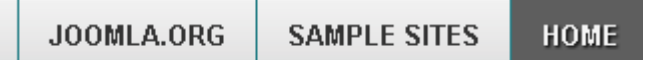

**القوائم العمودية** 

#### ! About Joomla

Getting Started =

!Using Joomla =

The Joomla! Project =

The Joomla! Community =

#### **This Site**

Home  $=$ 

Site Map =

 $Login =$ 

Sample Sites =

Site Administrator =

Example Pages =

### **-2 تنظيم و إنشاء القوالب القوائم :**

لدارة القوائم كما قلنا سابقا فإننا ندخل من لوحة التحكم

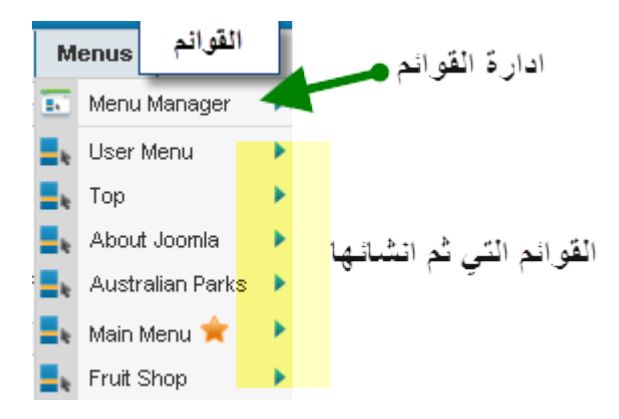

عندما ثم تنصيب المجلة مع البيانات النموذجية التي تحدثنا عنها سابقا في مرحلة التنصيب فقد ثم إضافة محتوى للموقع ليسهل عليك فهم المجلة و إدارتها و من بين هده المحتويات ذكرنا في الفصل السابق المواضيع و الن نذكر القوائم و هي التي تشاهدها في الصورة السابقة باللون الأصفر و هي قوائم كل واحد منها يضم عدد من العناصر التي تأخذك إلى قسم من أقسام الموقع لتعطيك لمحة عن مجلة جملة .

> **النجمة الصفراء في أحد القوائم تفيد بان الصفحة الرئيسية توجد داخل هده القائمة و بالتالي فإننا نعتبر القائمة الرئيسية هي هده لكونها تحتوي على الصفحة الرئيسية و يمكن تغيير الصفحة الرئيسية إلى قائمة أخرى أو عنصر آخر في نفس القائمة .**

القوائم بصفحة عامة هي ارتباطات تأخذك إلى قسم آخر من الموقع سواء كان مجموعة من المقالت أو مقال بعينه أو تطبيق أو صفحة خارجية كمثال على دلك :

**زر اتصل بنا** : هو صفحة يمكن للزوار مراسلة مدير الموقع ٍو هو تطبيق داخلي ننشأ به صفحة اتصال بها معلوماتنا ثم نربطها بالقائمة و نعطيها اسم دال على معناها حتى يلمحها الزائر و يضغط على هدا العنصر من القائمة ليتصل بنا .

**خارطة الموقع Map Site** : هو تطبيق للخارطة الموقع مفيد جدا للموقع عندما تضغط عليه ياخدك الى خارطة الموقع .

**القائمة تضم مجموعة من العناصر كما أسلفنا الذكر و بالتالي فإننا عندما نريد إنشاء عنصر من عناصر القائمة يكون لدينا خياران إما أن ننشأ قائمة جديدة نظمنها العنصر الجديد و عناصر أخرى حسب الرغبة و إما ننشئها داخل قائمة موجودة أصل مثل القائمة الرئيسة menu Main مثل .** 

لنشاء قائمة جديدة أو إدارة القوائم الموجودة فإننا نضغط على إدارة القوائم Manager Menu

Wenus | القوائم ادارة القوائم Menu Manager

سيتم توجيهك إلى الصفحة التالية :

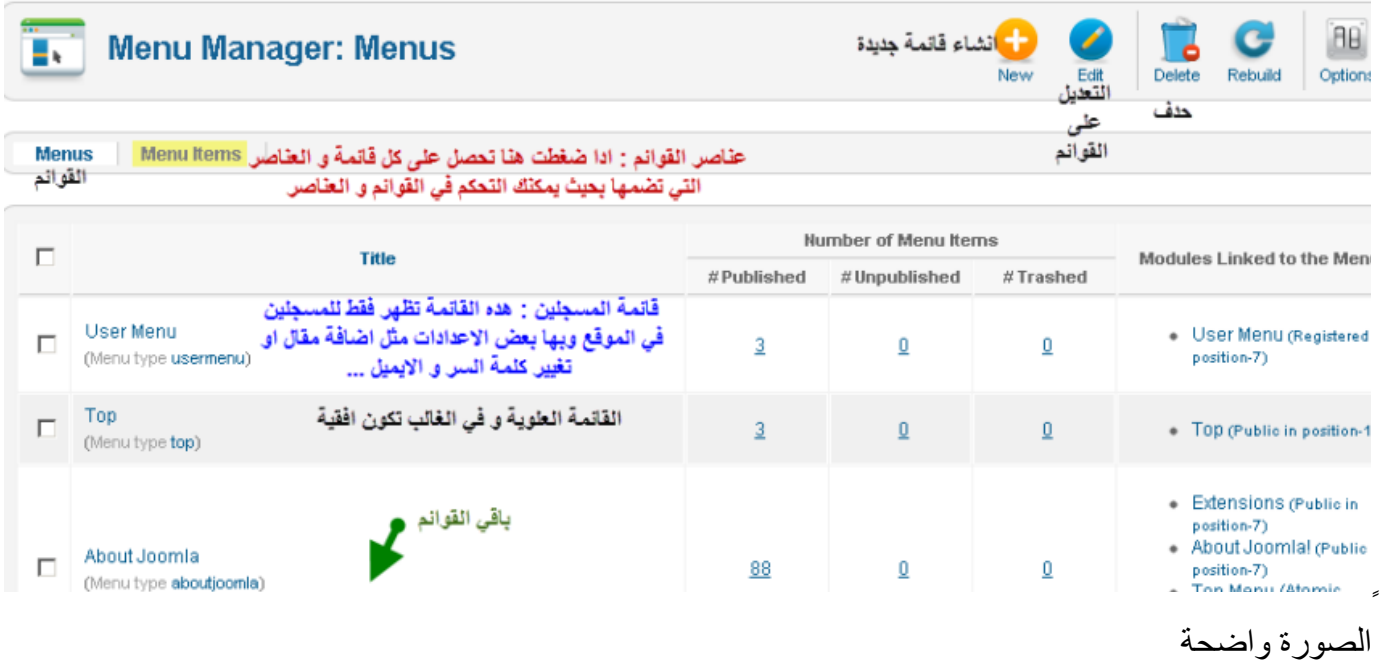

فادا أردنا إنشاء قائمة جديدة نضغط على NEW جديد فنحصل على التالي : سنفترض أن عندنا جزء من الموقع أو الموقع بأكمله مخصص للمواضيع السلمية و بالتالي يجب إنشاء قائمة خاصة بالمواضيع السلمية

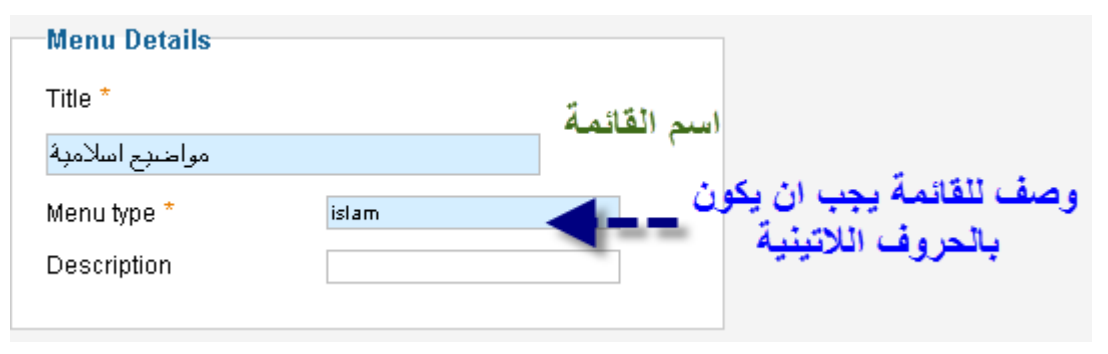

Main Menu  $\Box$ (Menu type mainmenu) نضغط على القائمة لنضيف عناص .د العناصر في كل قائمة **\*** مواضيع اسلامية القائمة التي انشئنا  $\overline{0}$ Г (Menu type islam)

ننشأ قائمتنا ثم نحفظ فتظهر لنا مع القوائم الخرى و لضافة عناصر لهده القائمة نضغط عليها :

الن سنتعرف على واحدة من أهم المواقف المهمة في إدارة مجلة جملة و هي إنشاء عناصر القوائم و لهدا ادعوك للتركيز أكثر و النتباه في ما يلي :

بعد أن نضغط على القائمة التي أنشأنا و هي مواضيع إسلمية سننشأ داخلها بعض العناصر

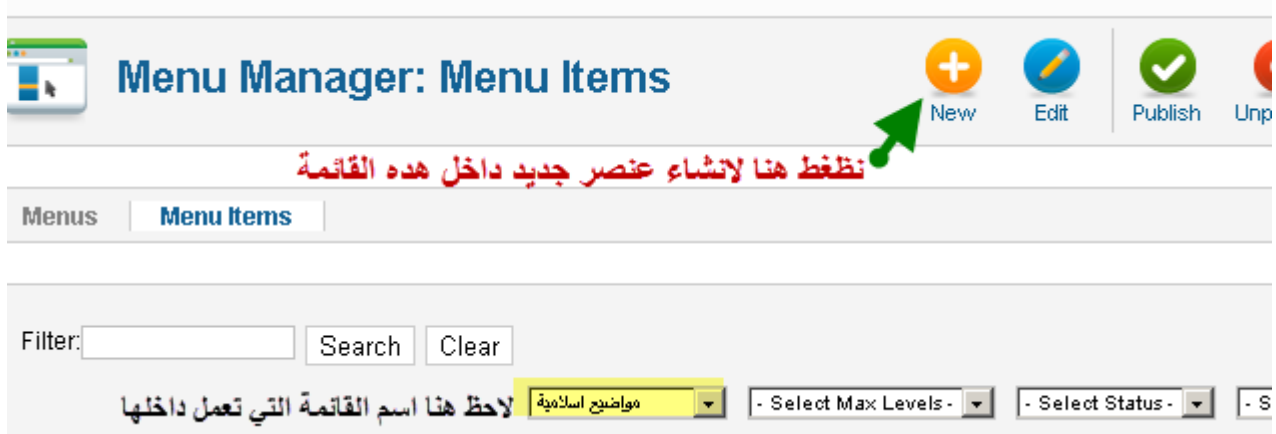

بعد دلك يتم توجيهنا للصفحة التالية

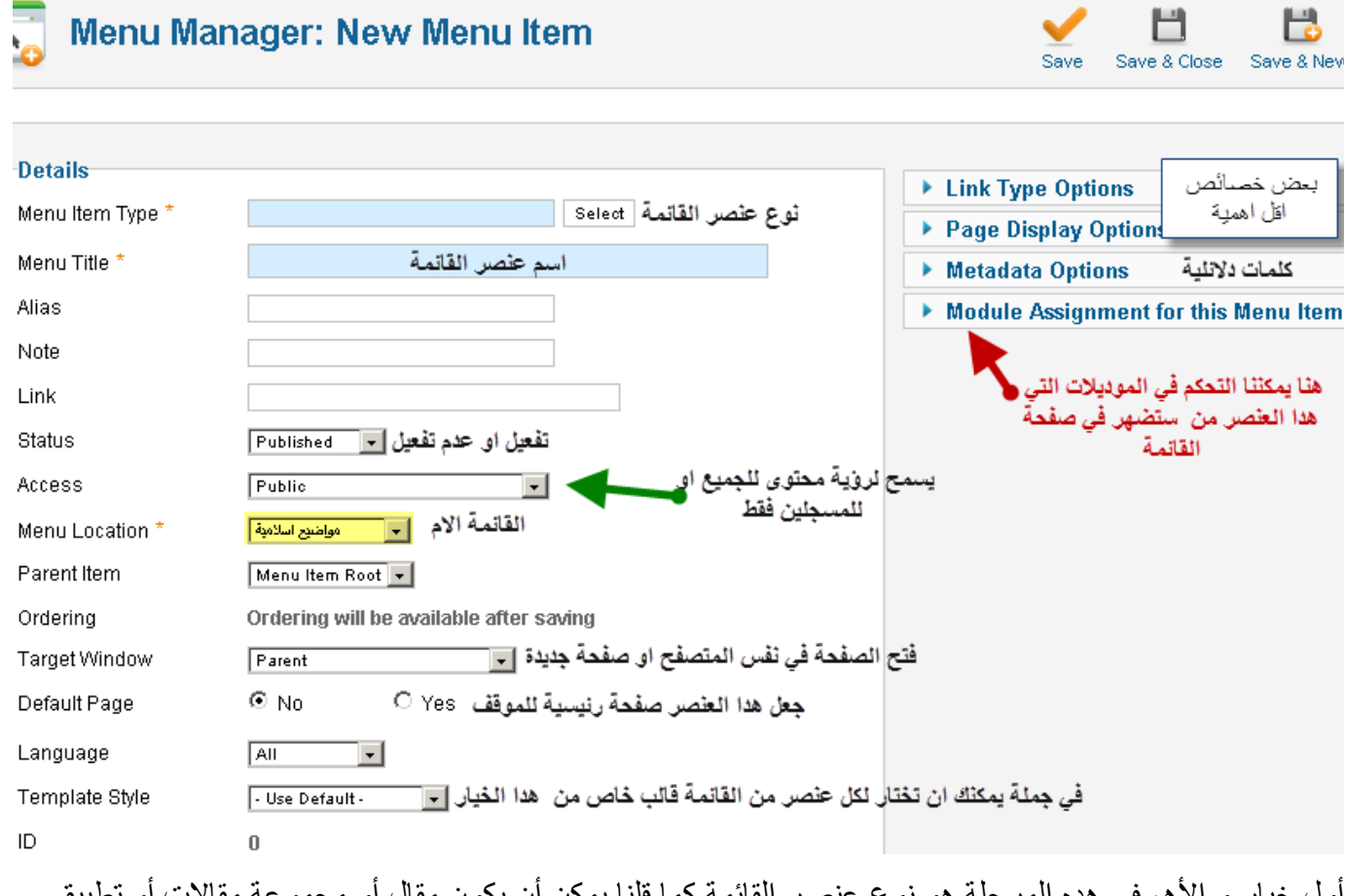

أول خيار و الهم في هده المرحلة هو نوع عنصر القائمة كما قلنا يمكن أن يكون مقال أو مجموعة مقالت أو تطبيق مثل اتصل بنا أو تطبيق ثم تثبيته مثل منتدى أو معرض صور أو صفحة خارجية ... ادن اضغط على Select لنختار النوع عنصر القائمة سيكون في حالتنا هو مجموعة من المقالت السلمية هده المقالت ستكون داخل المجموعة التي أنشأتها سابقا عندما تحدثنا عن إنشاء المجموعات عندها أنشئنا مجموعة اسمها مواضيع إسلمية و أنشانا داخلها مقال إسلمي فالهدف هو إنشاء زر أو عنصر داخل القائمة عندما تضغط عليه يأخذك إلى مجموعة المواضيع السلمية .

عندما نضغط على زر الختيار Select تنبثق لنا صفحة بها عدد من الختيارات كالتالي

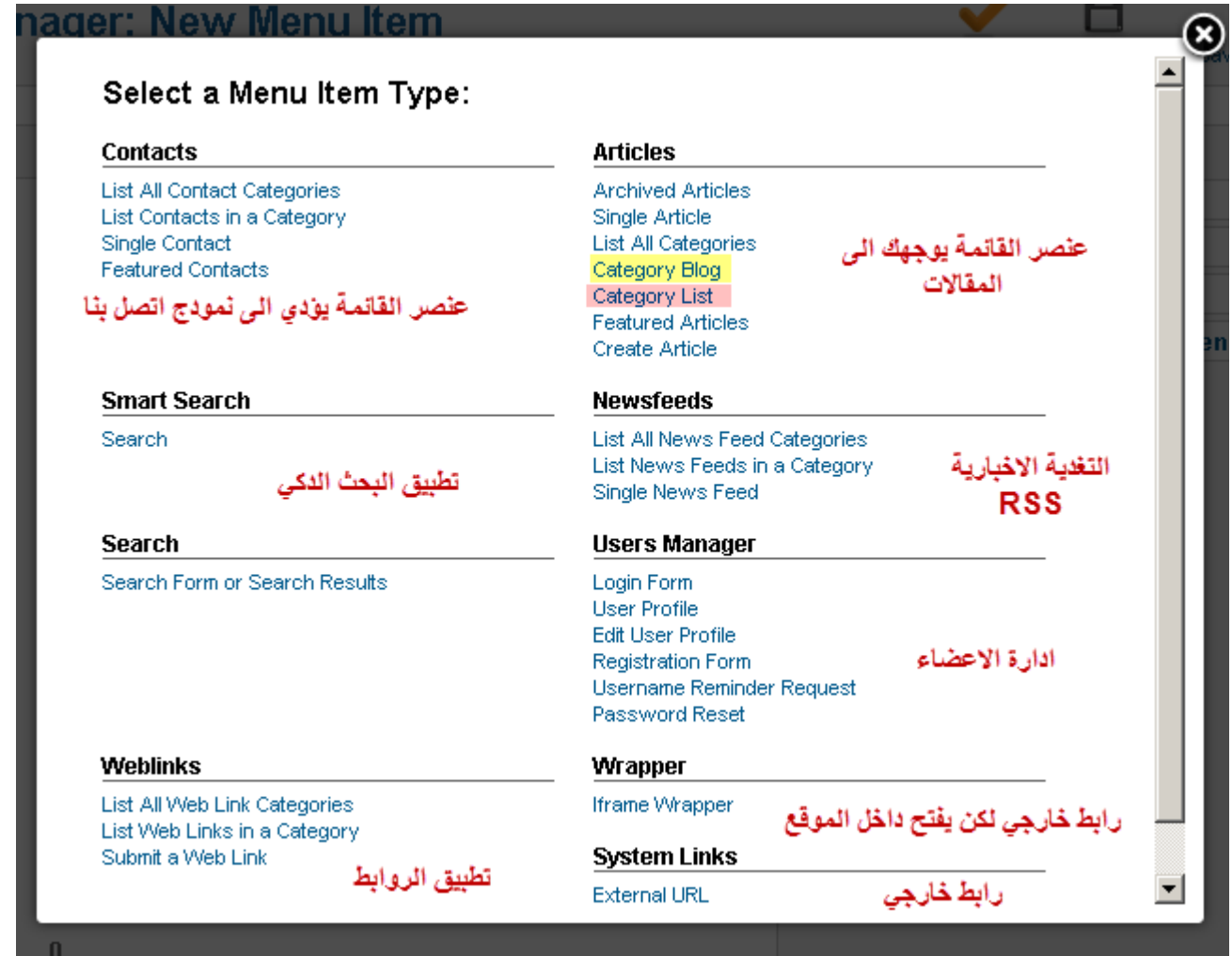

سنوجه اهتمامنا إلى المواضيع Articles سنشرح الخيارات articles Archived : المقالت القديمة التي ثم تحويلها إلى الرشيف article Single : مقال محدد categories all List : لئحة جميع المجموعات blog Category : مجموعة على شكل مدونة و هو الخيار المثل لعرض مقالت مجموعة بحيث يتم عرض مقالت المجموعة بشكل يشبه المدونات من ظهور العنوان و جزء من الموضوع و صورة ثم عبارة اقرأ المزيد و هو خيارنا list Category : خيار جيد لعرض مقالت مجموعة لكن طريقة العرض تختلف بحيث يظهر فقط عناوين المواضيع داخل جدول دون مقدمة و دون صور و لقراءة موضوع نضغط على عنوانه . Articles Featured : المواضيع التي تظهر في رئيسية الموقع سواء من مجموعة واحدة أو عدة مجموعات Article Create : إنشاء مقال لكن يلزم إن يكون الزائر مسجل بالموقع حتى يتم تحويله إلى صفحة إنشاء مقال أو سيطلب منه التسجيل في حالة العكس .

تختار خيار <mark>Category blog</mark> ثم نتابع

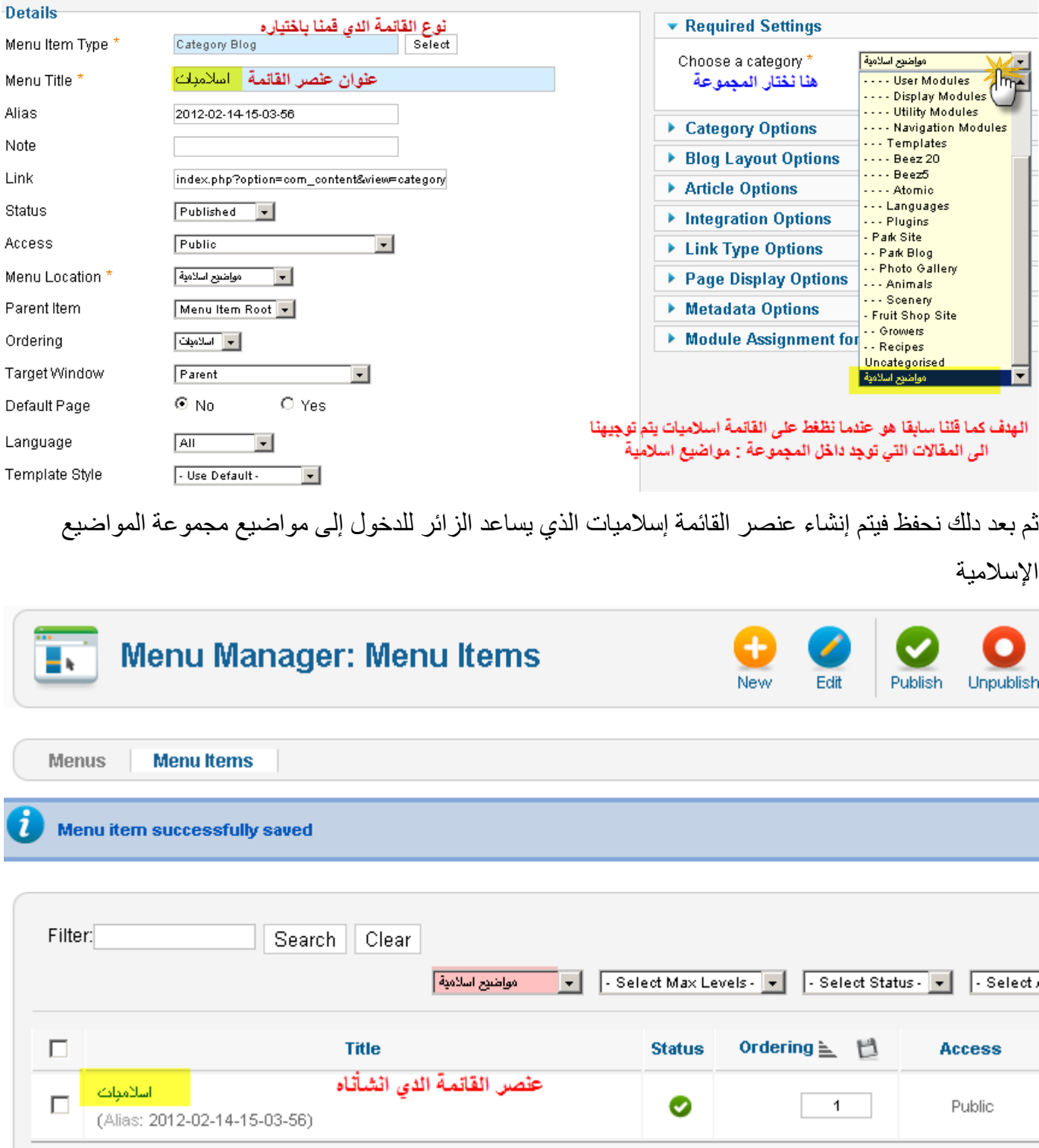

الن ادا ذهبت إلى واجهة الموقع فانك لن تجد القائمة التي انشأناها ؟؟؟

سأجيبك : بأن القائمة يلزم أن ننشأ لها موديل لتظهر لن جملة تعتمد بشكل كبير على الموديلت و بالتالي فان أي قائمة فل يمكن إظهارها إل عن طريق موديل و ادا أردنا إخفائها نخفي الموديل الذي توجد داخله و يتم هدا داخل إدارة الموديلت manager Modules و ما سنقوم به الن .

ندخل على إدارة الموديلت :

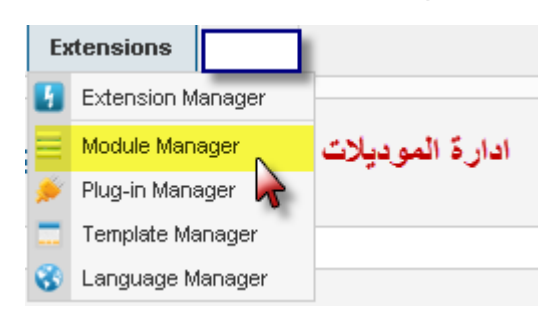

ثم نضغط زر جديد لنشاء موديل جديد :

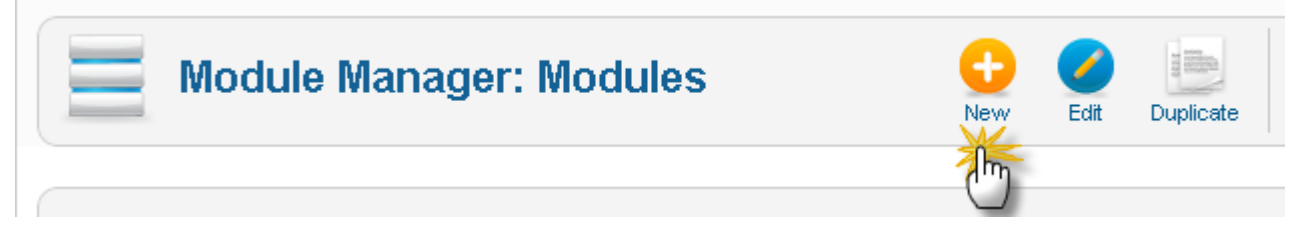

بعد دلك نختار نوع الموديل و هو قائمة MENU

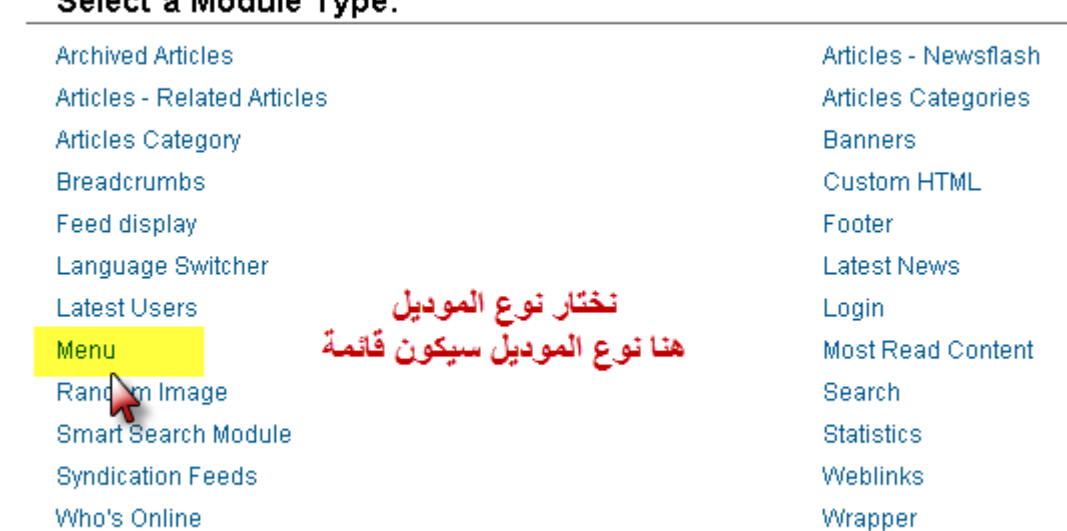

Select a Module Type:

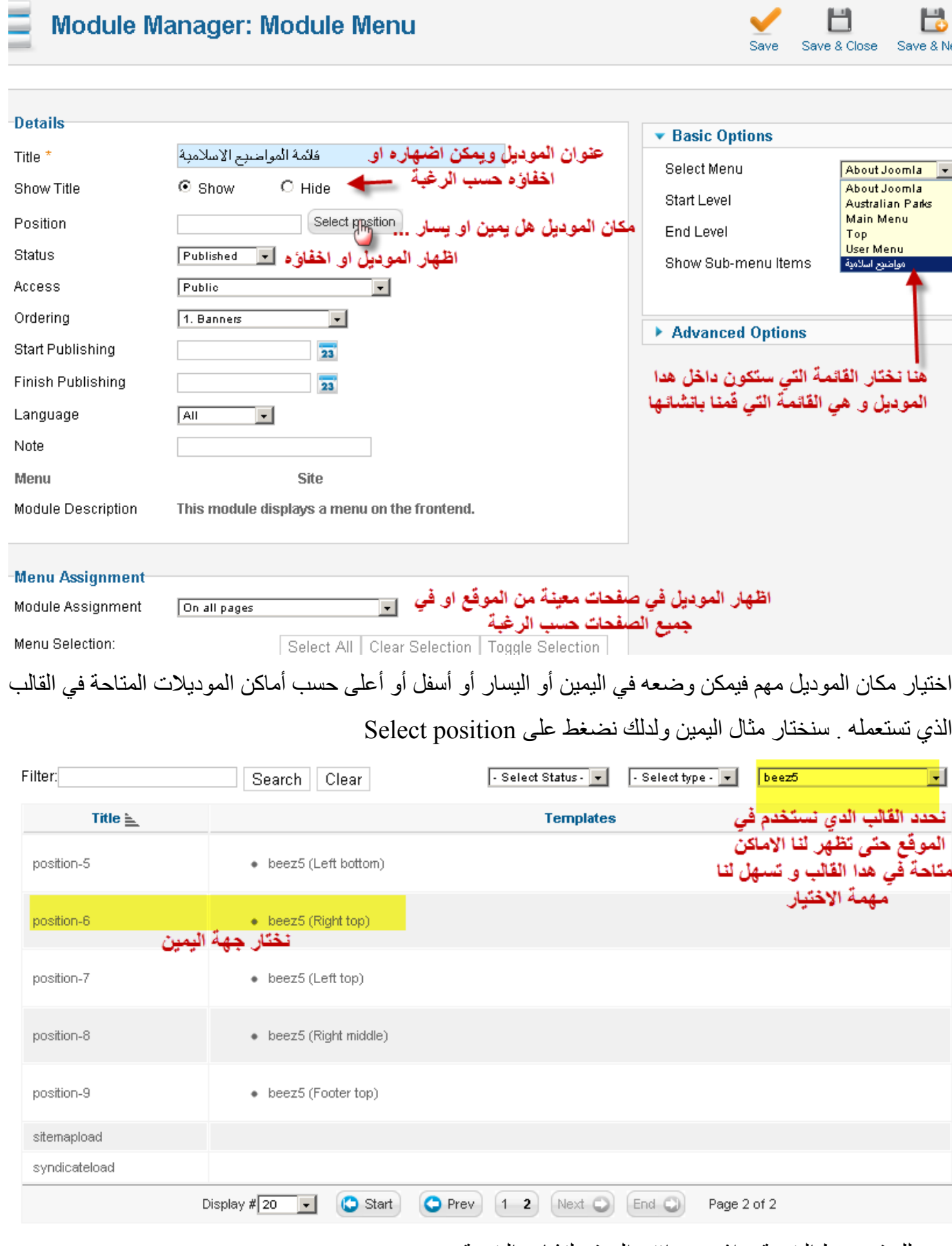

بعد دلك قم بحفظ النتيجة و اذهب و افتح الموقع لتشاهد النتيجة

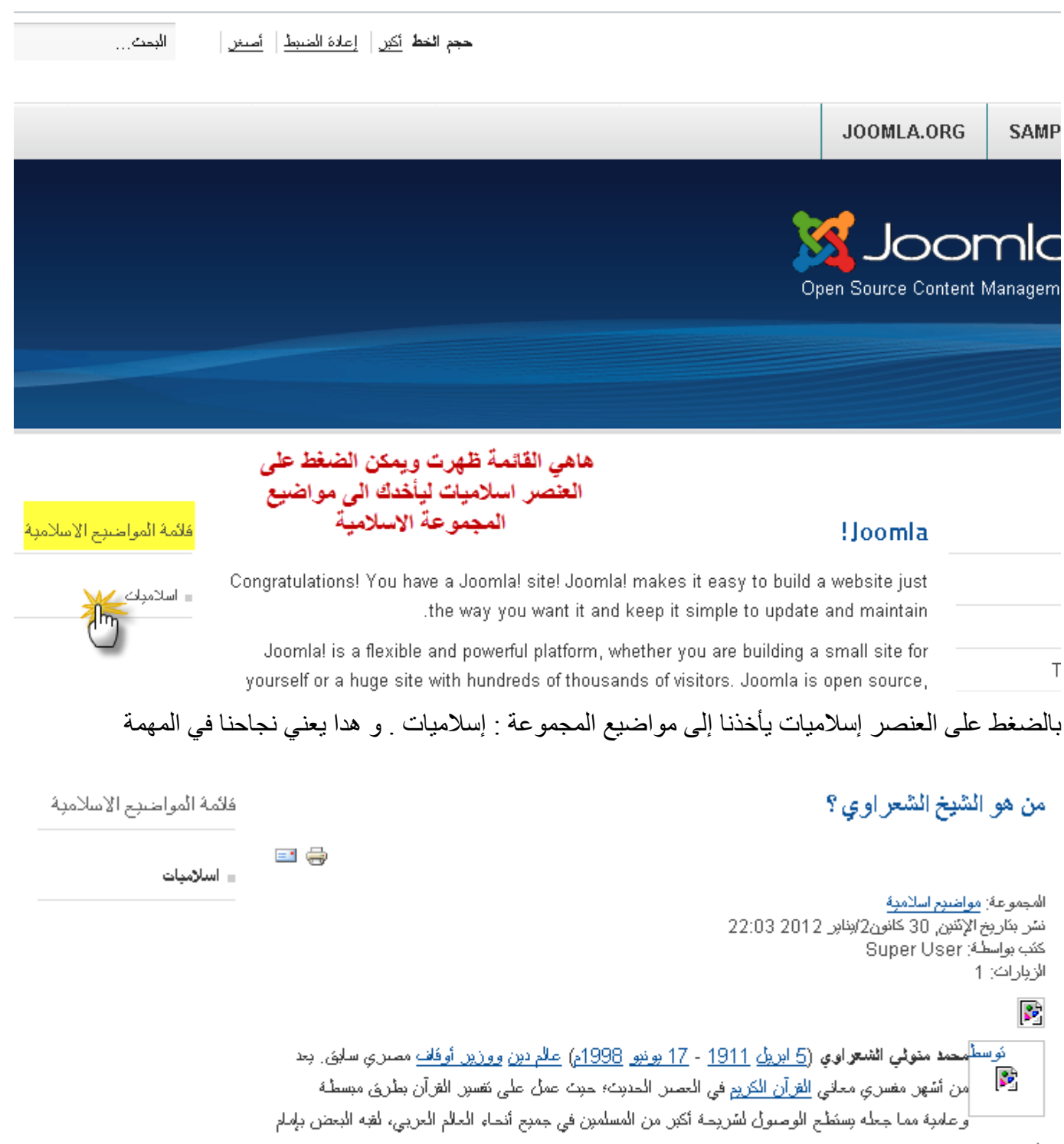

الدماةر

> إفراً المزيد: من هو الشيخ الشعراوي ؟

## تمرين تطبيقي

قبل أن نواصل ادعوك إلى هدا الدرس التطبيقي حتى تستوعب ما سبق و ل تتابع حتى تنجزه بنجاح :

تمر ين تطبيقي :

-1 أنشأ مجموعة جديدة بعنوان أخبار سياسية -2 ثم انشأ مقالين داخل هده المجموعة حول مواضيع سياسية "يمكنك نقلها من أي موقع للتجربة " احدهما يجب ان يظهر في رئيسية الموقع و الخر ل . 3- قم بإنشاء قائمة جديدة باسم الأخبار ثم انشأ داخلها عنصر اسمه جميع الأخبار السياسية يرتبط مع مقالات مجموعة الخبار السياسية التي أنشأتها. ادا لم يظهر احد المواضيع في رئيسية الموقع فقم بالتعديل عليه ليظهر وان لم تعرف راجع فصل إنشاء مقال -4 ثم انشأ موديل جديد يضم القائمة الجديدة و انشره في الموقع في مكان ما في الموقع

ادا أنجزت المهمة بنجاح فهدا يعني انك استوعبت الفصلين السابقين جيدا و إل قم بمراجعة الفصلين قبل المتابعة .
## إدارة الموديلت

كل شيء في جملة يمر عبر الموديلت سواء واجهة الموقع أو لوحة التحكم ... اجل حتى لوحة التحكم تتكون من موديلت يمكن إخفاء بعضها و إظهار البعض الخر كما هو الشأن بالنسبة لواجهة الموقع للتعرف على الموديلت في جملة بشكل اكبر راجع الفصل [: الموديلت و أماكن الموديلت](#page-18-0)

#### <span id="page-72-0"></span>للدخول على إدارة الموديلت ندخل كالتالي

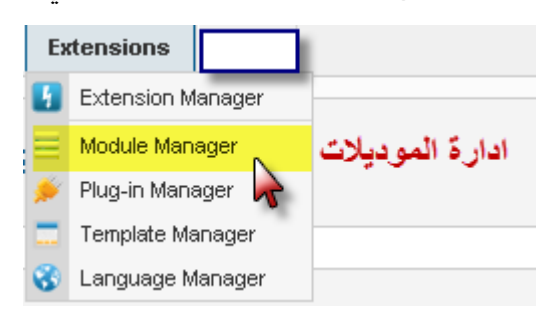

بالدخول إلى إدارة الموديلت ستجد عددا من الموديلت و هي الموديلت التي يتم تنصيبها تلقائيا عند تنصيب مجلة جملة لتساعد المستخدم المبتدأ ثم يمكنه بعد دلك حذف ما ل يناسبه منها .

من بين هده الموديلت و الكثر شيوعا و استعمال نذكر : موديل تسجيل الدخول و يمكن الزوار من التسجيل بالموقع و تسجيل الدخول بالنسبة للمسجلين و الذي يظهر في واجهة الموقع كالتالي :

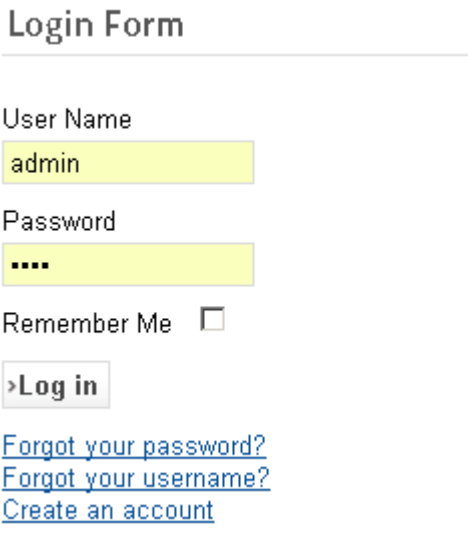

موديل البحث داخل الموقع يساعد على البحث داخل الموقع و يظهر في الموقع كالتالي :

Search...

و موديلت القوائم التي رأيناه في الفصل السابق و هناك أيضا موديل أكثر المواضيع قراءة و موديل آخر المواضيع المضافة و موديل المتواجدين بالموقع حاليا و موديل الإعلانات ... مثال على موديل الإعلانات

> **support**<br>Joomla!''' Contribute!

تابع الصورة التالية من إدارة الموديلت

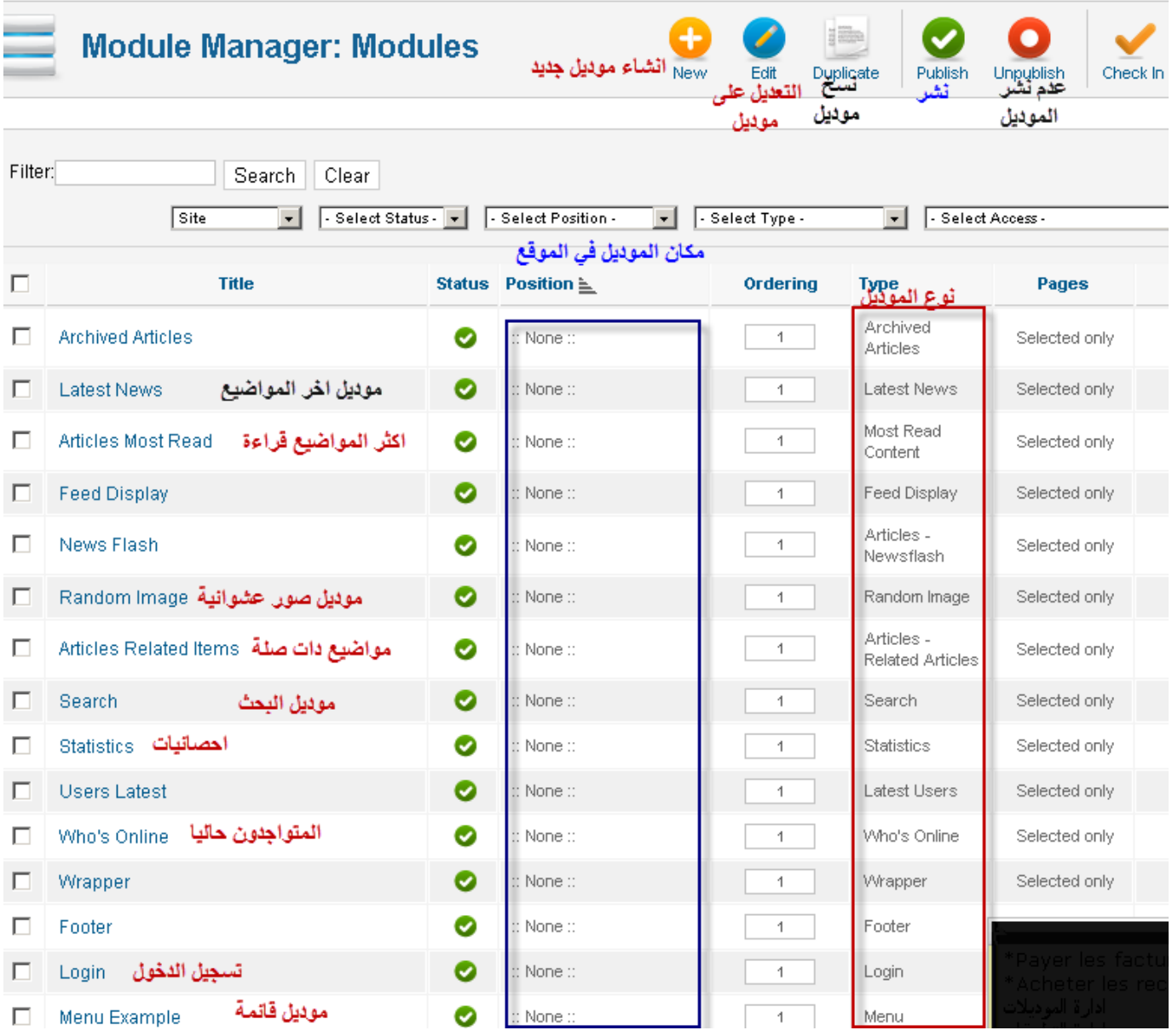

بعض الموديلت ل تظهر بالموقع بالرغم من أنها مفعلة ما عليك إل التعديل عليه ثم اختيار مكان يوجد بالقالب مثل اليمين أو اليسار ...

أهم الشياء التي يجب مراعتها عند إنشاء موديل هي مكان الموديل و دلك حتى يظهر لنا الموديل الموقع يمكن جعل الموديل يظهر في صفحة فقط و تحديد الصفحات التي تريد أن يظهر بها الموديل

**مثال**

 انشاء موديل نضع فيه كلمة ترحيبية و صورة نضغط جديد ثم نختار Html Costum

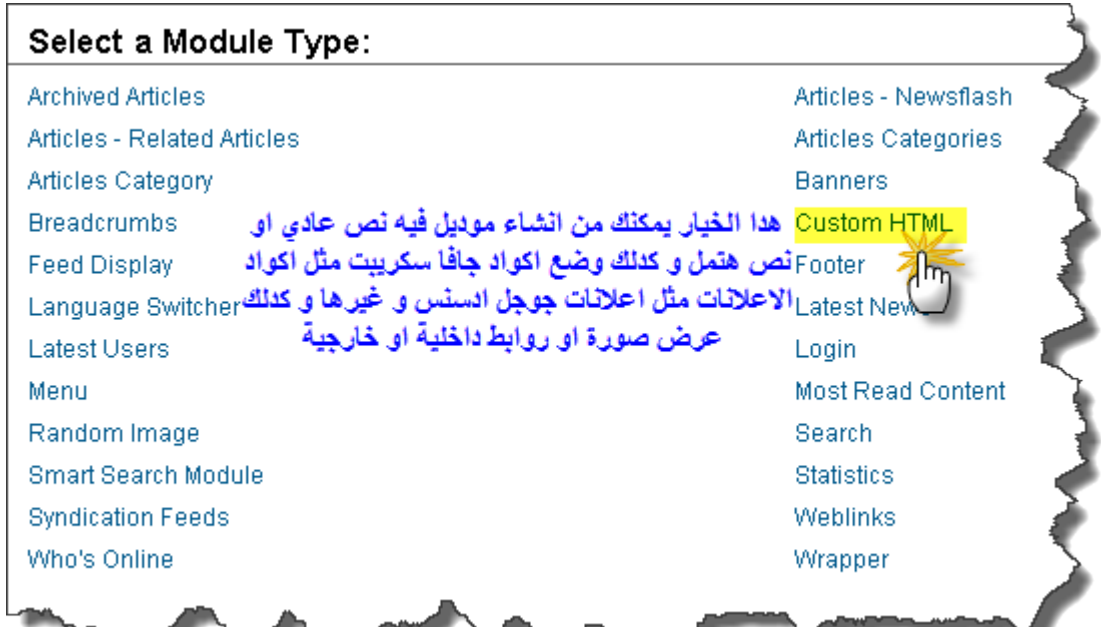

ثم

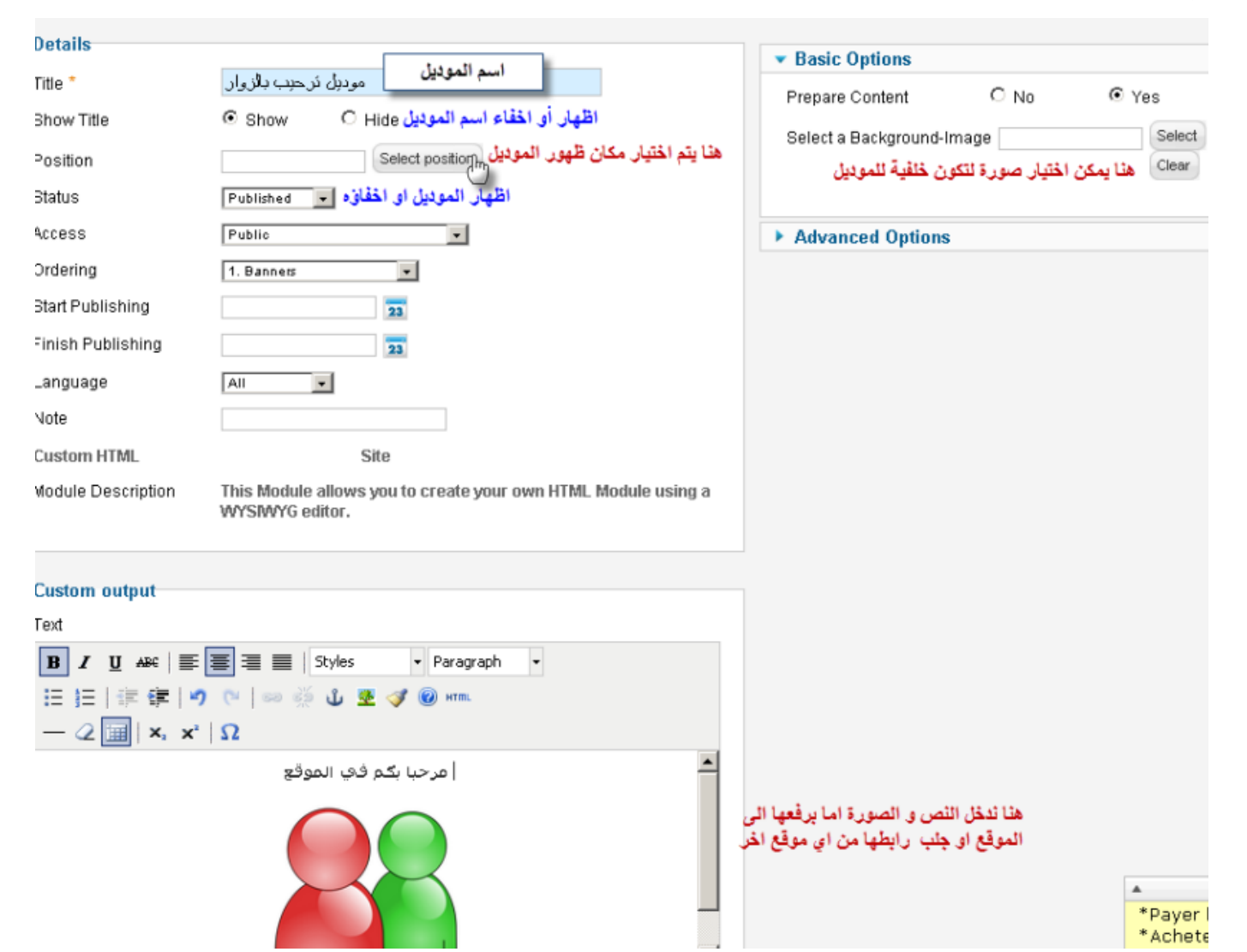

نضغط على position Select لختيار مكان ظهور الموديل

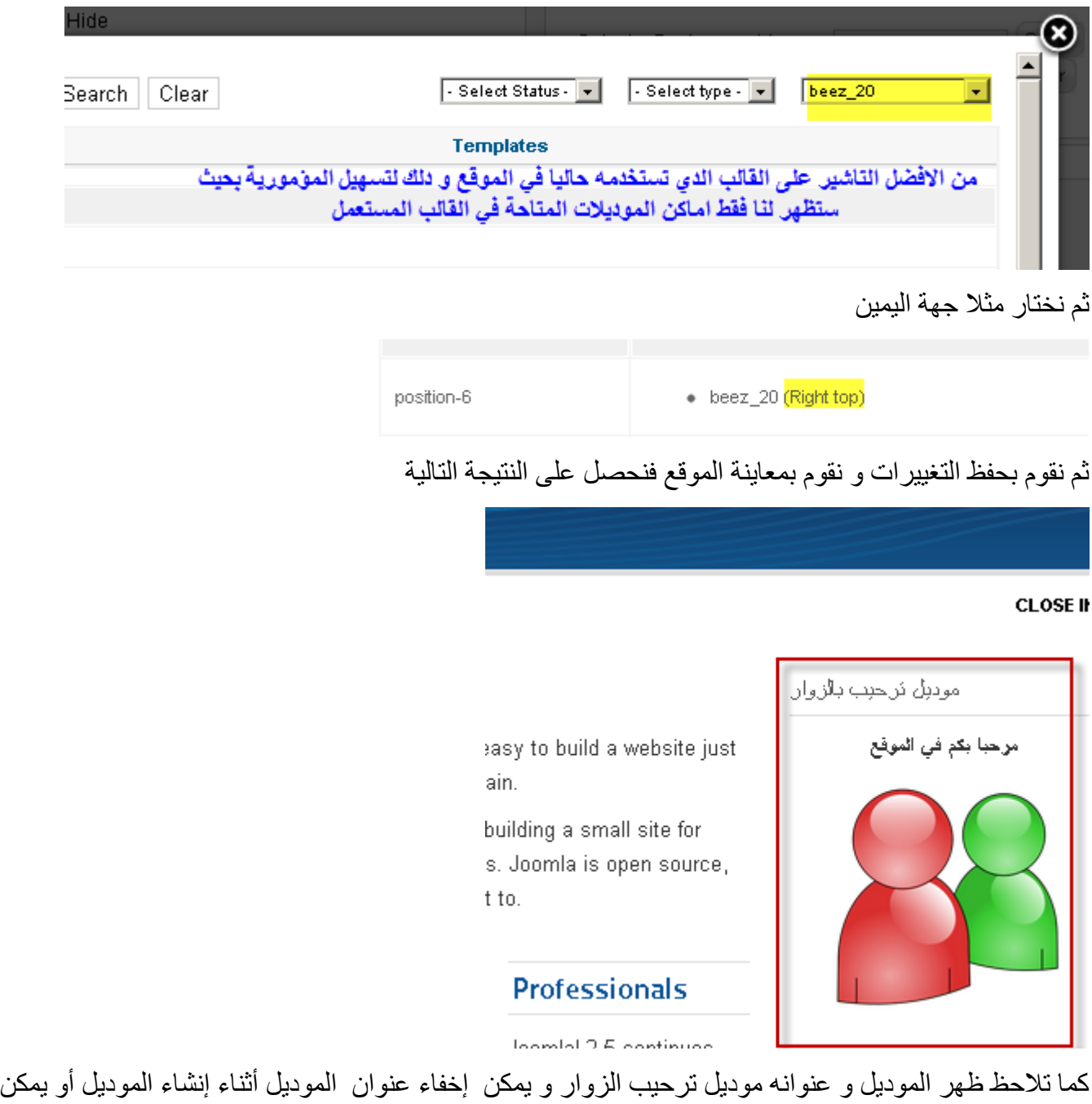

التعديل عليه ونختار عدم ظهور عنوان الموديل و يكون في هده الحالة كالتالي :

 $0.00000$  and  $\theta$ 

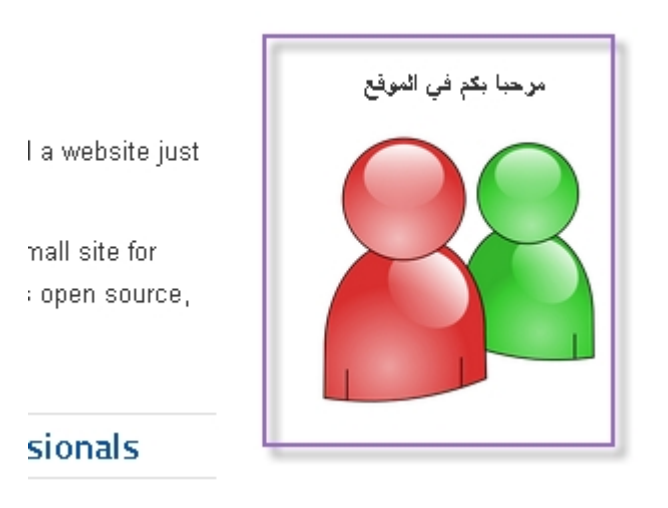

## **تمرين تطبيقي**

قم بحذف موديل تسجيل الدخول ثم أنشأه من جديد و اجعله يظهر في مكان غير الذي كان يظهر فيه قبل أن تحذفه

## ادارة القوالب

القوالب شيء أساسي مهم بالنسبة لأي موقع لأنها واجهة الموقع و هي بمثابة الملابس بالنسبة للإنسان و يمكن تغييرها متى شئت كيفما شئت .

نظام القوالب بجملة نظام رائع يتيح لك تنصيب أي قالب أعجبك بشرط أن يكون متوافق مع إصدار جملة الذي تستعمله و لحسن الحظ هناك عدد كبير من القوالب لمجلة جملة منها ما هو مجاني و منها ما هو غير مجاني و يمكنك تحميل هده القوالب المجانية من عدة مواقع أما الغير المجانية فيمكن شرائها من مواقع مصمميها كما يمكنك التعديل على القالب الذي اخترته بما يناسبك و يمكنك أن تطلب تصميما خاصا بك من طرف المصممين المحترفين .

## **من أين أحصل على القوالب المجانية ؟**

ببساطة يمكنك أن تدخل إلى محرك البحث جوجل و تكتب Free template joomla 2.5 وهده بعض المواقع التي تتيح لك تحميل قوالب جملة المجانية : [www.template-joomla.us](http://www.template-joomla.us/) [www.joomla24.com](http://www.joomla24.com/)

## **1 - تثبيت قوالب جملة :**

تثبيت القوالب ل يختلف على تثبيت الضافات وغيرها فكما قمنا في السابق بتثبيت اللغة العربية نقوم بتثبيت القوالب قم بتحميل قالب متوافق مع إصدار جملة 2.5 إلى حاسوبك بعد دلك من لوحة تحكم موقعك ادخل إلى :

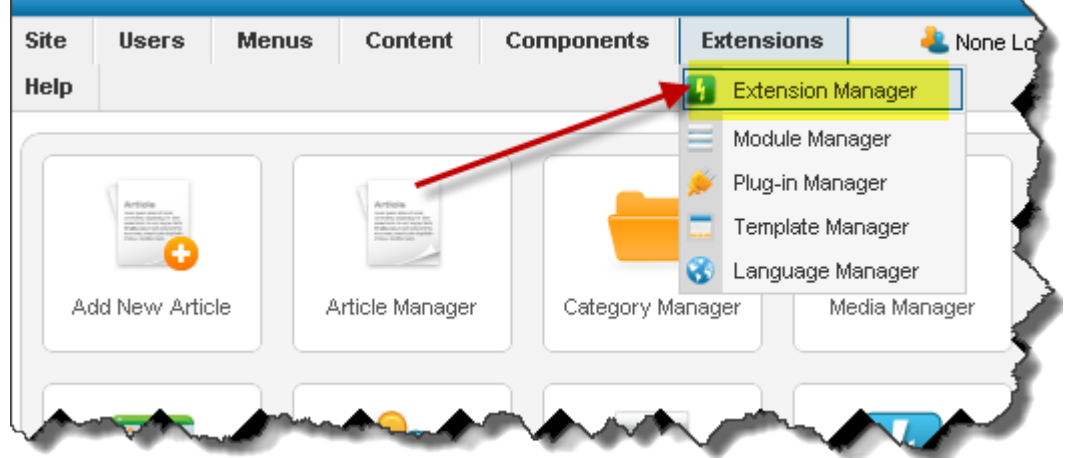

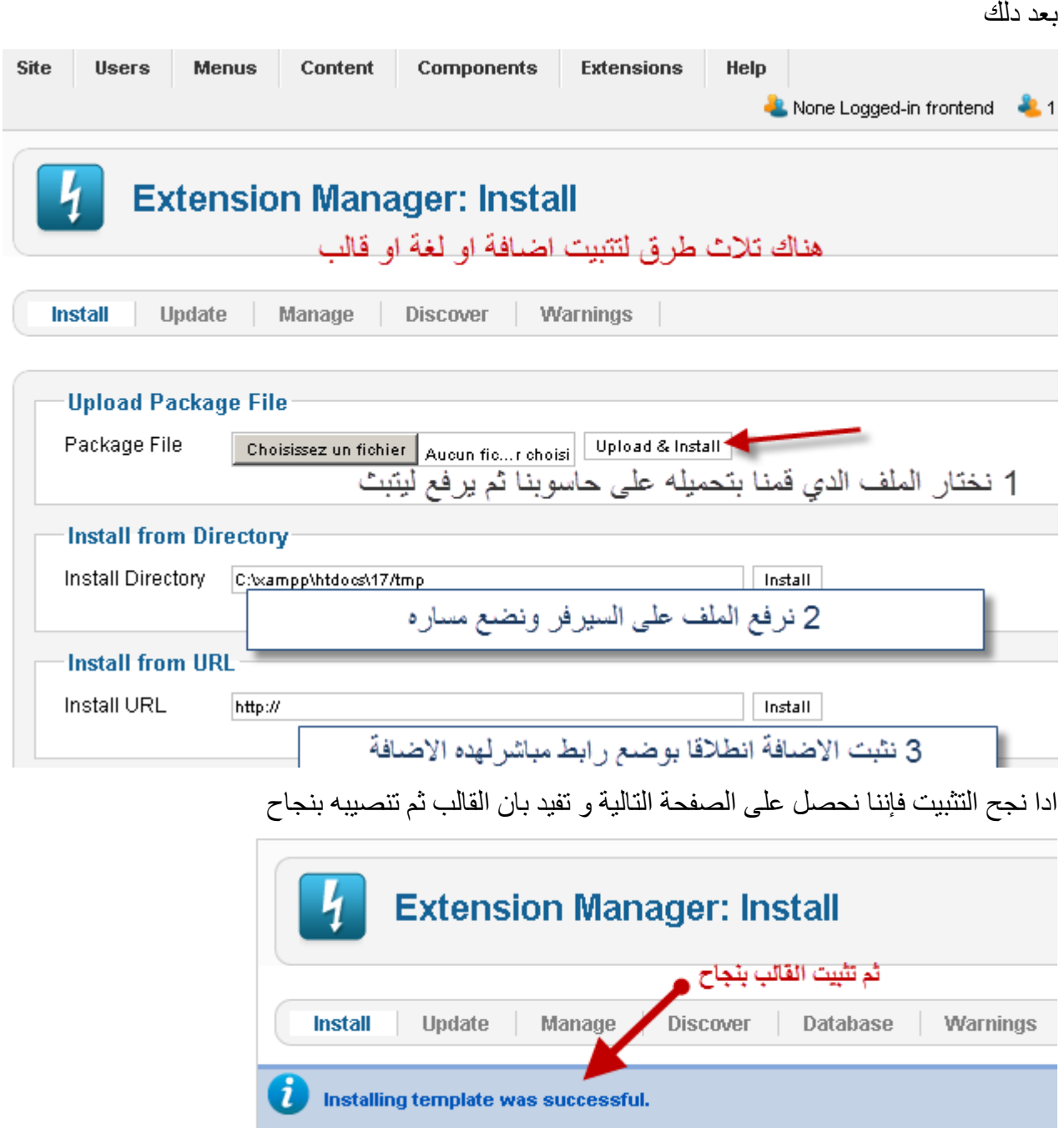

الن نذهب إلى إدارة القوالب من اجل تفعيل القالب و جعله أساسي بدل القالب الفتراضي

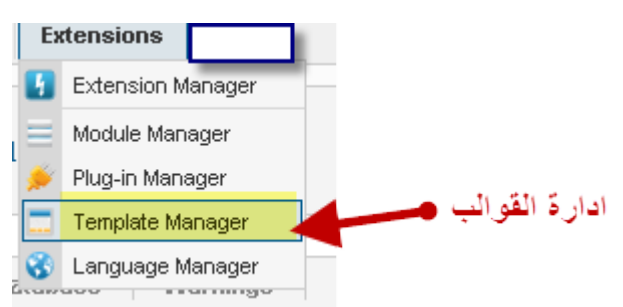

من ثم نحصل على ما يلي

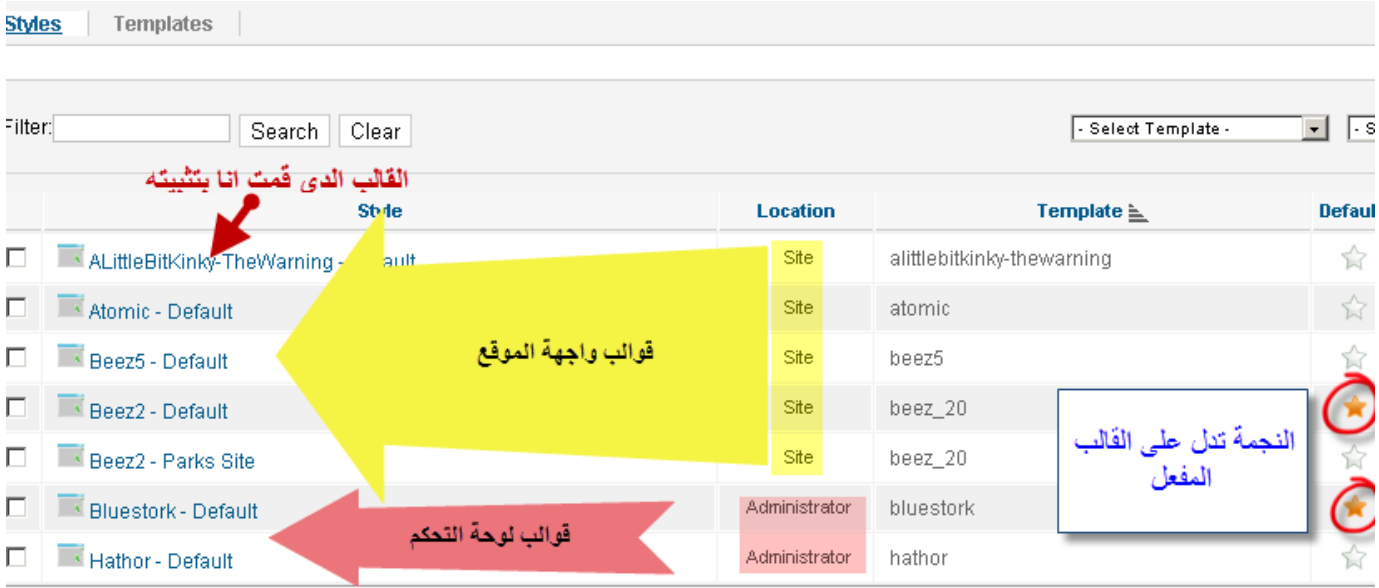

**تحليل الصورة :** 

هناك نوعين من القوالب في جملة و هما قوالب واجهة الموقع و قوالب إدارة أو قوالب لوحة تحكم الموقع و يمكن التمييز بينهما كما هو مبين في الصورة :

> قوالب واجهة الموقع تقابلها عبارة Site قوالب لوحة التحكم تقابلها عبارة Administrator

النجمة الصفراء تدلنا على القالب المفعل أي المستخدم حاليا سواء بالنسبة لواجهة الموقع و بالنسبة للوحة التحكم لدلك هناك نجمتين

لتغيير القالب ما عليك إل الضغط على النجمة البيضاء بمؤشر الفأرة ليصبح أصفر و بدلك تتحول النجمة الصفراء إلى القالب الذي اخترته ثم بعد دلك اضغط على زر المعاينة لتشاهد الموقع في حلته الجديدة .

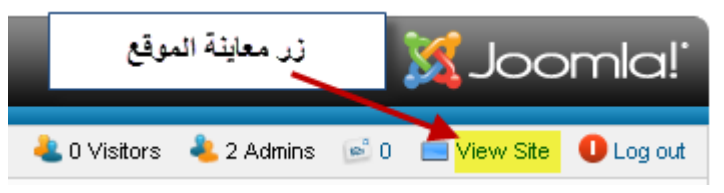

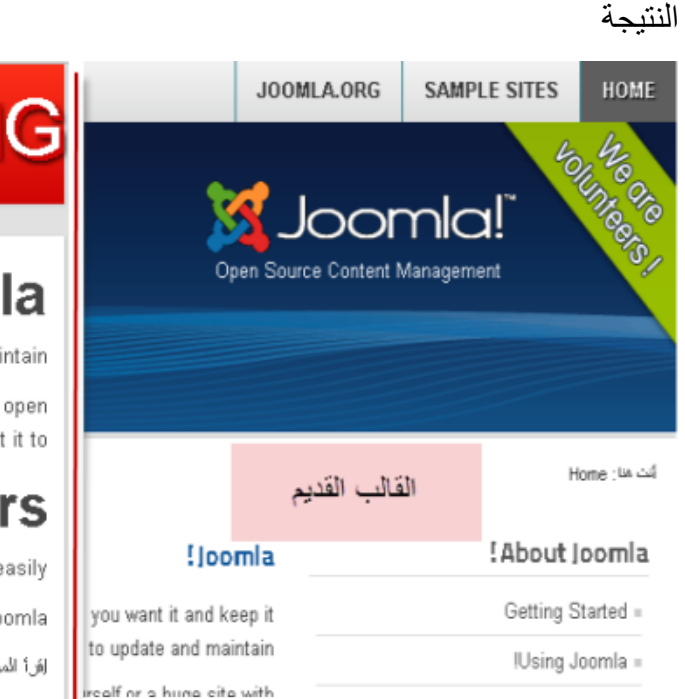

# **THE WARNING**

## !Joomla

ild a website just the eep it simple to update and maintain **VOU** Y yourself or a huge of visitors. Joomla is open القالب الجديد vork just the way you want it to .source, which

## **Beginners**

t place. Joomla will help you get your website up and running quickly and easily gging in using the administrator account you created when you installed Joomla افرأ المزيد: Beginners

## **-2 القوالب و أماكن الموديلت :**

سبق و أن تطرقت للأمر في هدا الفصل " <u>الموديلات و أماكن الموديلات</u> " و قد قلنا أن لكل قالب خصائصه من هده الناحية بحيث نجد قوالب تتوفر على عدد كبير من أماكن الموديلت وأخرى ل , و عندما نختار قالبا فإننا نختار القالب حسب ما يعجبنا من حيث التصميم و اللوان و أيضا أماكن الموديلت حسب ما نطمح إليه فمثل المواقع الخبارية تحتاج إلى عدد كبير من الموديلت بينما المدونات ل ...

لمعرفة أماكن الموديلت المتوفرة في أي قالب نستخدم الكود التالي 1=tp?php.index

لكن قبل دلك يجب أن نفعل هده الخاصية من لوحة التحكم من إدارة القوالب كالتالي

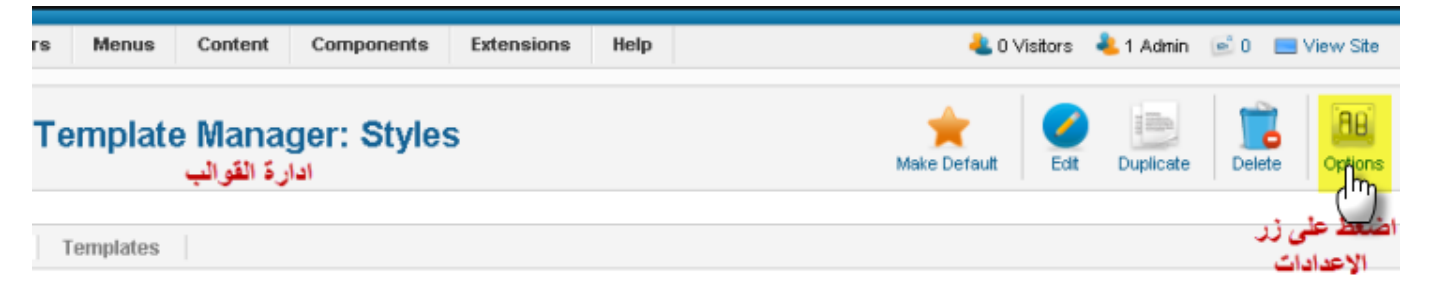

## ثم تنبثق لنا صفحة العدادات التالية

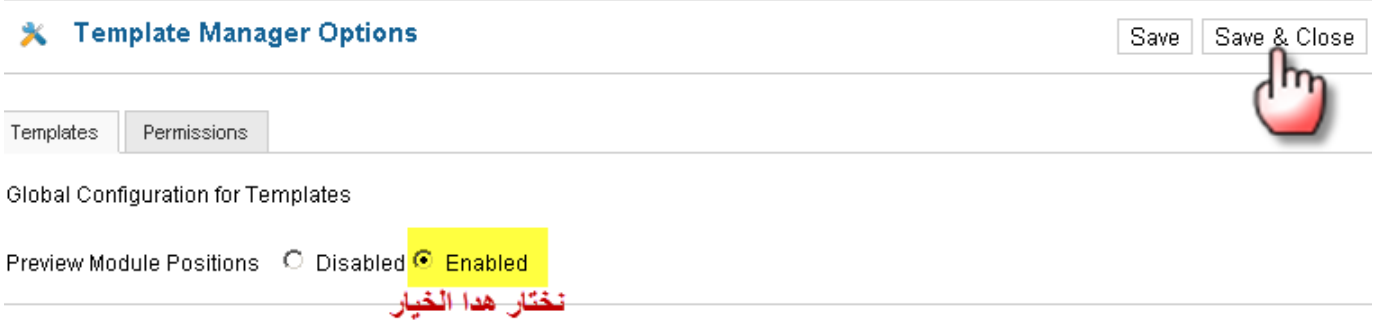

الن في صفحة المتصفح نضيف العبارة التالية الى عنوان الموقع 1=tp?php.index ليصبح كالتالي http://127.0.0.1/joomla/index.php?tp=1

## نحصل على شكل التالي

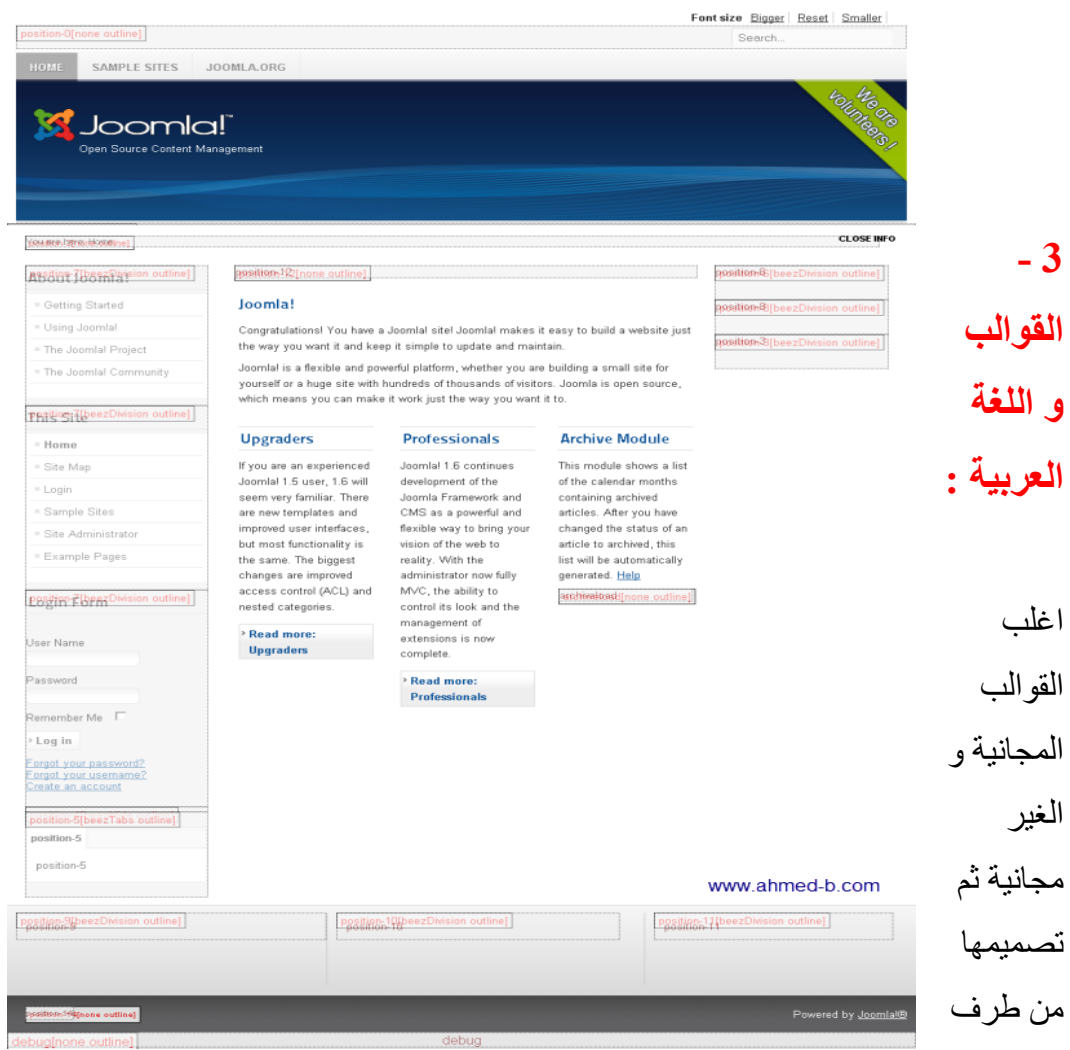

الجانب و متوافقة مع المواقع التي تكتب باللغة اللتينية و لن اللغة العربية تكتب من اليمين إلى اليسار عكس اللغة

اللتينية فان هده القوالب تسبب بعض المشاكل لمستعملها ادا كان الموقع عريبا و بالتالي يجب تعريب القالب و دلك بتغيير اتجاه الخطوط إلى اليمين و يمكن لمن يجيد قراءة ملفات النماط النسيابية CSS ثم التعديل عليها . و هناك الكثير من المتطوعين في بعض المنتديات يقومون بتعريب القوالب وما عليك إل البحث عبر جوجل باستخدام عبارة **قوالب جملة 2.5 معربة** .

## -**4** إعدادات القالب

هناك بعض القوالب عندها خاصية التحكم في بعض الإعدادات التي يوفر ها المصمم مثل بعض القوالب التي تكون متعددة اللوان و بالتالي يمكن تغيير لون القالب من خلل إعدادات القالب من لوحة التحكم . للدخول على إعدادات القالب نضغط على اسم القالب من إدارة القوالب :

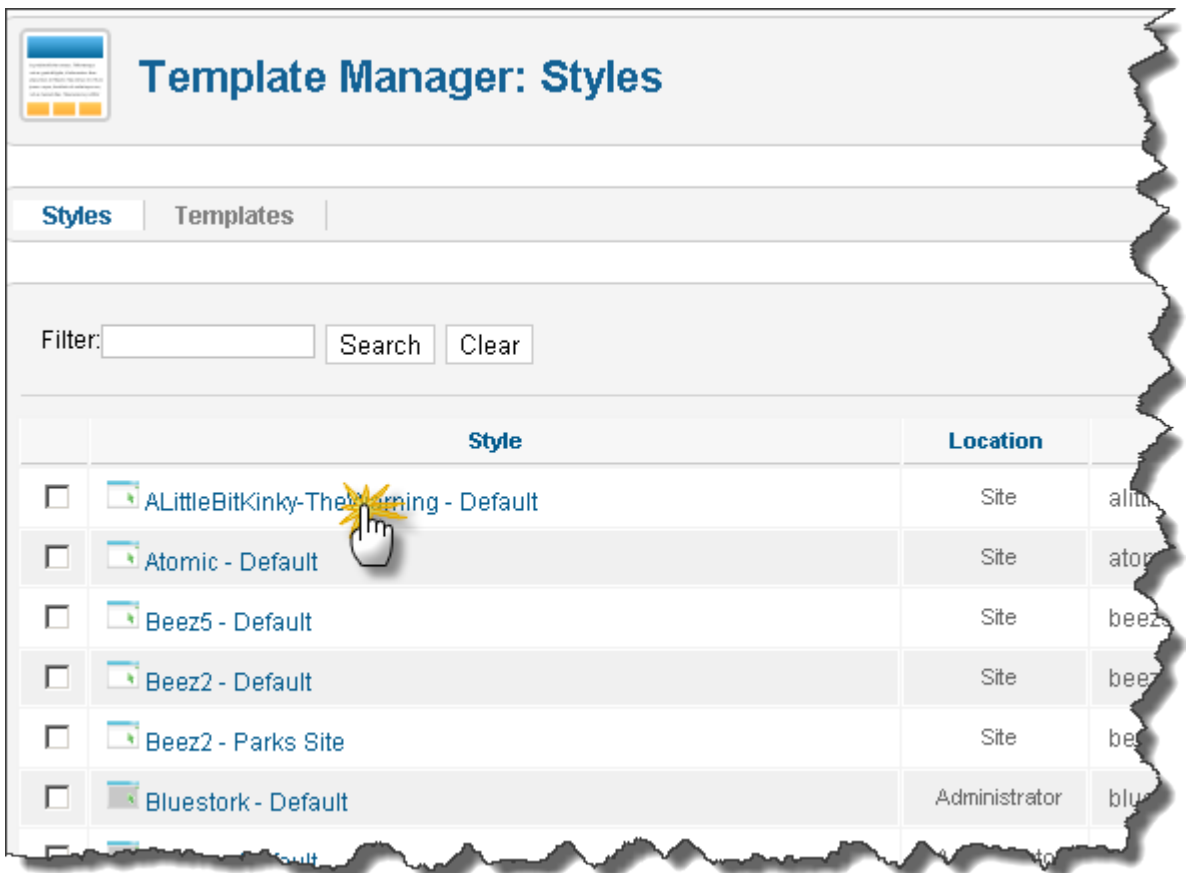

مثال هدا القالب يمكن تغيير عدة أشياء من خلال الإعدادات كالنص الذي يظهر أسفل الموقع " الفوتر " و الألوان ...

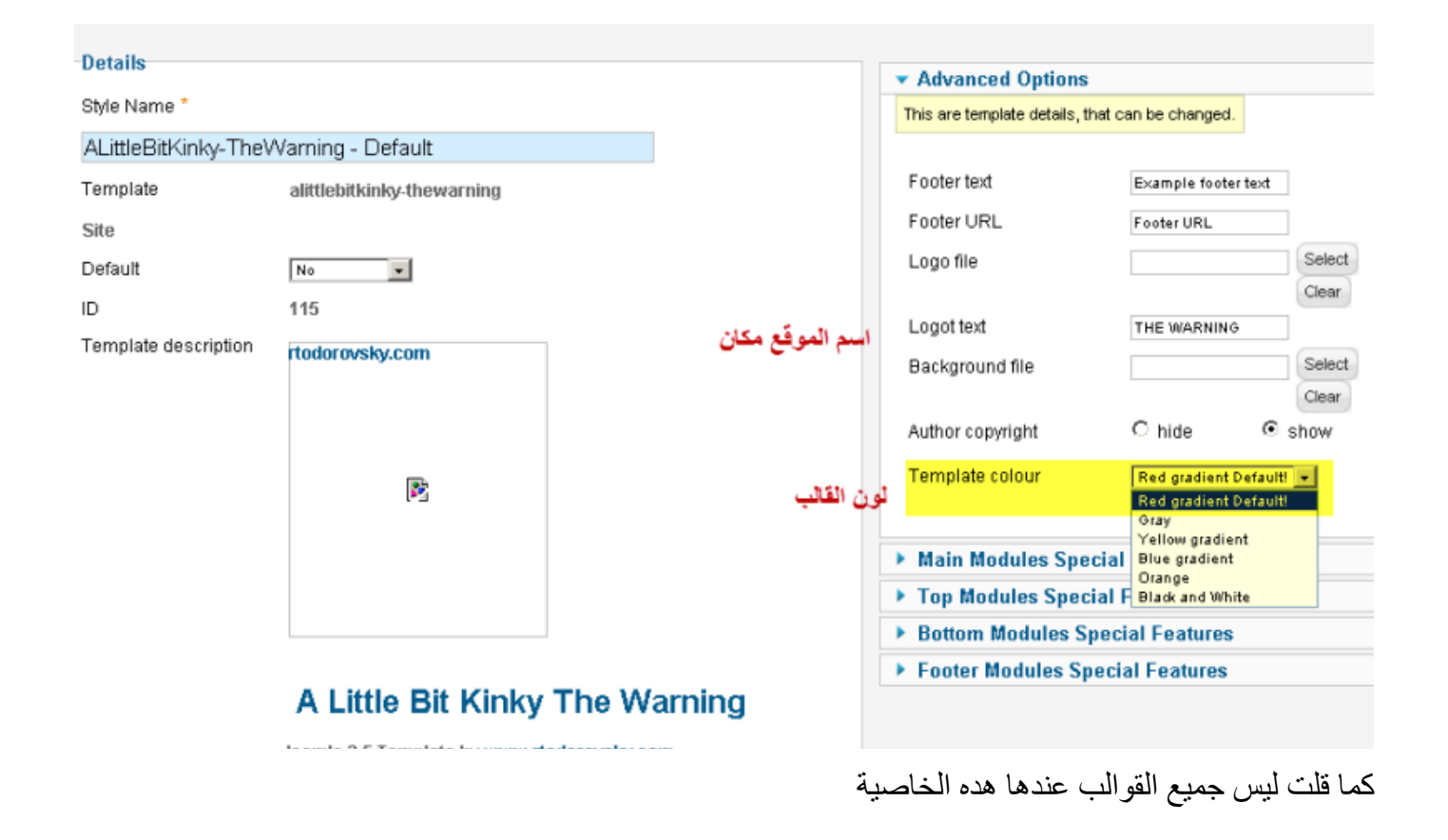

## إدارة التطبيقات

التطبيقات هي إضافات تمكنك من إضافة خواص جديدة للمجلة و من الممكن أن تجد بعض التطبيقات التي تتكون من عدة عناصر فيتم تثبيت التطبيق و يتم تثبيت معه موديلت و تطبيقات مساعدة . هناك تطبيقات يتم تثبيتها مع المجلة و هناك تطبيقات نقوم نحن بتنصيبها بنفس الطريقة التي قمنا بها بتنصيب القوالب و اللغة و هده التطبيقات ممكن تكون مجانية او غير مجانية

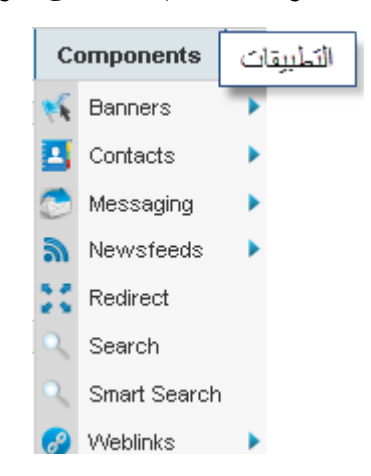

التطبيقات المدمجة في مجلة جملة 2.5 :

العلنات : إنشاء البانرات الدعائية التي ستظهر في الموقع التصال : إنشاء نماذج اتصل بنا الرسائل الخاصة : إرسال و قراءة الرسائل الخاصة بين مديري الموقع التغذية الخبارية feed RSS : استيراد مواضيع من مواقع أخرى عبر تقنية التغذية الخبارية تحويل الروابط : تتبع الزوار الدين يدخلون على صفحات غير موجودة بالموقع و ي jم تحويلهم إلى الروابط الصحيحة البحث : تفعيل البحث داخل الموقع البحث الذكي : نظام البحث بطريقة متطورة الروابط : تمكنك من إنشاء دليل للمواقع

أهم تطبيقين هنا و الكثر استعمال هما تطبيق العلنات و التصال و سنقوم بشرحهما :

#### **1 - إدارة العلنات**

نظام إدارة الإعلانات في مجلة جملة نظام متقدم و به عدة خيارات بحيث يمكنك من إنشاء الإعلانات و تتبع إحصائياتها من حيث عدد المرات التي ظهر فيها الإعلان و عدد المرات التي ضغط فيها الزوار على الإعلان . 1-1 إنشاء بانر أو إعلن

ندخل إلى إدارة العلنات Banners

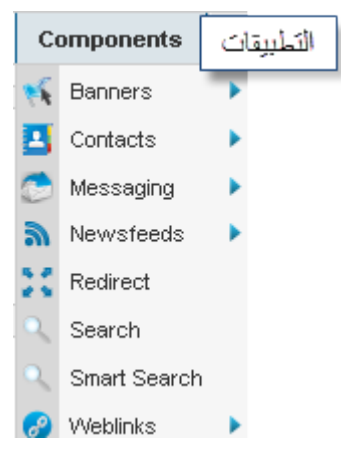

عندما تحدثنا عن المقالت قلنا بأنه لنشاء مقال يجب أن يكون ضمن مجموعة إما انشأناها سابقا أو نقوم بإنشائها . نفس الشيء بالنسبة للإعلانات فيجب للإعلان ان يكو ن ضمن مجمو عة و لهدا نقو م بإنشاء مجمو عة :

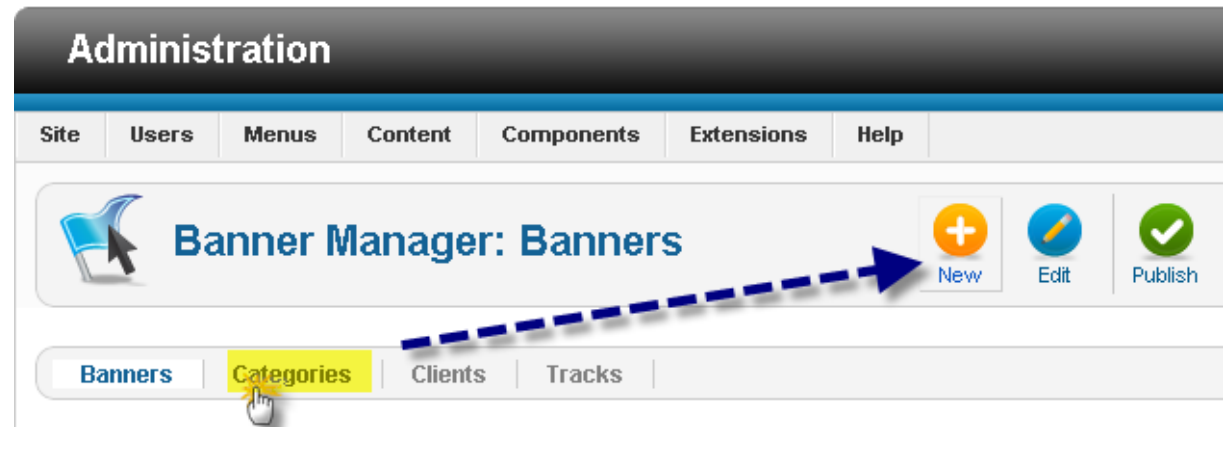

نضغط على مجموعات ثم جديد نسمي المجموعة

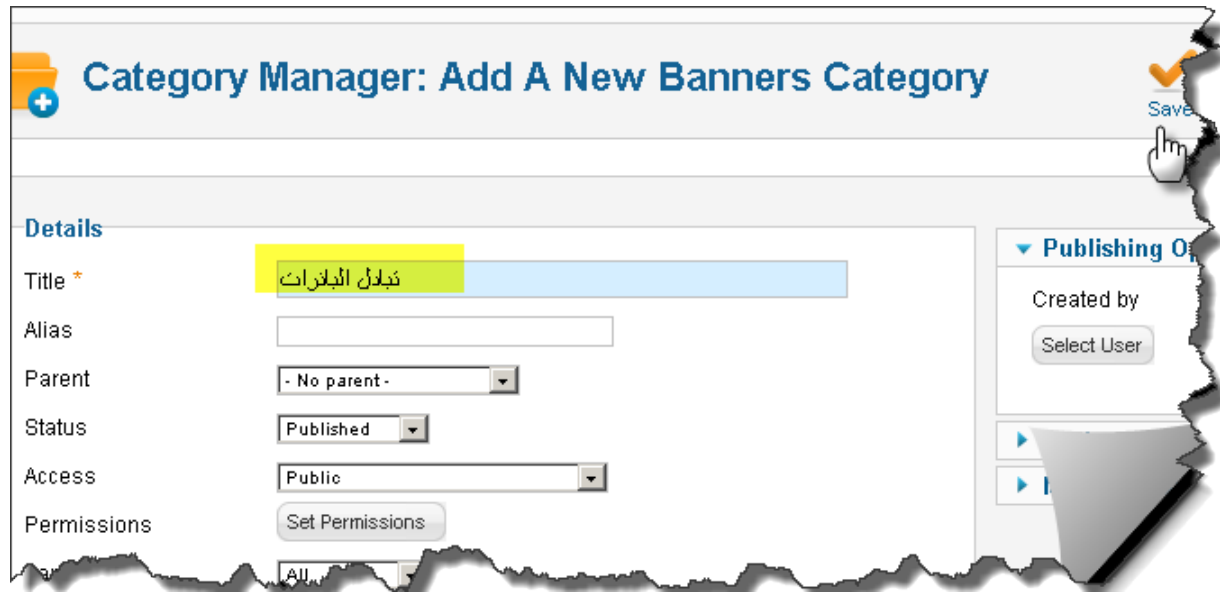

من مميزات نظام إدارة البانرات لجملة هو ميزة الزبائن أو العملء و هي ميزة اختيارية و ليست إجبارية عند إنشاء البانر و هي تمكن من تتبع إحصائيات بانر كل عميل

الآن ننشأ الإعلان كالتالي

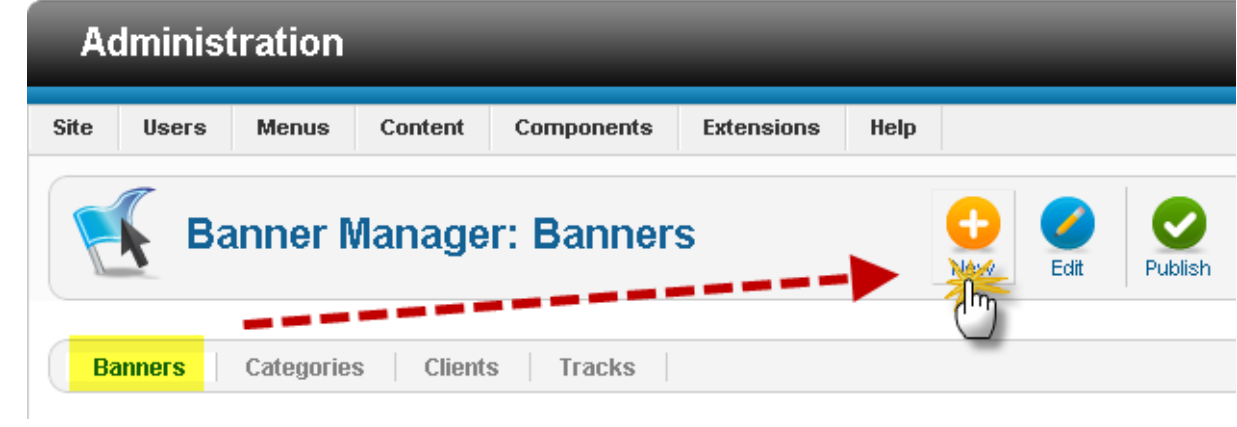

نضغط جديد

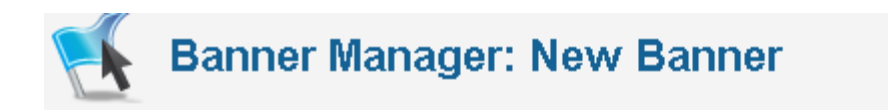

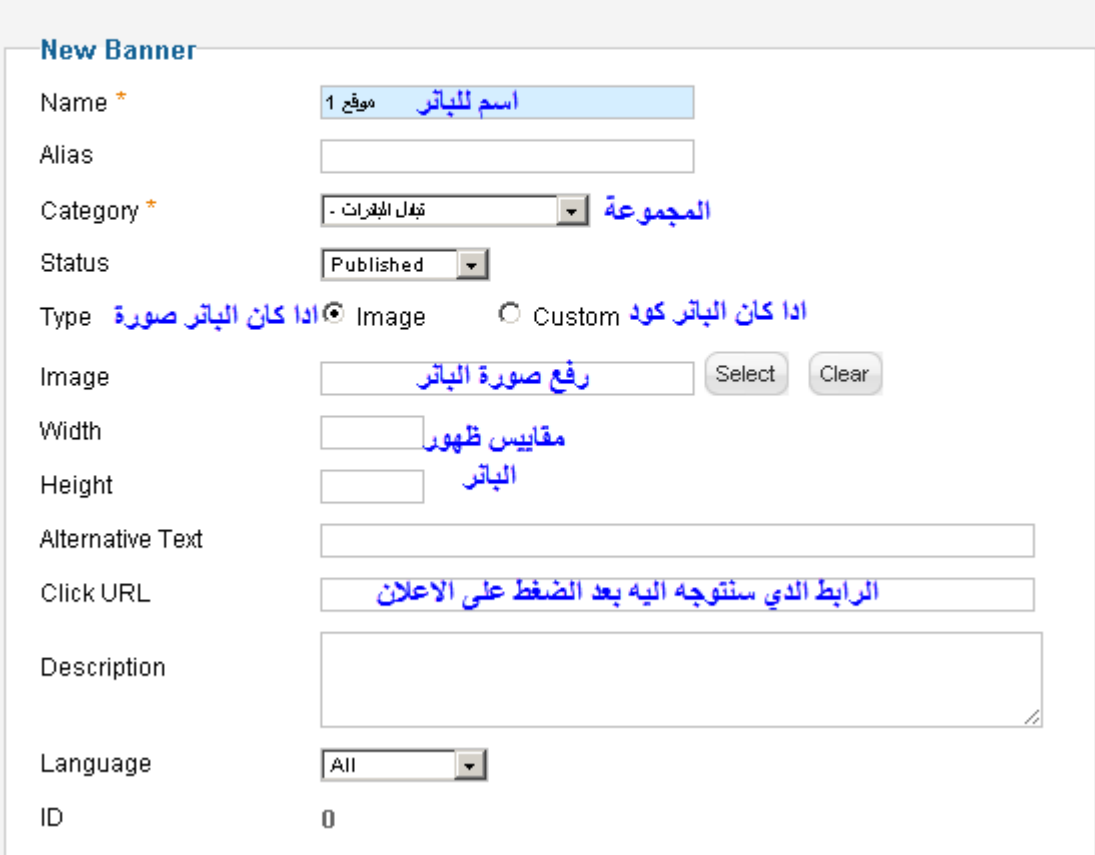

نحفظ فنحصل على البانر الدعائي

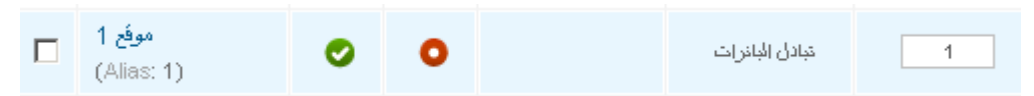

ثم نذهب إلى الموقع لنعاين الإعلان الذي انشاناه ....

المفاجأة لن تجد شيئا

انه نفس الشيء عندما قمنا بإنشاء قائمة و لم تظهر لقد قلنا بان علينا إنشاء موديل يضم تلك القائمة الن علينا الرجوع إلى إدارة الموديلت لننشأ موديل يظهر لنا البانر الم اقل لكم أن كل شيء يمر عبر الموديلت في جملة ...

> ندخل إلى إدارة الموديلت ثم ننشأ موديل جديد و في نوع الموديل نختار بانر

#### Select a Module Type:

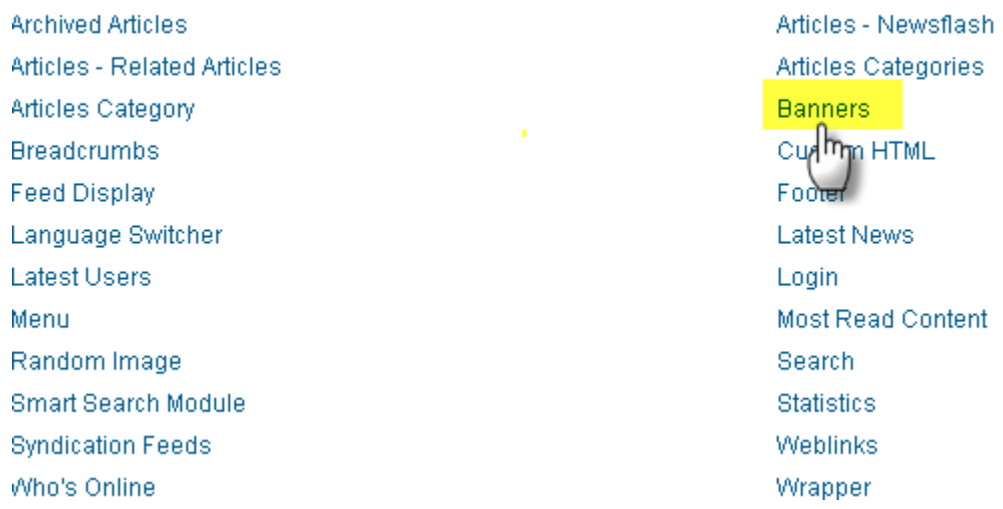

## بعد دلك ننشأ موديل العلن

▼ Basic Options

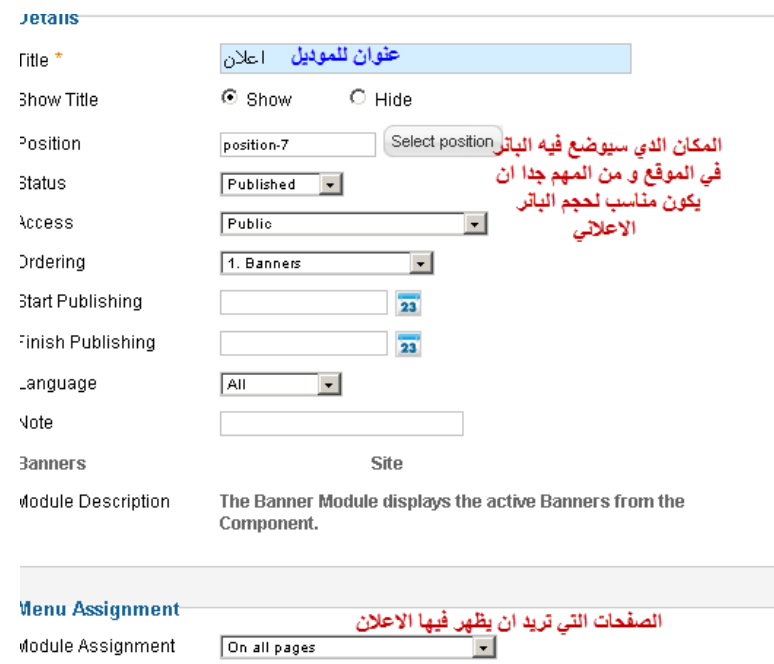

Module Assignment

On all pages

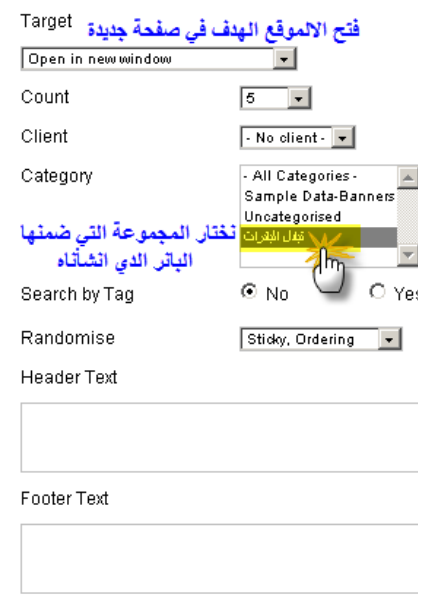

بعد حفظ النتيجة نعاين الموقع

You are here: Home

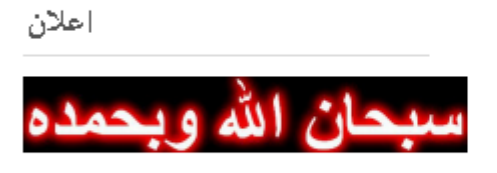

#### About Joomla!

■ Getting Started

Using Joomla!

#### Joomla!

Congratulations! You have a Jor the way you want it and keep it

Joomla is a flexible and powerfu yourself or a huge site with hun which means you can make it v

نركز على ما يلي : اختيار المجموعة التي تضم البانر الذي انشأناه و للمعلومة ادا انشأنا عدة بانرات داخل مجموعة فانه سيتم تدوير ها في الموقع بحيث يظهر الإعلان الأول و عند التحديث أو الدخول إلى صفحة أخرى يظهر الإعلان الثاني و هكذا ... اختيار مكان مناسب للموديل الإعلاني ليظهر فيه و متناسب مع حجم البانر لا يجب وضع إعلان عرضه 700 بيكسل على اليمين الذي يكون مثل عرضه 200 بيكسل لنه سيشوه الموقع ...

## **2 - تطبيق التصال**

إنشاء نموذج اتصل بنا

نموذج التصال يمكن الزوار من مراسلة مدير الموقع و نعمل ما يلي

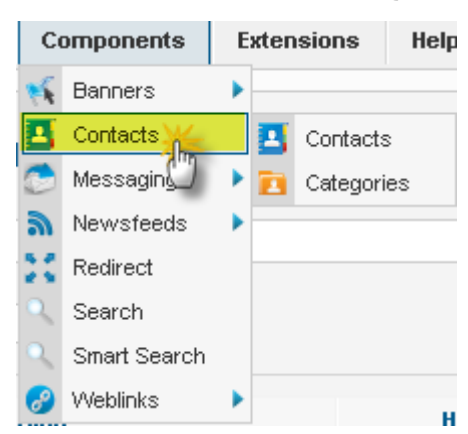

نجد مجموعة من نماذج التي ثم تثبيتها مع الحزمة النموذجية التصال يمكن التعديل عليه لكن سننشأ نموذج جديد خاص بنا

ننشأ مجموعة كما العادة أول ثم ننشأ نموذج التصال

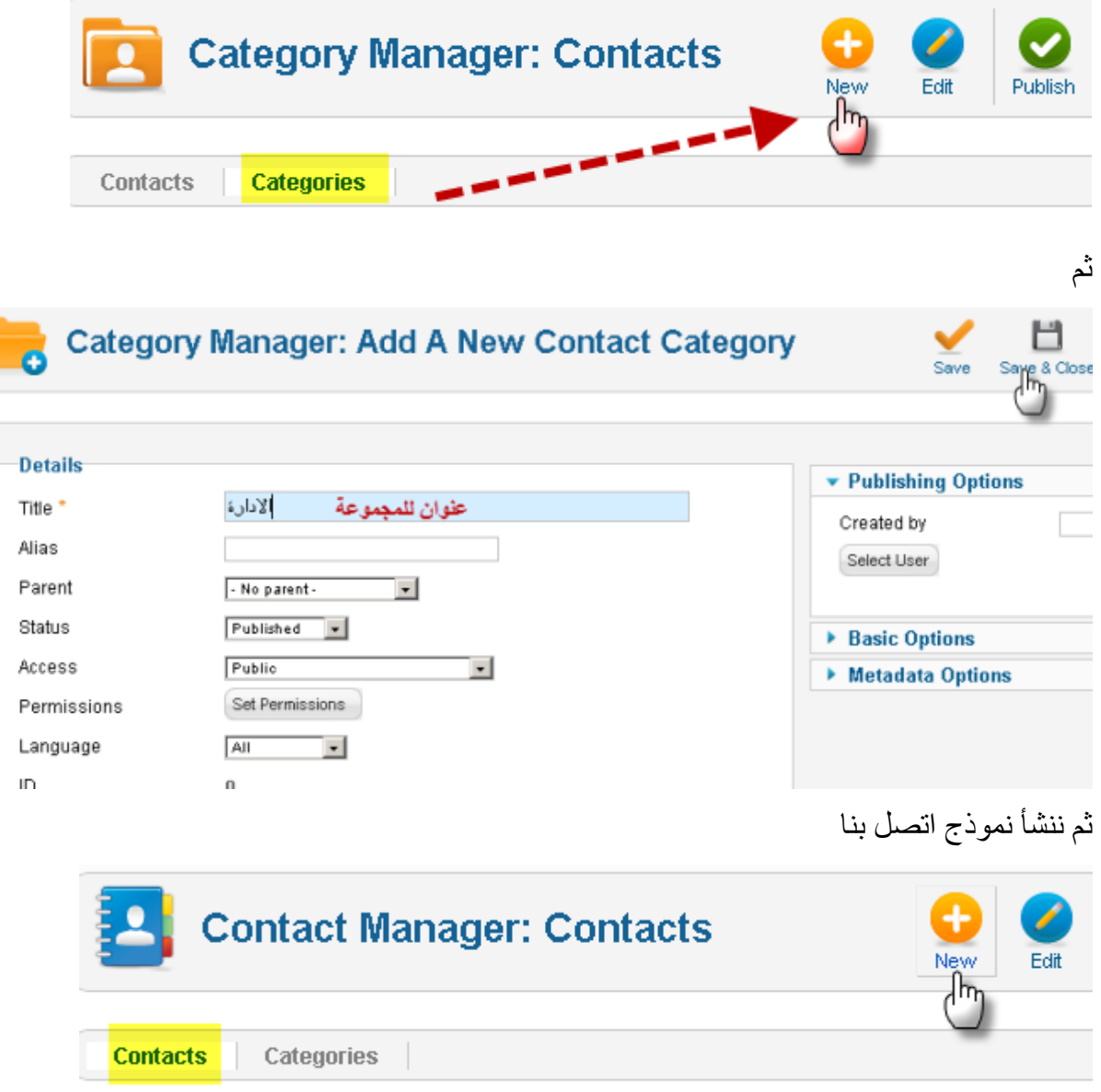

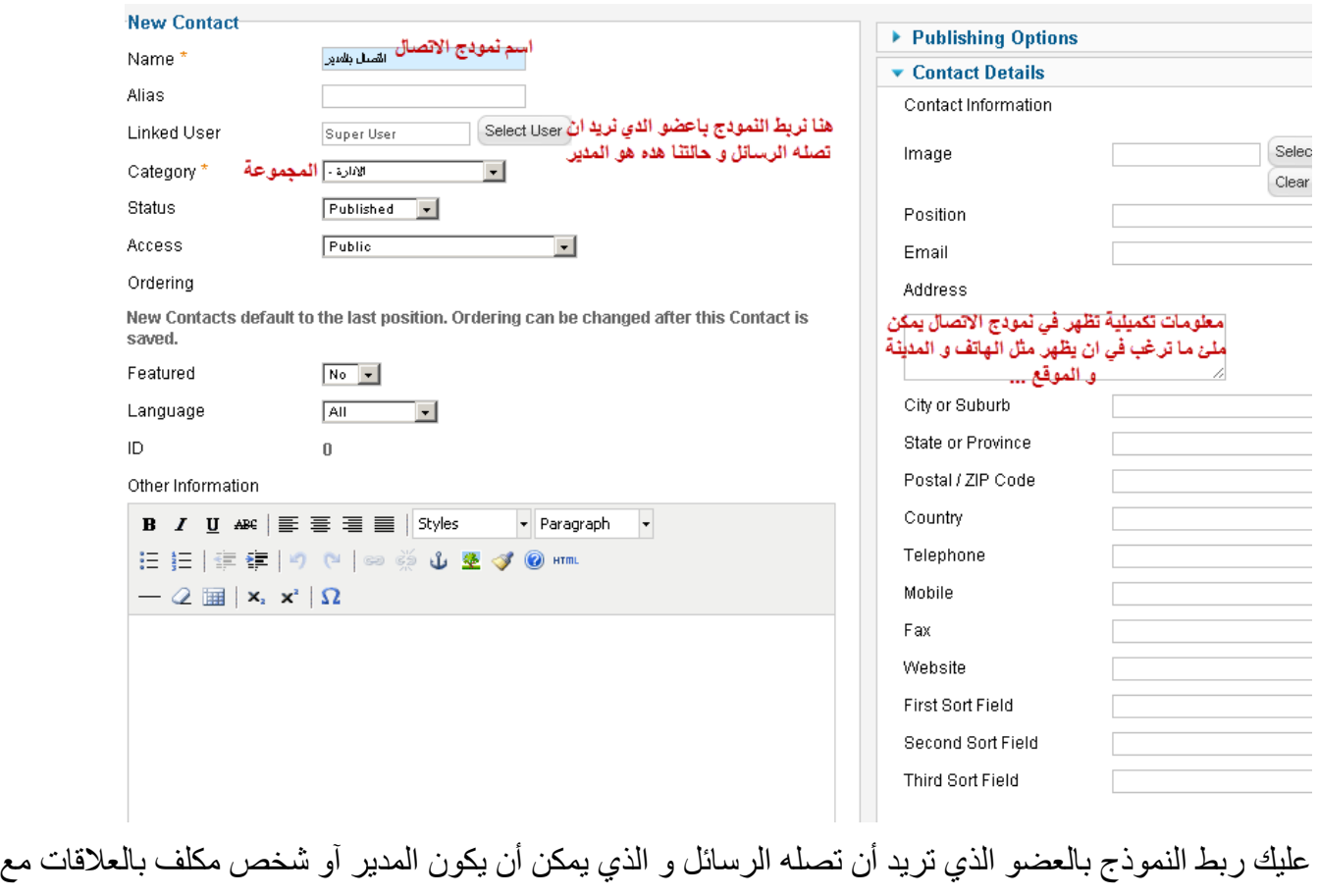

الزوار مثل

مجرد ربط النموذج بالعضو يعني أن الرسائل ستذهب الى اميل هدا العضو و هو اليميل الذي سجل به في الموقع .

المعلومات الخرى على يمينك اختيارية و يمكن ملئ ما ترغب في ان يظهر بعد دلك نقوم بحفظ العمل

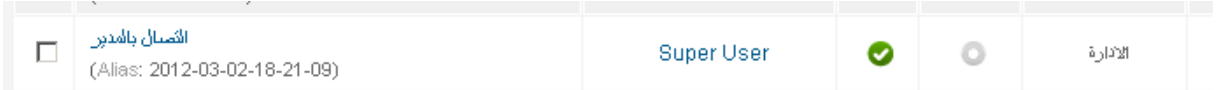

الن لتمكين الزوار من استخدام هدا النموذج علينا أن ننشأ عنصر داخل القائمة بحيث عندما يضغط عليه الزائر يتحول إلى نموذج التصال و لدلك نذهب إلى إدارة القوائم ثم نختار قائمة لننشأ بها هدا العنصر سأختار القائمة مثل Top و هي القائمة العلوية

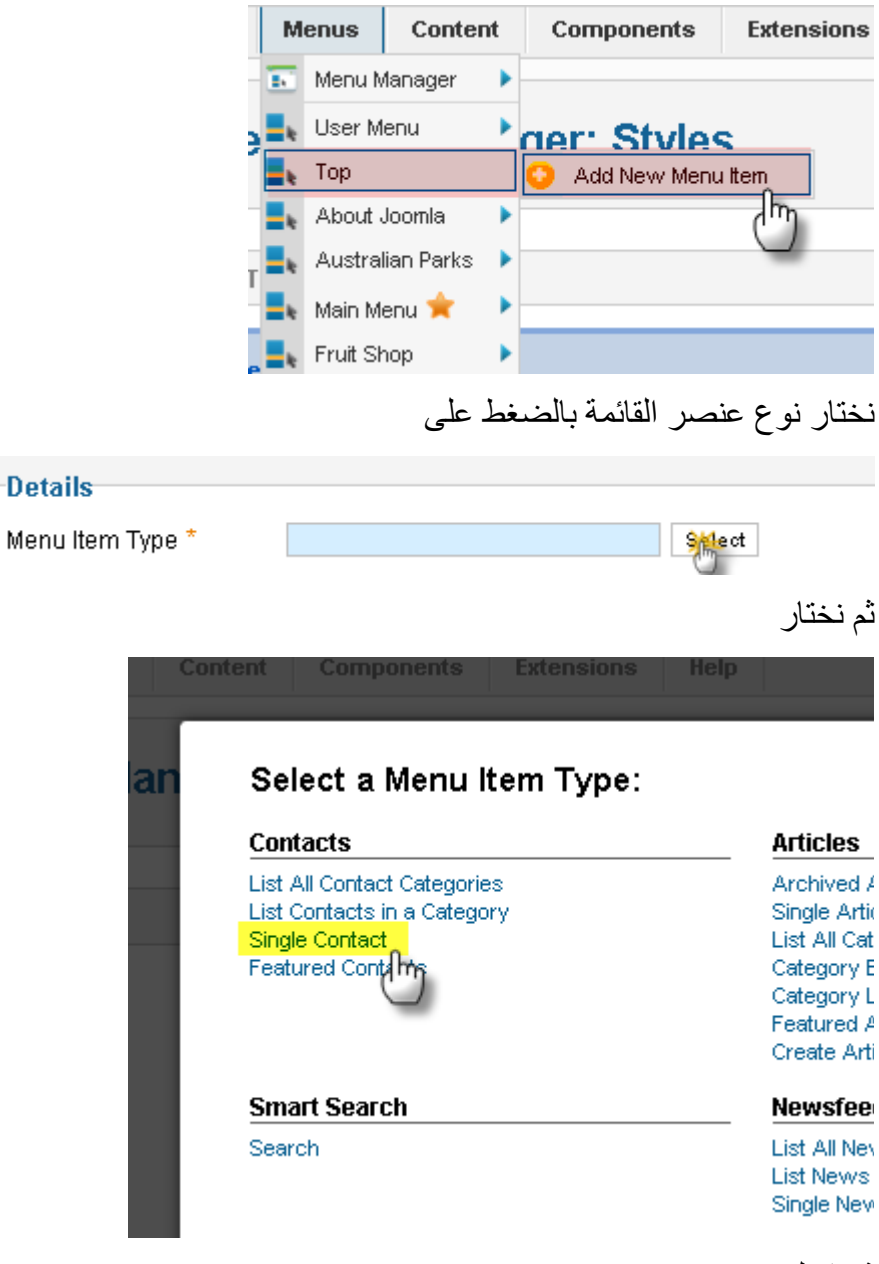

ثم نكمل

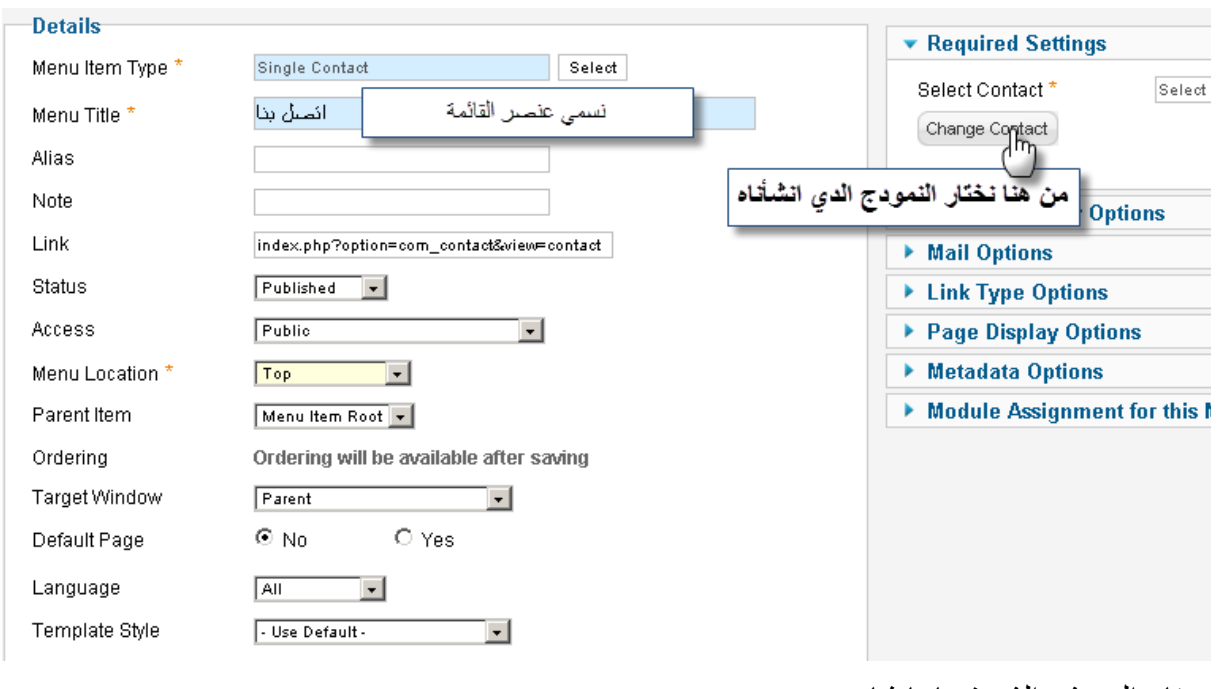

نختار النموذج الذي قمنا بانشاءه

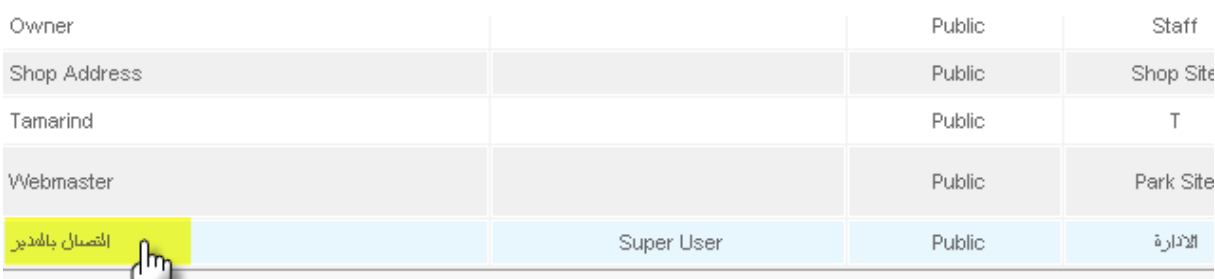

نقوم بحفظ النتيجة و نذهب للموقع للمعاينة في القائمة العليا نجد العنصر اتصل بنا قد ظهر

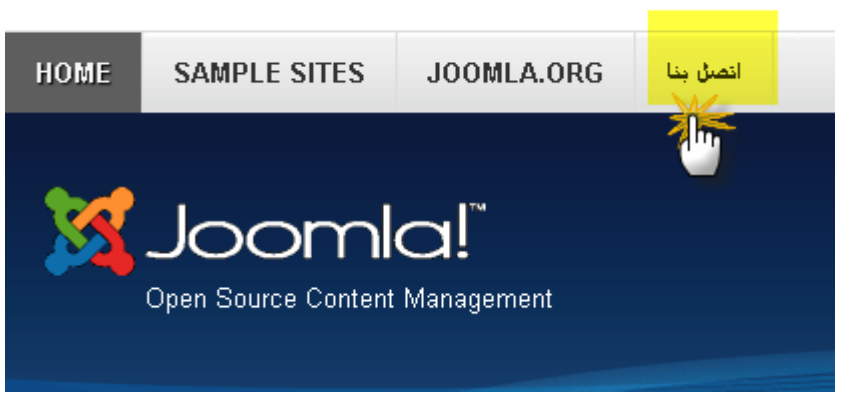

و بالضغط عليه يحولنا إلى صفحة اتصل بنا

التصال بالمدير

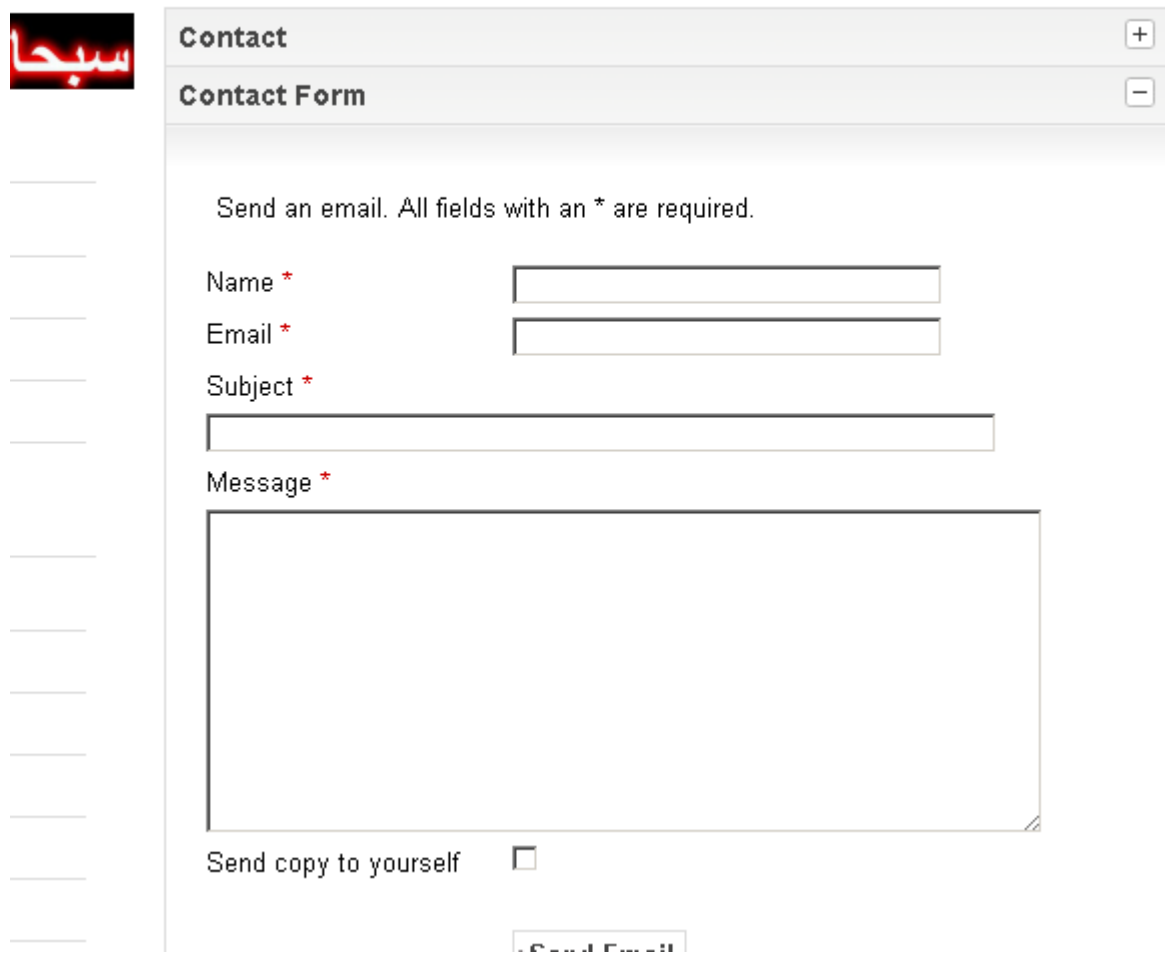

[www.ahmed-b.com](http://www.ahmed-b.com/) للمبتدئين 2.5 جملة مجلة

## التطبيقات المساعدة " plugins"

 هده الضافات مساعدة لمجلة جملة من أجل جماليتها وتحسينها وإضافة عناصر شيقة . التطبيقات المساعدة تقوم بالتغلغل " إن صح المعنى " داخل الكود البرمجي لمجلة جملة حتى تضيف شيء يحتاجه صاحب الموقع أو مساعد للزائر . مثال : إضافة زر المشاركة للفايسبوك داخل المقالت , إضافة خرائط جوجل ماب للمقالت ... إدارة التطبيقات المساعدة ل يختلف كثيرا عن [إدارة الموديلت](#page-72-0) و ندخل على التطبيقات المساعدة عبر القائمة المنسدلة

كالتالي :

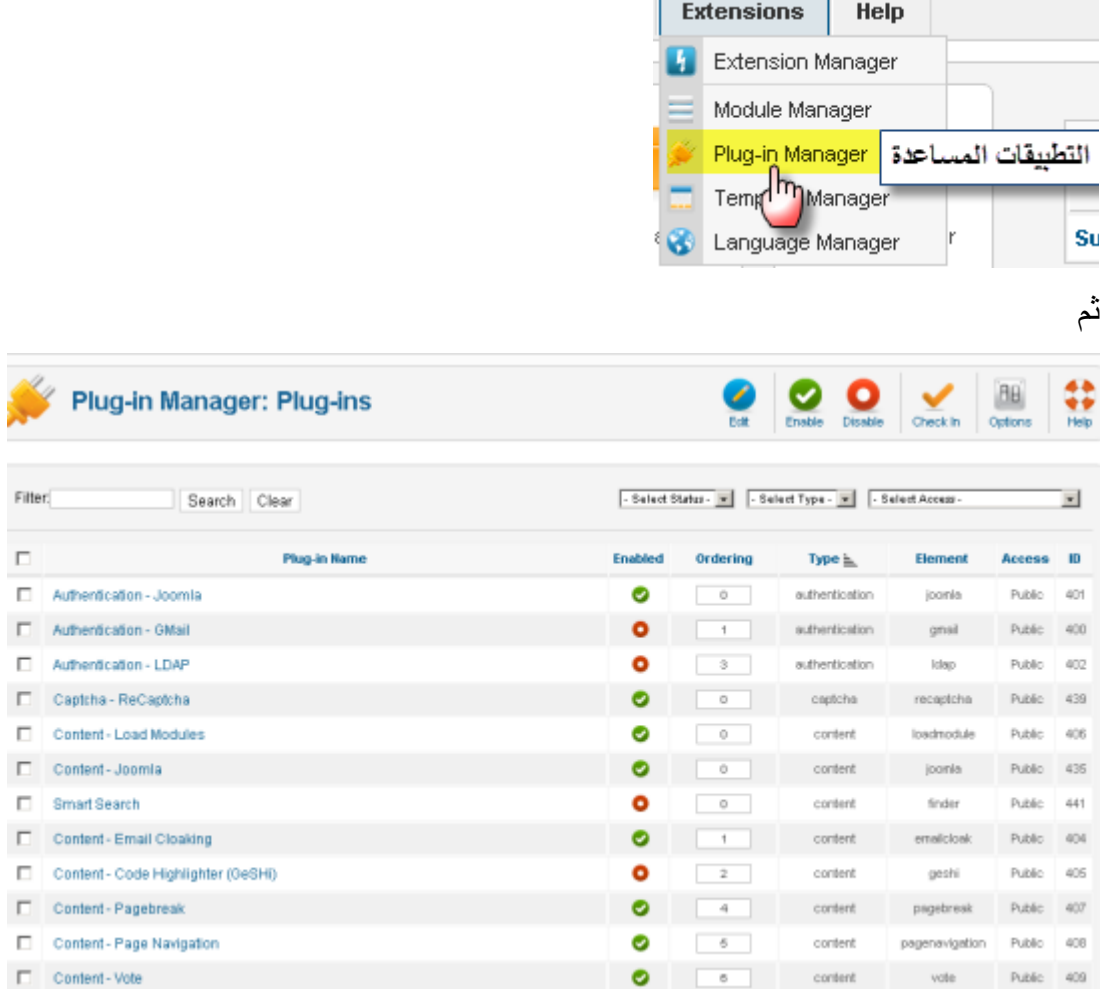

 $\mathbf{r}$ 

التطبيقات المساعدة يتم تثبيتها بنفس الطريقة التي يتم تثبيت الضافات و القوالب و اللغة . التطبيقات المساعدة منها :

ما يتم تثبيته مع المجلة مثل : تقييم الموضوع Vote

و عند تفعيله يظهر في المواضيع كالتالي :

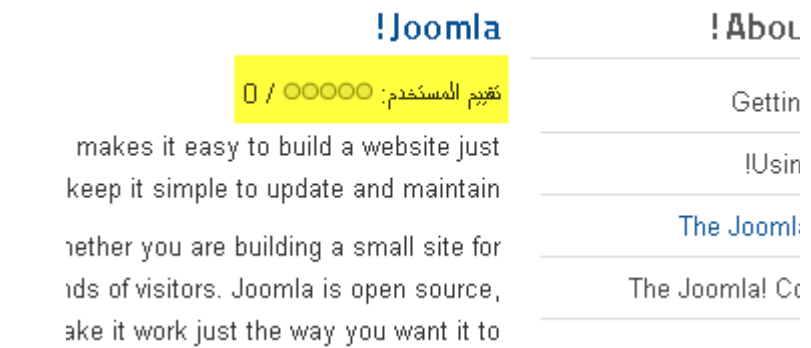

- وهناك التطبيقات التي نقوم بتثبيتها مثل : إضافة زر المشاركة في المواقع الجتماعية مثل العجاب في الفيسبوك و زر تويتر ...

مثال عن تطبيق مساعد لزر المشاركة في المواقع الجتماعية ثم تنصيبه و تفعيله :

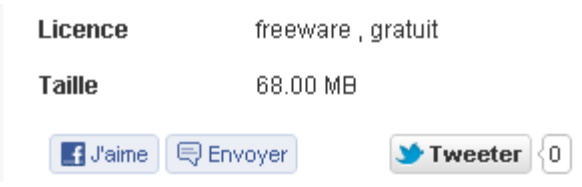

عند تثبيت تطبيق مساعد فعلينا الذهاب إلى إدارة التطبيقات المساعدة لتفعيله و ضبط إعداداته .

تحميل التطبيقات و الموديلت من موقع جملة

تحدثنا عن الموديلت و التطبيقات و التطبيقات المساعدة و قسمناها إلى قسمين : قسم مدمج مع المجلة ثم قسم نقوم بإضافته إلى المجلة حسب رغبتنا و في هدا الصدد سنتكلم عن من أين و كيف نحصل على هده الضافات ؟ المصدر الرئيسي لهده الضافات هو الموقع الرسمي لجملة و فيه جزء خاص بالضافات و هي من برمجة مبرمجين مستقلين .

[/http://extensions.joomla.org](http://extensions.joomla.org/) : الموقع

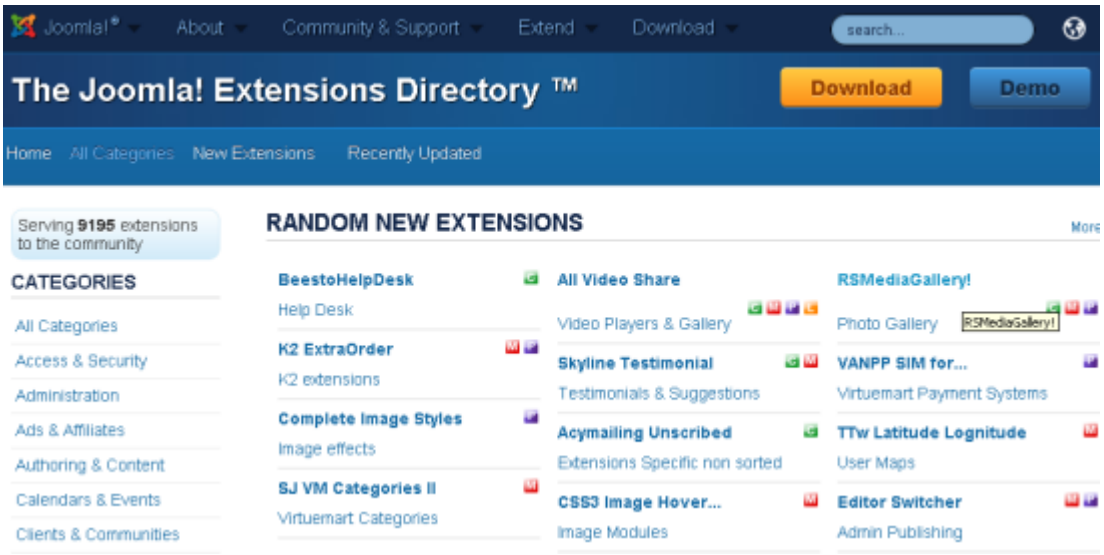

و للبحث عن إضافة نستخدم خاصية البحث في هدا الموقع باللغة النجليزية بالطبع و للبحث مثل عن تطبيق التعليقات نكتب : Comments و نحصل على لئحة من التطبيقات منها المجاني و غير المجاني و يمكن معاينتها لختيار ما يناسبنا منها فنقوم بتحميله إلى حاسوبنا ثم ننصبه على مجلة جملة

توضيحات

اليقونات الملونة التي تظهر لنا بجانب الضافات تحمل حروف لها دللة معينة و أهمها و الكثر استعمال هي :

- : هده تعني component أي تطبيق .
	- : هده تعني module أي موديل .
- : هده تعني Plugin أي تطبيق مساعد .

أحيانا نجد هده اليقونات مجتمعة بجانب إضافة و هدا يعني أن هدا تطبيق و يشمل أيضا تطبيق مساعد و موديلت .

و هناك أيضا أيقونات الصدارات و هي تعني أن هدا التطبيق متوافق مع هده الصدار من مجلة جملة

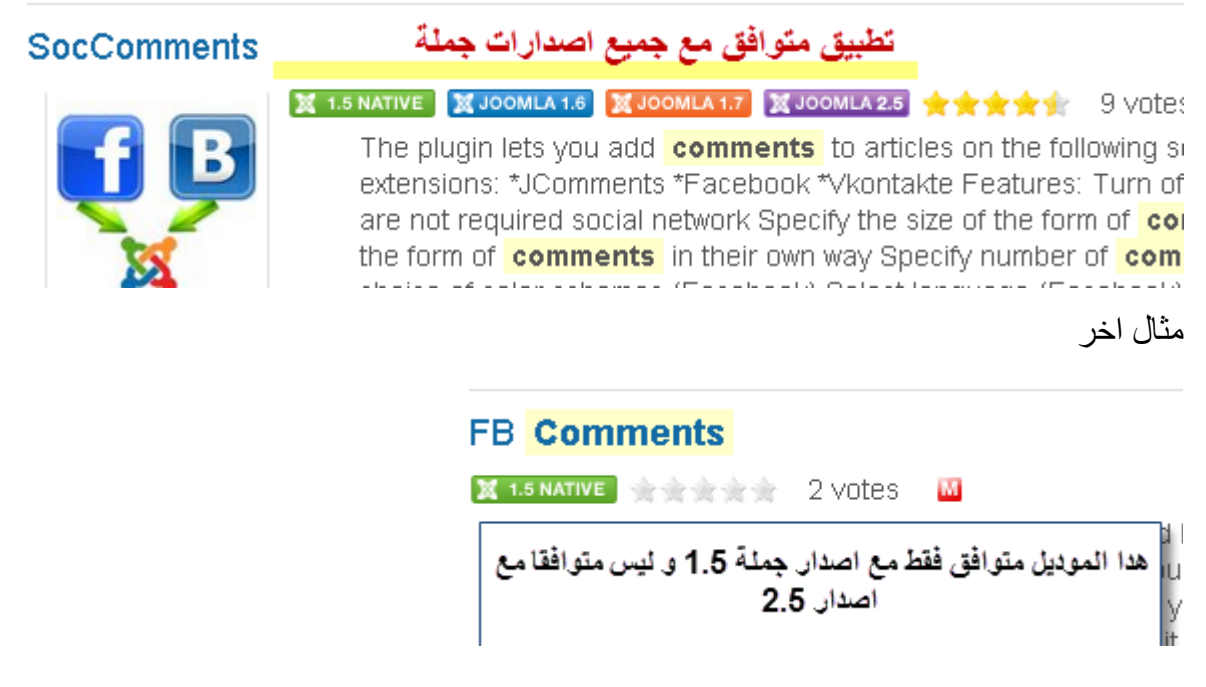

لهدا انتبه و ما يهمنا هنا هو التطبيقات المتوافقة مع إصدار جملة 2.5 لهدا ستكون بجانبها اليقونة البنفسجية التالية : **X** JOOMLA 2.5

كما يجب الانتباه إلى ترخيص الإضافة هل هو مجاني Non-Commercial أو غير مجاني Commercial . أمثلة :

#### **Phoca Facebook Comments X 1.5 NATIVE X JOOMLA 1.6 X JOOMLA 1.7 X JOOMLA 2.5 ★★★★★** Phoca Module Phoca Facebook **Comments** Module is a Joomla! modi comments on Joomla! site. Users are able to commer is displayed, Joomla! 1.5 Demo: http://www.phoca.cz/new facebook- comments -module-100-beta-released Jooml http://www.phoca.cz/joomlademo/phoca-facebook- comn comments: http://www.phoca.cz/documents/62-phoca-t module/425-moderate-facebook-comments Category: Social Comments Type: Non-Commercial 4

## **Facebook Comments**

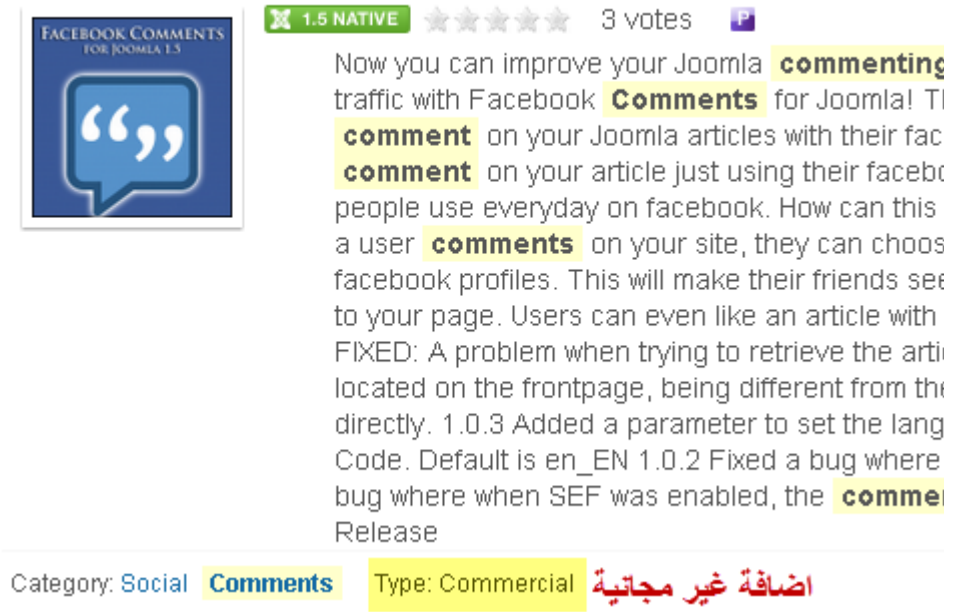

#### خا نتمة

الحمد لله ثم الانتهاء بفضل من الله عز و جل من الإصدار الأول لكتاب مجلة جملة 2.5 للمبتدئين و أتمنى أن يكون مفيدا لكم و سامحوني على التقصير و الخطاء . هدا الكتاب سيكون إصدار أول و سأعمل على تطويره و إضافة المزيد من الدروس إن شاء الله و لهدا أنتظر منكم أن تراسلوني من أجل ملاحظاتكم و آرائكم و انتقاداتكم و كدا الأشياء التي تشكل لكم عائق أو لم تفهموها ليتم إضافتها في الصدار الثاني الذي سيصدر عما قريب ان شاء الله

> <http://www.facebook.com/ahmed.bouderka>: الفايسبوك عبر تابعوني و راسلوني عبر الايميل التالي : amdboud@gmail.com الهاتف : 00212642193701 [www.ahmed-b.com](http://www.ahmed-b.com/)

> > الكاتب أحمد بودرق ثم يوم العاشر من مارس 2012 بسيدي قاسم المغرب

## <mark>مواقع دعم مجلة جملة</mark>

مواقع داعمة للمجلة باللغة العربية : [com.b-ahmed.www](http://www.ahmed-b.com/) : موقعي الشخصي اقوم بين الفينة و الخرى بطرح قوالب معربة او دروس حول جملة [المنتدى الرسمي لجملة بالعربية](http://forum.joomla.org/viewforum.php?f=17&sid=290982c255a510a097198e7bb8a2a2e2) [/http://joomlarab.net](http://joomlarab.net/) [/http://www.joomla4ar.com](http://www.joomla4ar.com/)

> تحميل قوالب مجانية : [www.template-joomla.us](http://www.template-joomla.us/) [www.joomla24.com](http://www.joomla24.com/)